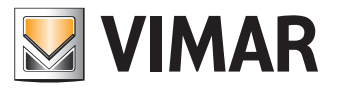

**Manuale dell'utente**

Portale View Vimar

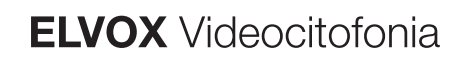

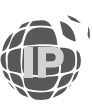

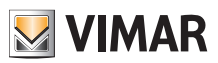

# **MIMAR**

# **Sommario**

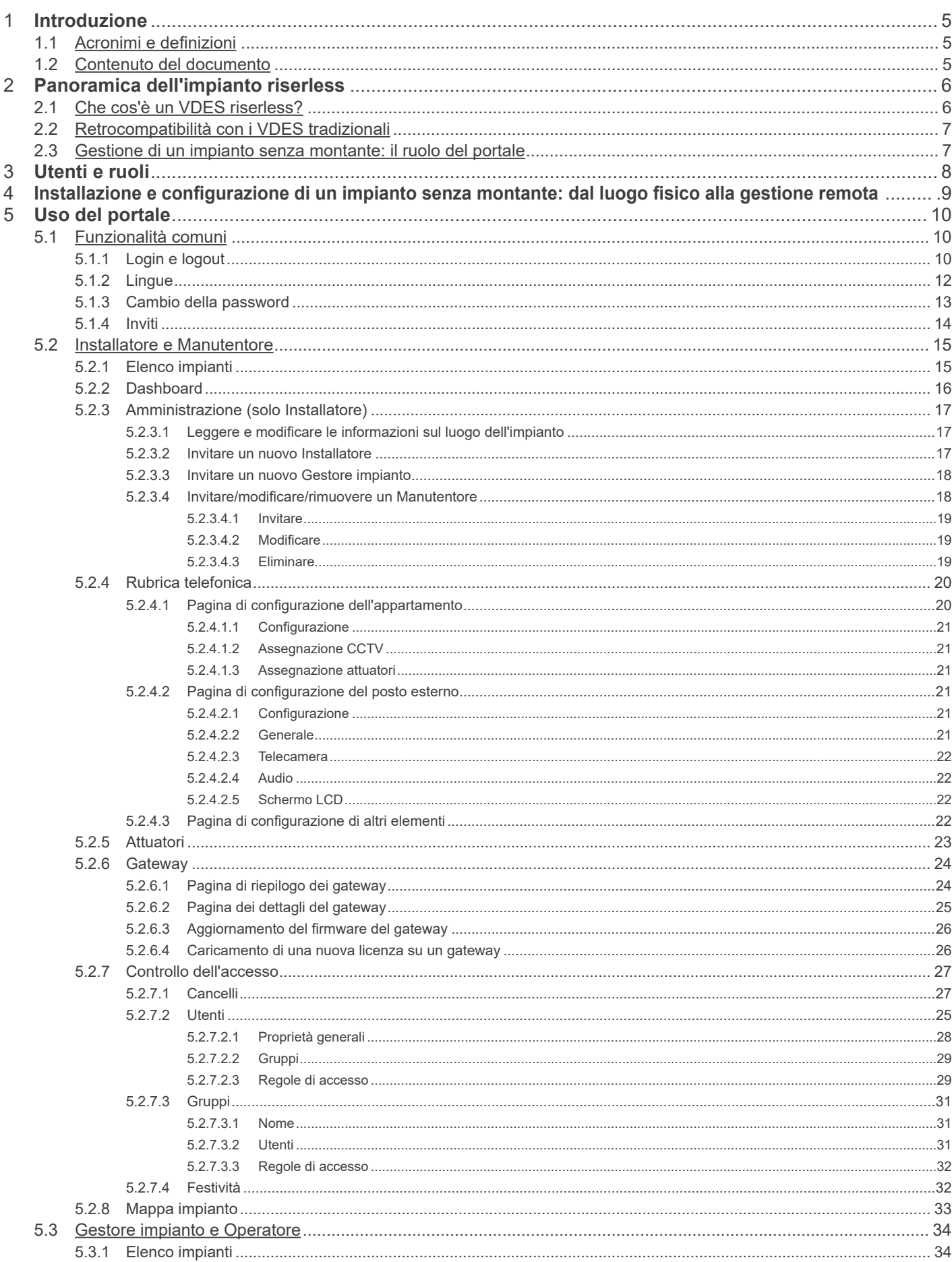

 $\overline{\textcircled{\tiny{f}}\textcircled{\tiny{f}}}$ 

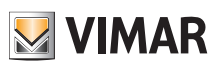

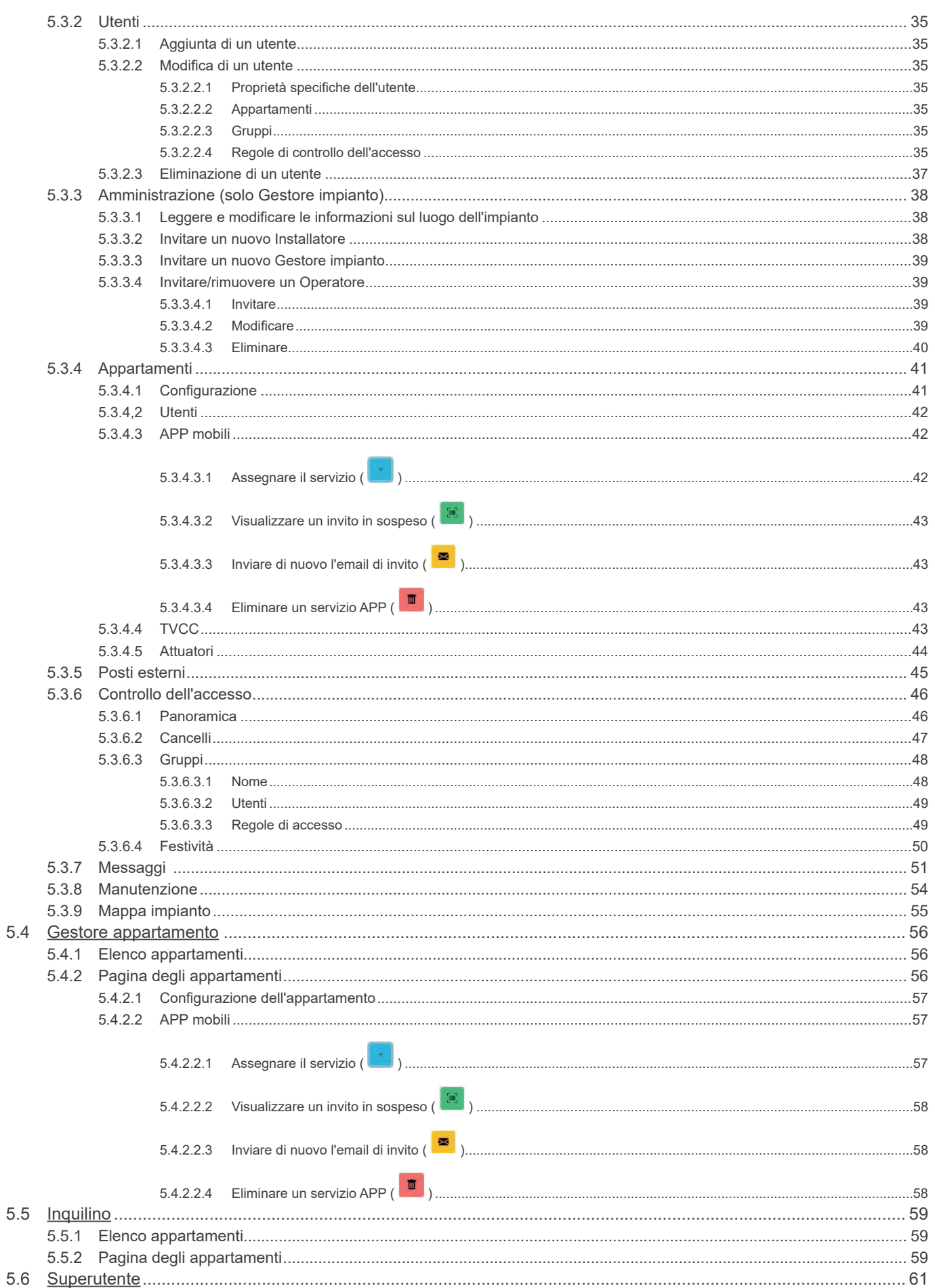

 $\overline{\textcircled{\tiny{\textsf{f}}}}$ 

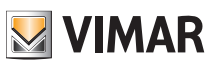

# **1 Introduzione**

## **1.1 Acronimi e definizioni**

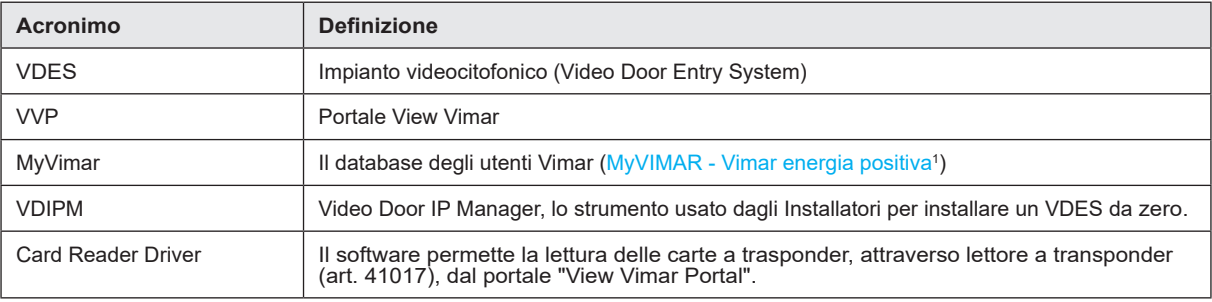

## **1.2 Contenuto del documento**

Il presente manuale è così strutturato:

- una breve panoramica di cosa si intende per VDES *riserless* e come entra in gioco il portale View Vimar
- un capitolo che descrive l'utente e i ruoli del portale
- un capitolo che descrive tutte le pagine e le funzioni del portale

\_\_\_\_\_\_\_\_\_\_\_\_\_\_\_\_\_\_\_\_\_\_\_\_\_\_\_\_\_\_\_\_\_ 1 https://www.vimar.com/it/it/user/login

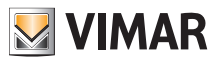

# **2 Panoramica dell'impianto riserless**

## **2.1 Che cos'è un VDES riserless?**

Un VDES riserless, ossia senza montante, è un impianto videocitofonico che, nella sua versione pura, non contiene alcun posto interno cablato e non richiede pertanto alcun montante verticale. In questo tipo di impianti, le funzionalità di posto interno sono fornite da un'APP installata negli smartphone degli Inquilini. Questo comporta che l'impianto dell'edificio (ovvero posti esterni e accessori) deve avere l'accesso a Internet permanente per permettere le chiamate agli appartamenti.

Nel VDES senza montante Vimar, questo si ottiene utilizzando un gateway video riserless (N/P 40165) che collega il VDES dell'edificio a un router, che a sua volta è connesso a Internet, come mostrato nella figura seguente.

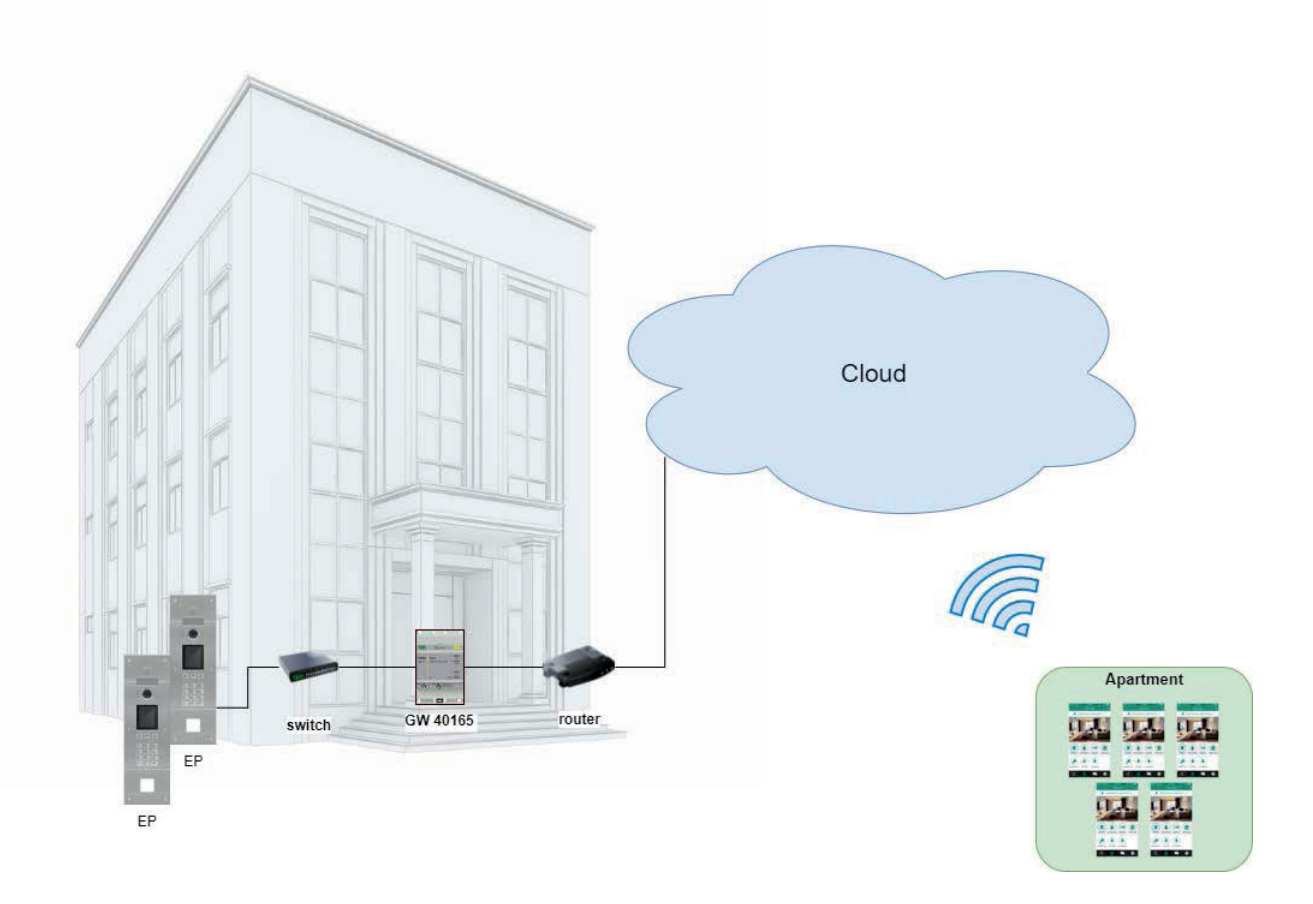

Un solo gateway video può servire fino a 100 appartamenti e per ciascun appartamento è possibile attivare fino a 5 diversi posti interni mobili (ovvero istanze di APP) come segue:

- 3 posti interni mobili con anteprima video: quando riceve una chiamata, l'APP mostra un anteprima video dal posto esterno;
- 2 posti interni mobili senza anteprima video: quando riceve una chiamata, l'APP non mostra l'anteprima video. Il video si attiva solo quando si risponde alla chiamata.

Per poter offrire questo servizio per uno specifico appartamento, è necessario fornire al gateway una licenza per quello specifico appartamento. Per caricare le licenze sul gateway si utilizza lo strumento VDIPM.

 $\binom{1}{1}$ 

Infine, ma non meno importante, è possibile installare fino a 16 gateway video nello stesso impianto per un totale di 1600 appartamenti.

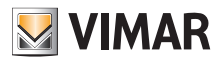

## **2.2 Retrocompatibilità con i VDES tradizionali**

Il VDES senza montante non esclude la presenza di posti interni fisici, che possono essere installati insieme a quelli mobili. L'unica limitazione è che gli appartamenti fisici e mobili risponderanno a codici di chiamata diversi. Esiste inoltre una funzionalità per abbinare un appartamento fisico a uno mobile tramite una "partnership" (vedere Capitolo 5.2, "Installatore e Manutentore").

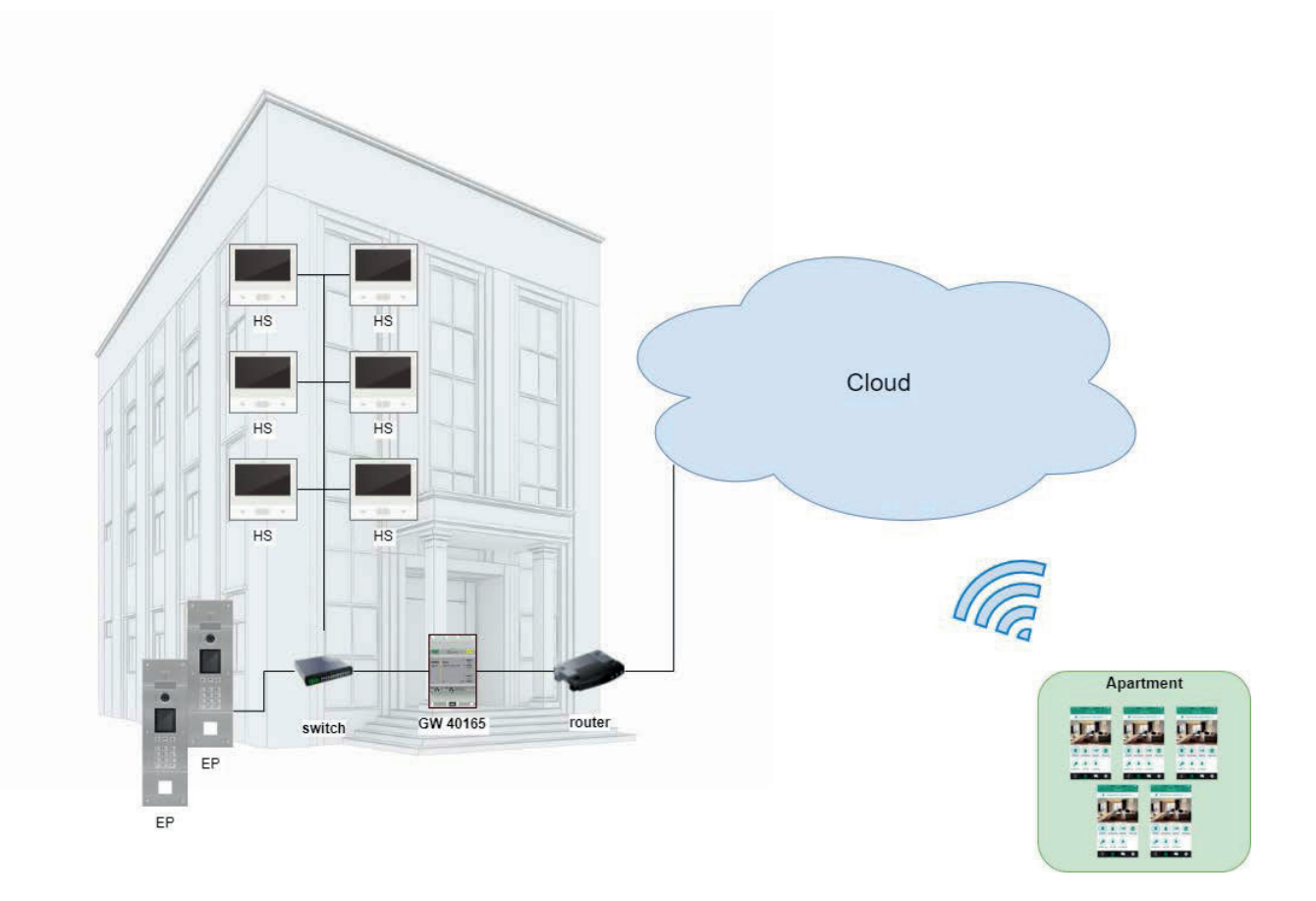

## **2.3 Gestione di un impianto senza montante: il ruolo del portale**

Un impianto VDES senza montante è un sistema complesso e dinamico, in quanto i posti interni mobili sono continuamente soggetti a modifiche, essendo associati a una persona invece che a un appartamento fisico. Una persona può infatti cambiare il proprio smartphone con una certa frequenza o trasferirsi in un'altra casa. In entrambi i casi si rende necessario un aggiornamento della configurazione dell'impianto. Tuttavia, a differenza dei VDES tradizionali (in cui esistono solo posti interni fisici) non è pensabile intervenire in loco ogni volta che un Inquilino effettua un simile cambiamento. Per questo e per altri motivi, Vimar ha creato una soluzione cloud basata sul WEB, da utilizzare per gestire la configurazione di un VDES senza montante: il portale View Vimar, che è l'oggetto del presente manuale.

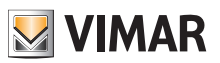

# **3 Utenti e ruoli**

Il portale Vimar è un'applicazione web profilata, che può essere utilizzata dai seguenti tipi di utenti:

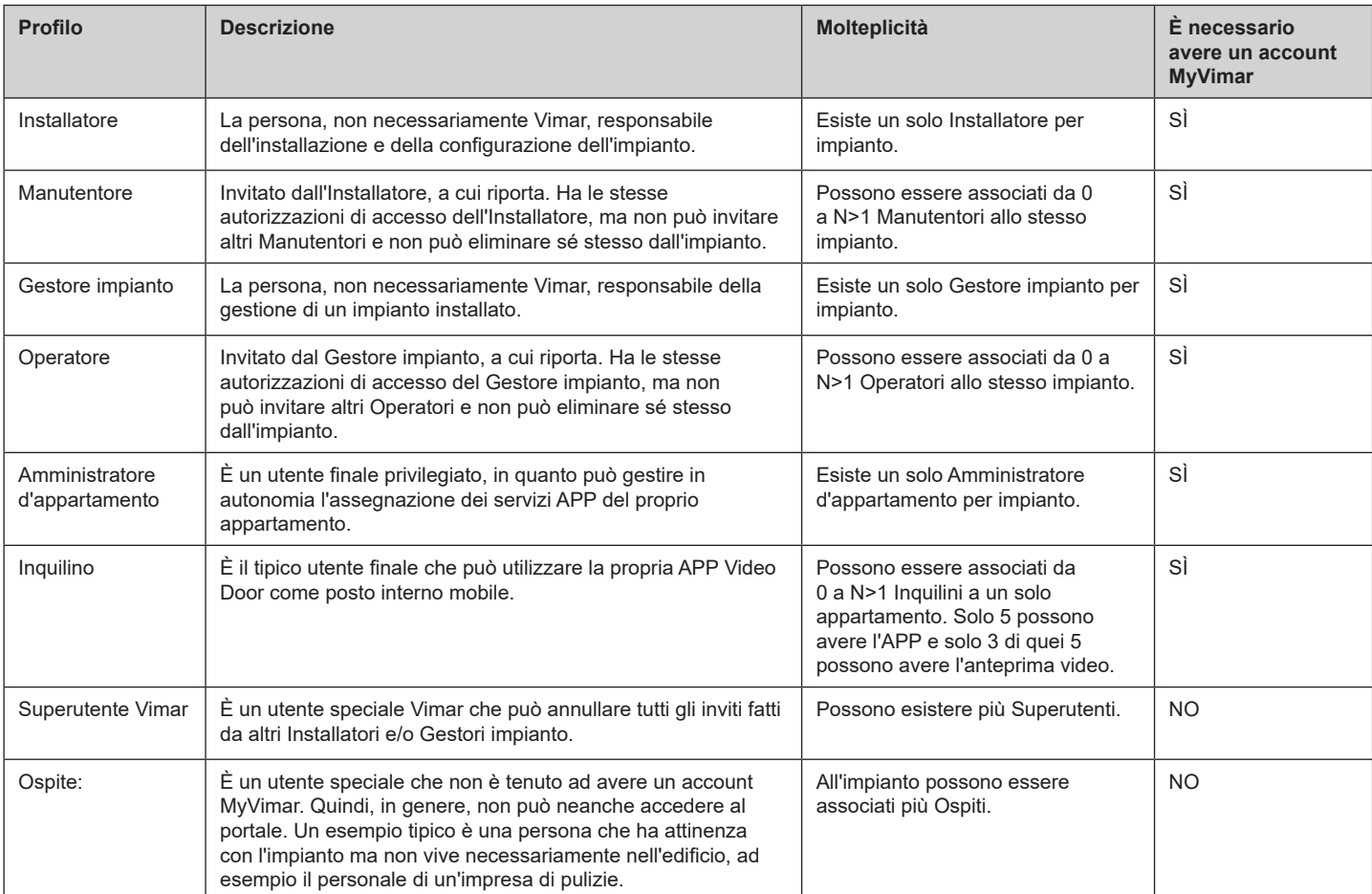

 $\overline{\circledcirc}$ 

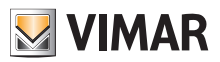

# **4 Installazione e configurazione di un impianto senza montante: dal luogo fisico alla gestione remota**

Lo schema seguente risponde alla domanda di come avviene la prima installazione di un impianto senza montante in modo tale che gli utenti possano gestirlo dal Portale View Vimar.

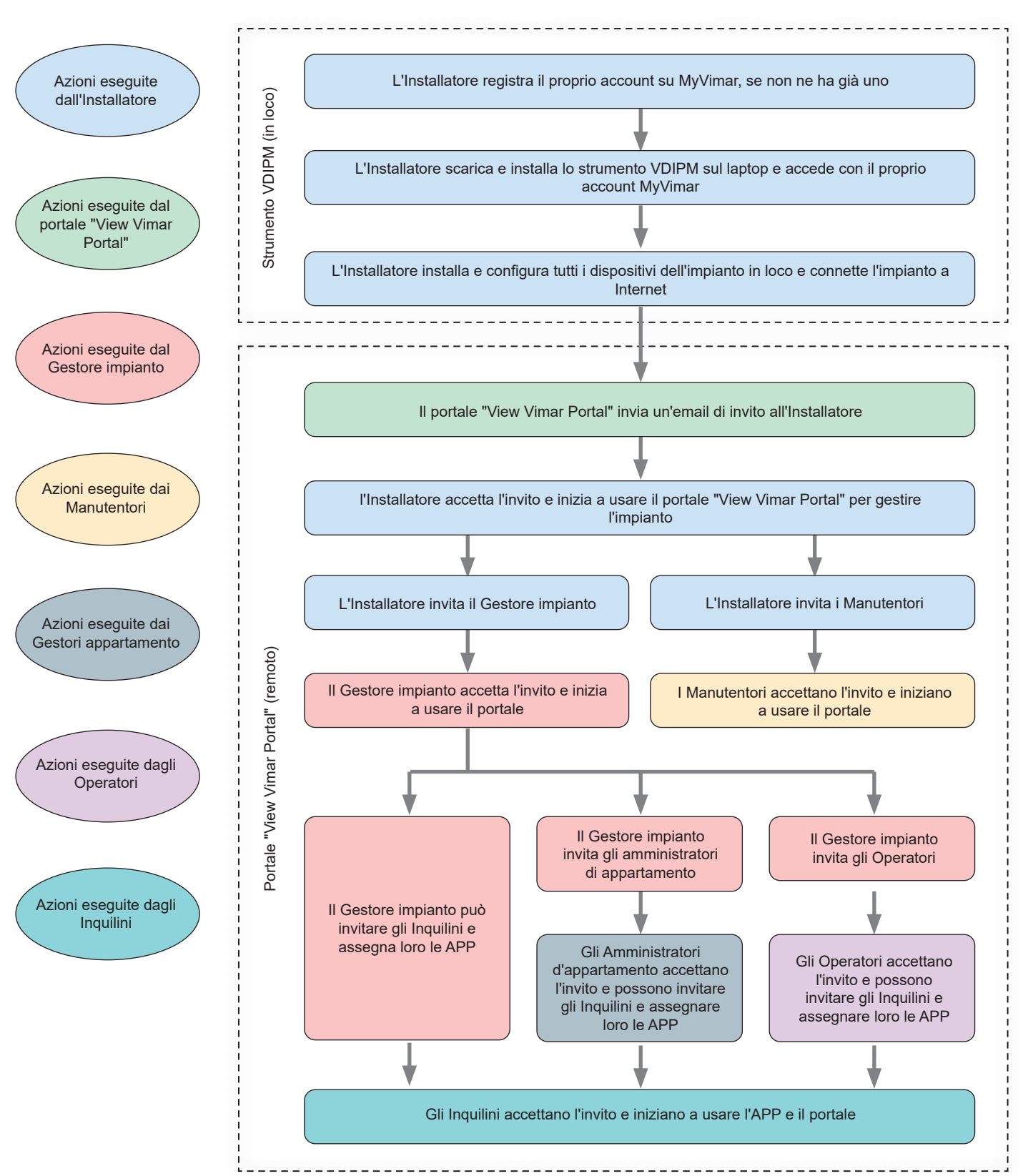

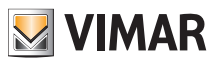

# **5 Uso del portale**

## **5.1 Funzionalità comuni**

#### **5.1.1 Login e logout**

Per accedere al Portale View Vimar è necessario essere registrati nel database MyVimar. Quando si richiede il login al portale si devono utilizzare le stesse credenziali usate per registrarsi a MyVimar.

Come descritto in "Utenti e ruoli" (vedere Capitolo 3) , è possibile avere autorizzazioni per ruoli di back-office (Installatore, Gestore impianto, Manutentore, Operatore) e/o di front office (Amministratore d'appartamento e Inquilino). In base a questa divisione sono disponibili due diversi URL, che servono le due categorie:

- https://view.vimar.cloud/back-office<sup>2</sup>
- https://view.vimar.cloud/front-office

Quando si fa clic su uno di questi URL, viene visualizzata la schermata di login di MyVimar, in cui inserire le credenziali.

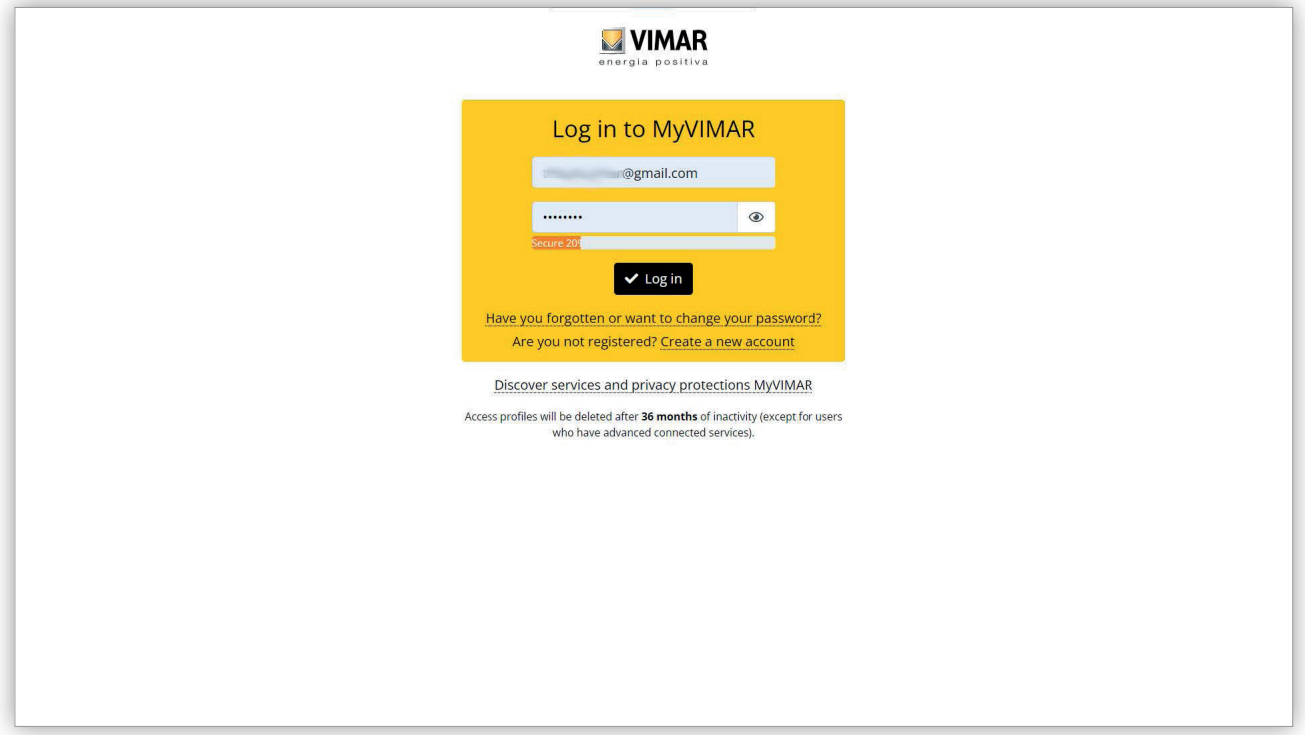

#### 1 Modulo di Login

Una volta autenticati, viene autorizzato l'accesso al portale e viene visualizzata una pagina diversa a seconda del ruolo e dell'URL selezionato. Ulteriori dettagli sono forniti nei paragrafi successivi.

 $\binom{1}{1}$ 

Dopo che l'utente ha eseguito l'accesso, nell'angolo in alto a destra è visualizzato il suo indirizzo email. Per disconnettersi è sufficiente fare clic su di esso e selezionare "Esci" (Exit) dal menu a discesa.

 $\overline{\phantom{a}}$  , where  $\overline{\phantom{a}}$  , where  $\overline{\phantom{a}}$  ,  $\overline{\phantom{a}}$  ,  $\overline{\phantom{a}}$  ,  $\overline{\phantom{a}}$  ,  $\overline{\phantom{a}}$  ,  $\overline{\phantom{a}}$  ,  $\overline{\phantom{a}}$  ,  $\overline{\phantom{a}}$  ,  $\overline{\phantom{a}}$  ,  $\overline{\phantom{a}}$  ,  $\overline{\phantom{a}}$  ,  $\overline{\phantom{a}}$  ,  $\overline{\phantom{a}}$  , 2 https://view.vimar.cloud/back-office

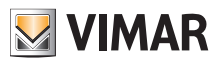

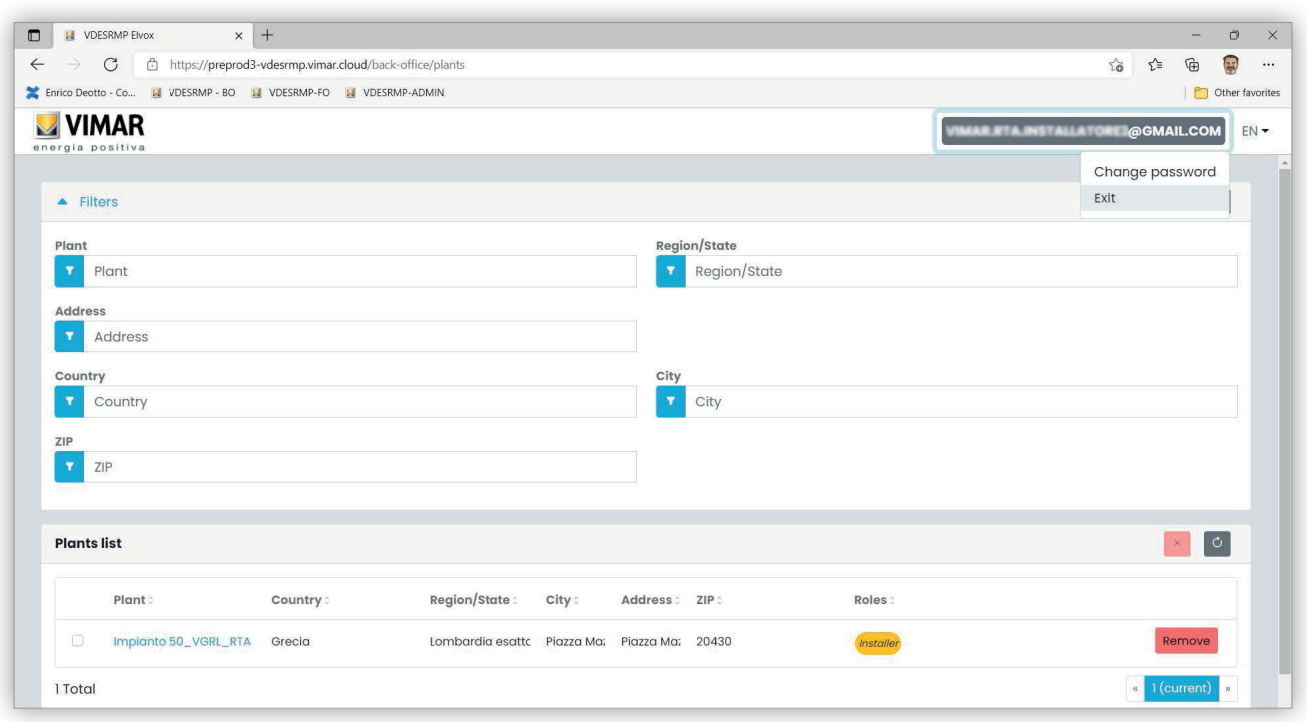

2 Logout

**T** IMPORTANTE: dopo il logout si viene reindirizzati alla pagina di login dello stesso URL (back-office o front- office) a cui si era eseguito l'acces-<br>so.

 $\overline{\bigoplus}$ 

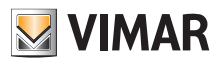

## **Portale View Vimar**

## **5.1.2 Lingue**

Il portale View Vimar è disponibile in 12 lingue diverse:

italiano, inglese, francese, tedesco, spagnolo, portoghese, olandese, svedese, polacco, russo, greco e arabo. Per cambiare la lingua, utilizzare il selettore lingue, a destra nella barra superiore.

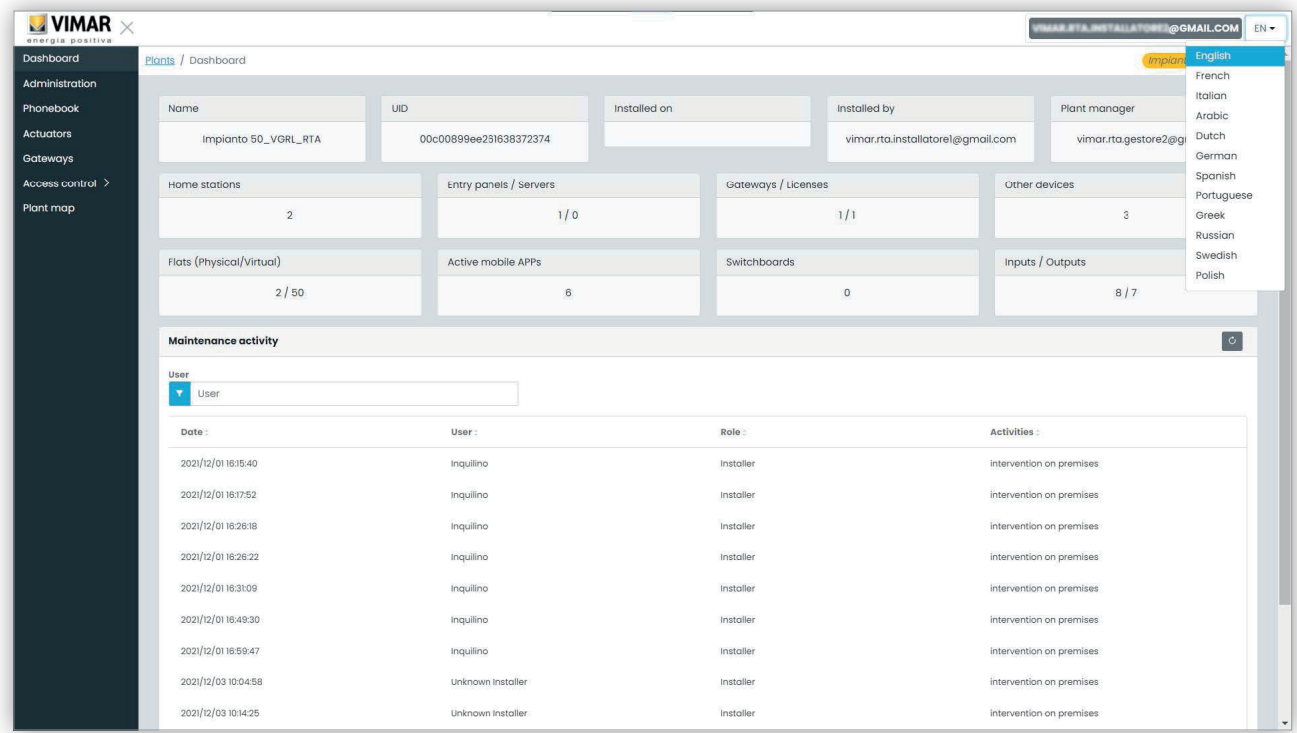

 $\circled$ 

Quando si passa alla lingua araba, anche il layout passa all'orientamento da destra a sinistra.

#### **5.1.3 Cambio della password**

Come già menzionato in "Login e logout" (vedere Capitolo 5.1.1), le credenziali per accedere al portale View Vimar sono le stesse usate per registrare l'account MyVimar. Di conseguenza, per cambiare la password, è necessario aprire la pagina dell'account MyVimar. A questo scopo, nel portale View Vimar fare clic sul proprio nome nell'angolo in alto a destra, quindi selezionare "Cambia password" (Change password) nel menu a discesa.

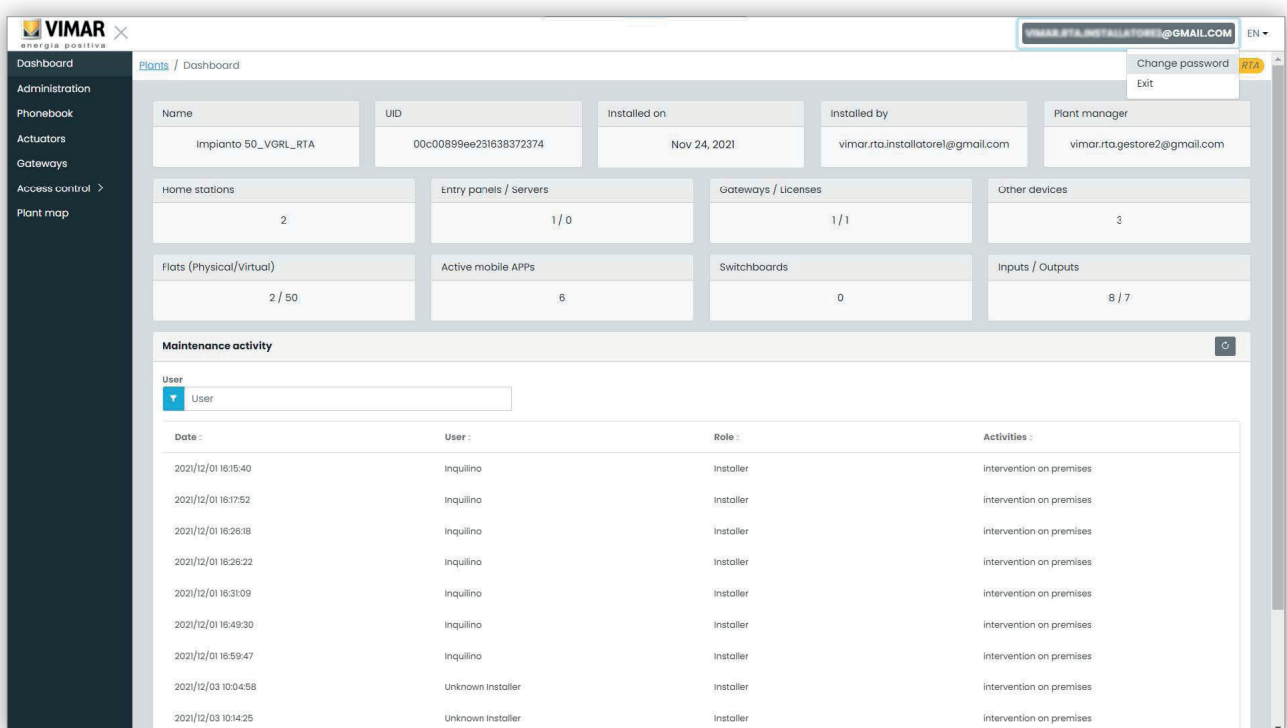

#### 3 Link per cambiare la password

Si apre una nuova scheda che rimanda al sito web MyVimar, dove è possibile cambiare la password.

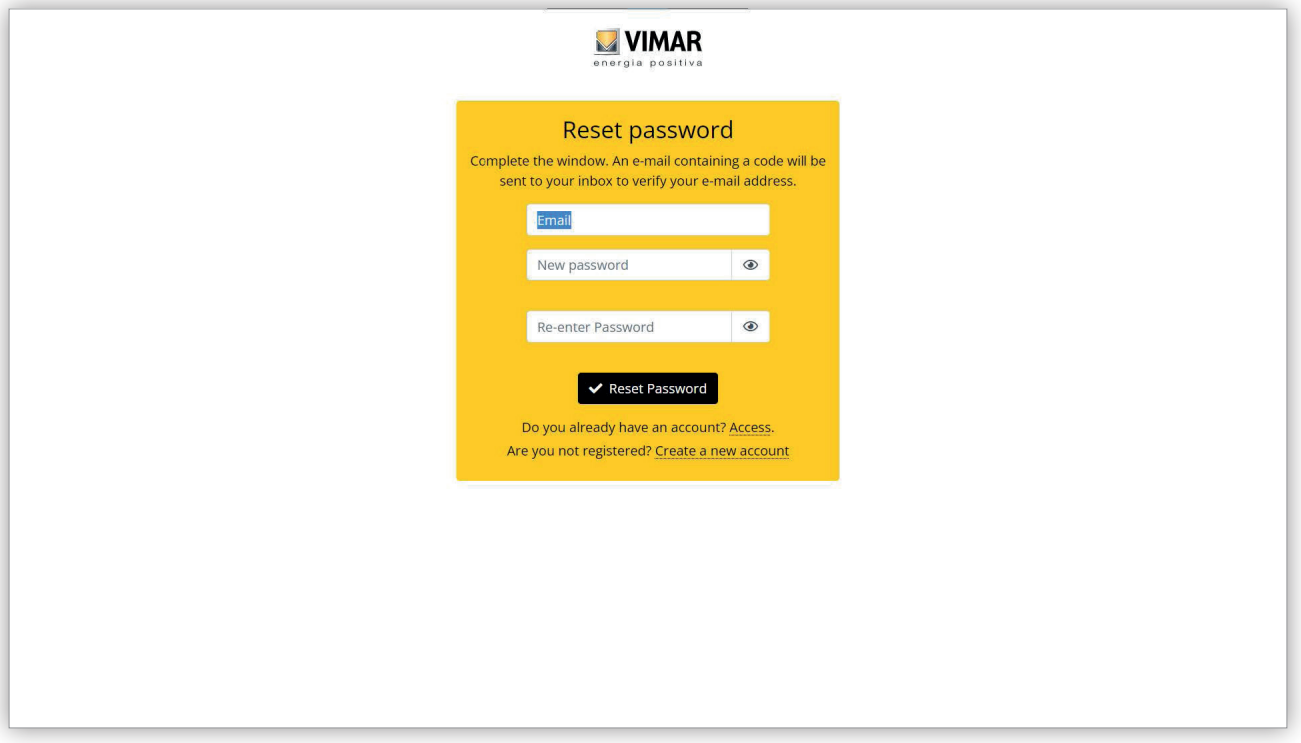

#### 4 Modulo MyVimar per il cambio password

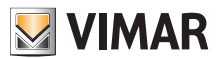

## **5.1.4 Inviti**

Il portale View Vimar utilizza un meccanismo ad inviti per assegnare i servizi agli utenti. I servizi sono riepilogati nella tabella seguente:

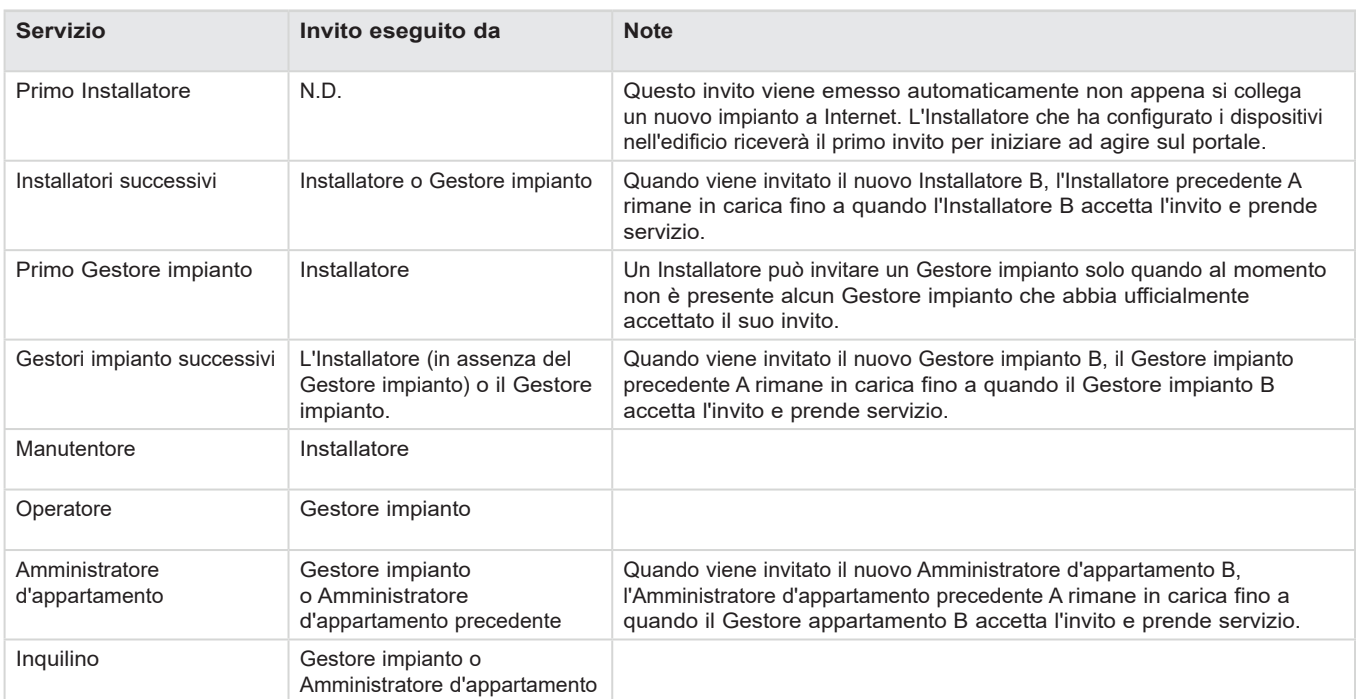

Quando si riceve un invito, dopo aver eseguito l'accesso viene visualizzata una pagina simile alla seguente:

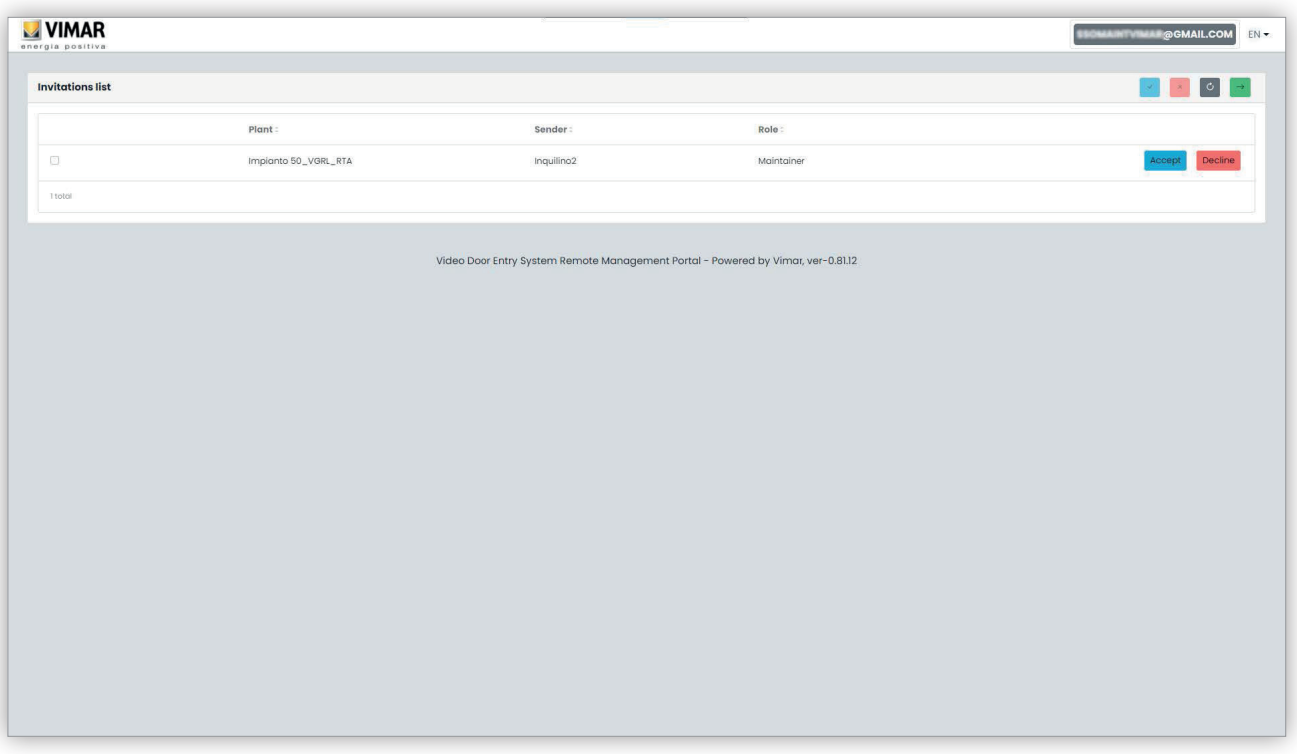

Quando si riceve un invito è possibile:

• rifiutarlo (Decline) → non cambia nulla, come se l'invito non fosse mai stato emesso.

• accettarlo (Accept) → il ruolo diventa subito effettivo e si può utilizzare il nuovo servizio. Se è stato assegnato un ruolo come Installatore, Gestore impianto o Amministratore di appartamento, il ruolo verrà rimosso dall'utente che lo aveva in precedenza, per essere assegnato al nuovo utente.

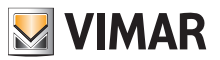

## **5.2 Installatore e Manutentore**

## **5.2.1 Elenco impianti**

Questa è la pagina visualizzata dagli utenti back-office quando effettuano il login:

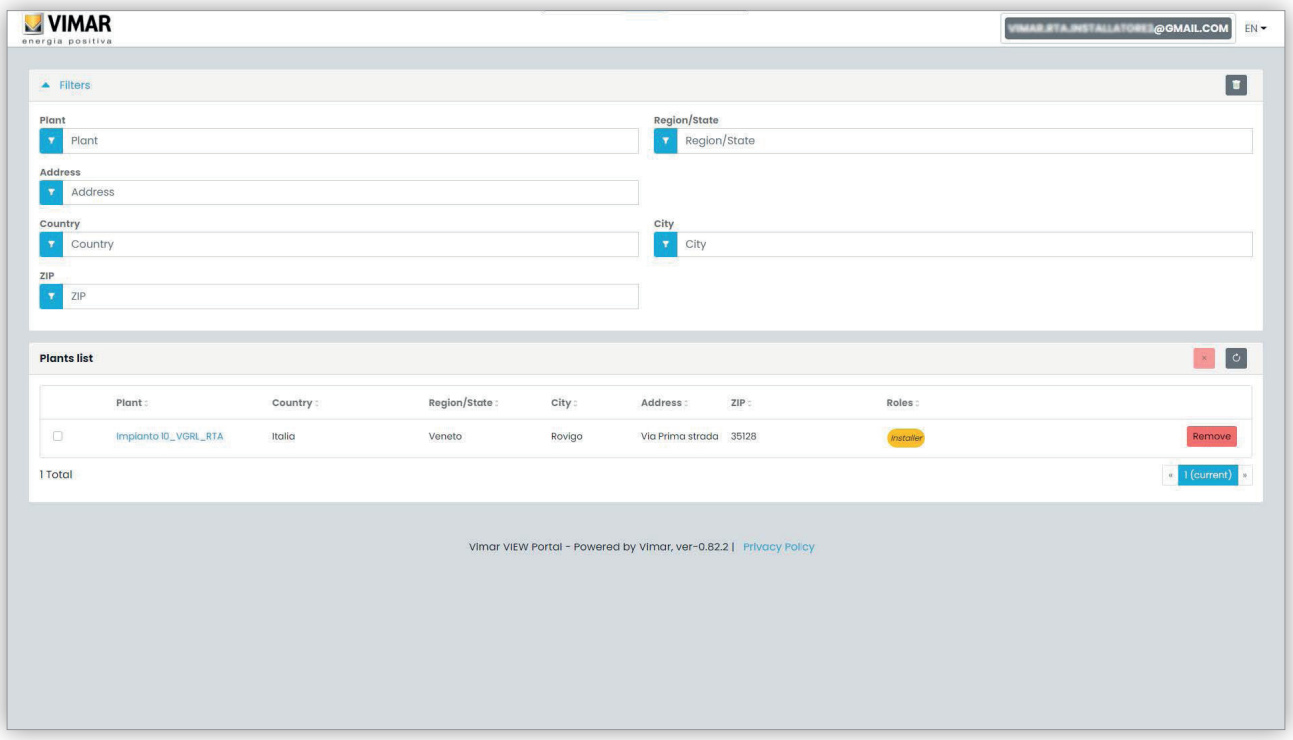

La pagina mostra tutti gli impianti per cui si ha un ruolo di back-office. Se si fa clic su un impianto di cui si è Installatore o Manutentore, verrà visualizzata la pagina della Dashboard di quell'impianto.

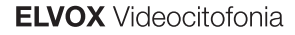

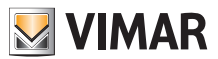

## **5.2.2 Dashboard**

Dopo aver selezionato un impianto, l'Installatore e i Manutentori visualizzeranno una dashboard come quella nella figura sotto:

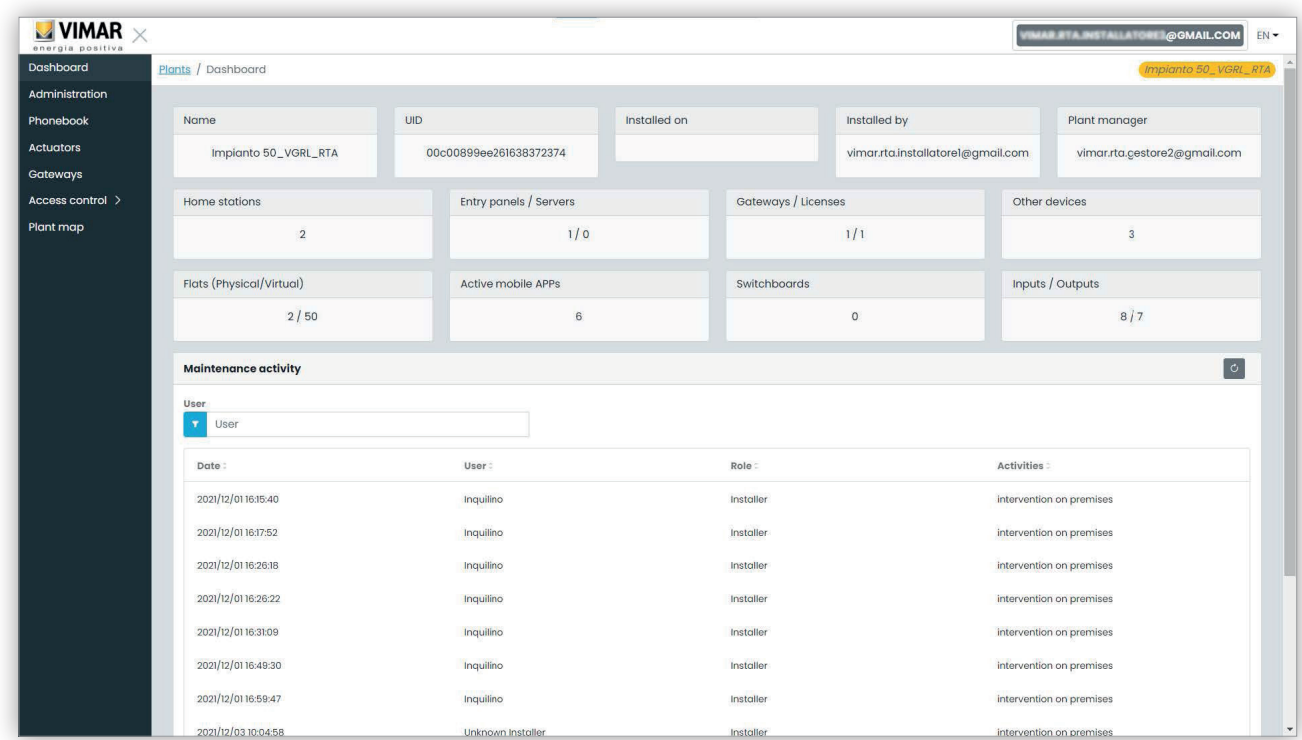

Nella parte superiore sono riportate alcune informazioni generali sull'impianto quali:

- **Nome (Name)**: il nome dell'impianto
- **UID impianto (Plant UID)**: l'ID univoco dell'impianto
- **Data installazione (Installed on)**: la data in cui l'impianto è stato installato
- **Installatore (Installed by)**: l'indirizzo email dell'Installatore che ha eseguito la prima configurazione dell'impianto e lo ha connesso a Internet
- **Gestore impianto (Plant manager)**: l'indirizzo email dell'attuale Gestore impianto
- **Posti interni (Home stations)**: il numero di posti interni fisici qualora l'impianto sia ibrido con appartamenti fisici e virtuali.
- **Posti esterni/server (Entry panels/servers)**: il numero di posti esterni e (eventualmente) un server
- **Gateway/licenze (Gateways/licenses)**: il numero di gateway (40165) dell'impianto e il numero di codici di attivazione licenza caricati su tali gateway
- **Altri dispositivi (Other devices)**: il numero di dispositivi IP non inclusi negli elenchi precedenti: moduli I/O, lettori RFID, tastierini numerici

- **Appartamenti (fisici/virtuali) (Flats (physical/virtual))**: il numero di appartamenti con licenza dell'impianto, suddivisi in fisici e virtuali
- **APP mobili attive (Active mobile APPs)**: il numero di APP attive correntemente configurate nel'impianto
- **Centralini (Switchboards)**: il numero di centralini configurati nell'impianto
- **Ingressi/Uscite (Inputs/Outputs)**: il numero in ingressi/uscite digitali configurati nell'impianto.

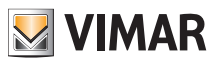

#### **5.2.3 Amministrazione (solo Installatore)**

Nella pagina Amministrazione è possibile:

- leggere e modificare le informazioni relative al luogo dell'impianto
- invitare un nuovo Installatore e/o un nuovo Gestore impianto
- invitare/modificare/rimuovere un Manutentore

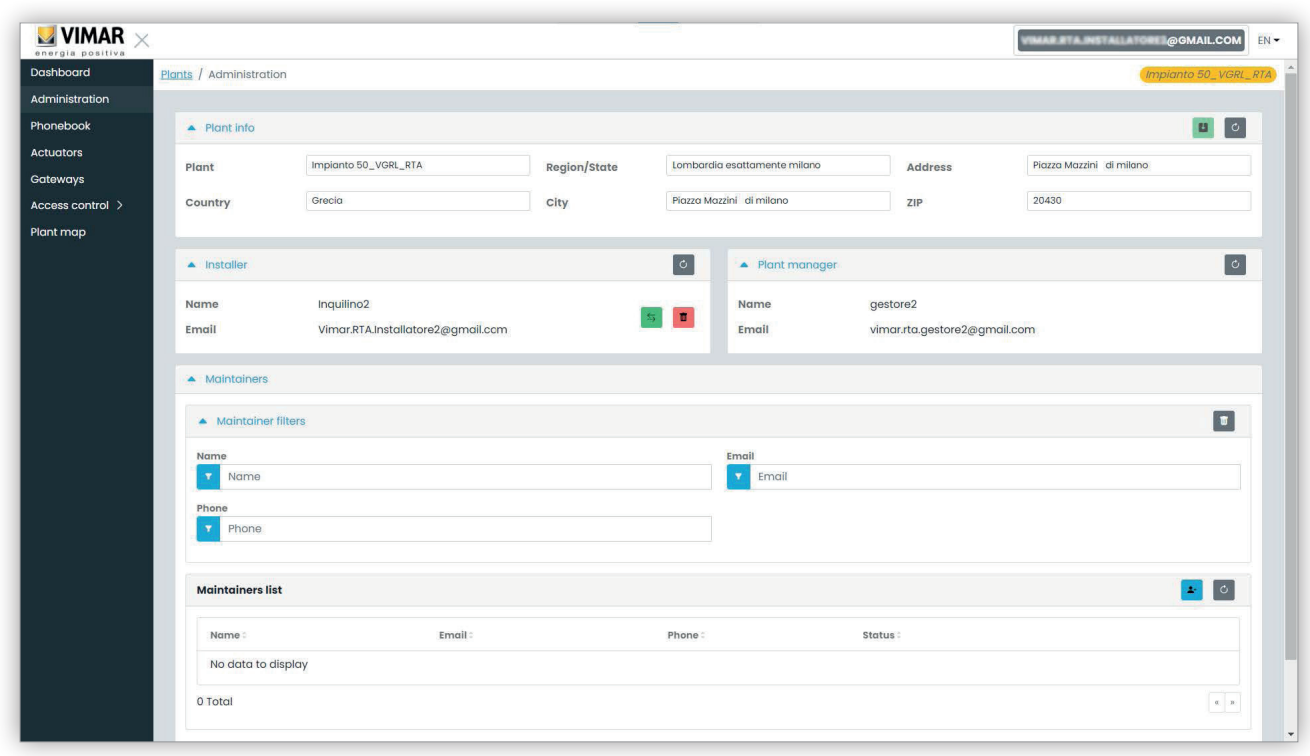

#### **5.2.3.1 Leggere e modificare le informazioni relative al luogo dell'impianto**

Modificare i campi nella casella di gruppo superiore e fare clic sul pulsante verde in alto a destra per salvare le modifiche.

#### **5.2.3.2 Invitare un nuovo Installatore**

La parte sinistra del groupbox centrale mostra l'installatore loggato ed i pulsanti per invitare un nuovo installatore o rimuovere te stesso dall'impianto. Nel primo caso ti verrà chiesto di inserire Nome ed Email del nuovo installatore che vuoi che diventi il tuo successore. L'email fornita deve appartenere ad un account registrato MyVimar che si è già loggato almeno una volta sul VDIPM. Quando inviti un nuovo installatore, il portale View Vimar invia un'email all'invitato con tutte le istruzioni necessarie per accettare l'invito e prendere servizio. Fino a quel momento, tu potrai ancora operare sull'impianto. Se è presente un installatore invitato che non ha ancora preso servizio il portale mostra un groupbox come il seguente:

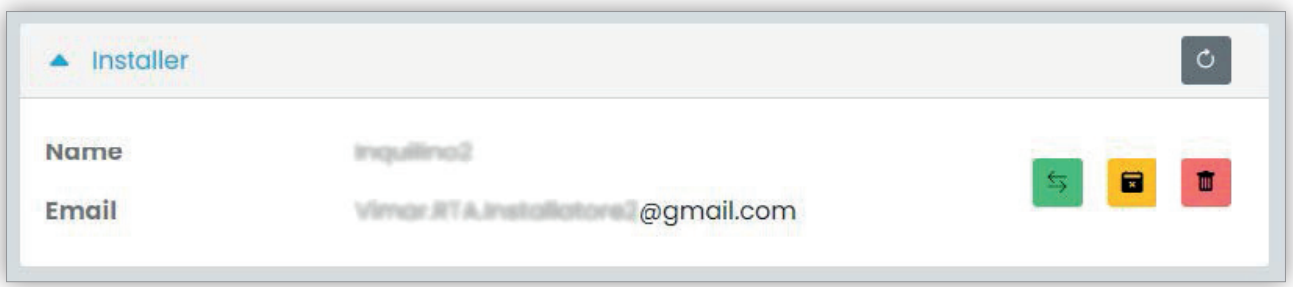

Cliccando sul pulsante verde puoi modificare la persona invitata. Cliccando sul pulsante giallo puoi rimuovere l'invito pendente e cliccando sul pulsante rosso puoi rimuoverti dall'impianto con effetto immediato.

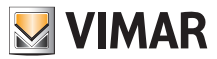

#### **5.2.3.3 Invitare un nuovo Gestore impianto**

Da installatore, puoi invitare un gestore d'impianto soltanto quando non è presente un gestore che abbia già preso servizio. Solo in questo caso ti sarà mostrato un pulsante per invitare un nuovo gestore nella parte destra del groupbox centrale.

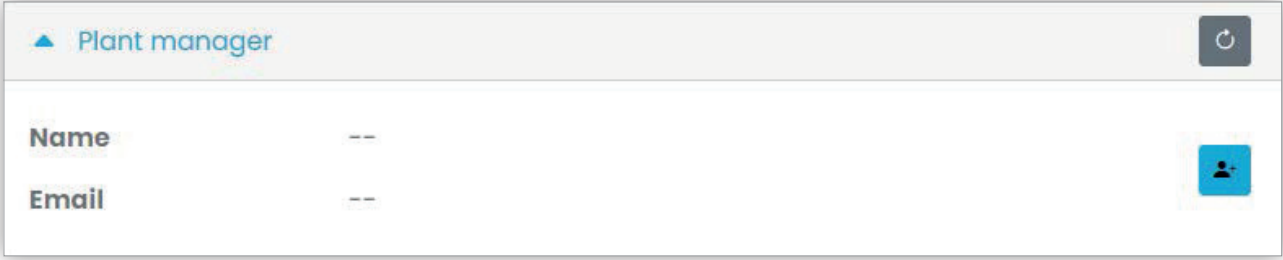

Nel caso tu abbia invitato un gestore ed egli non abbia ancora preso servizio la situazione è analoga a quella mostrata per un installatore pendente:

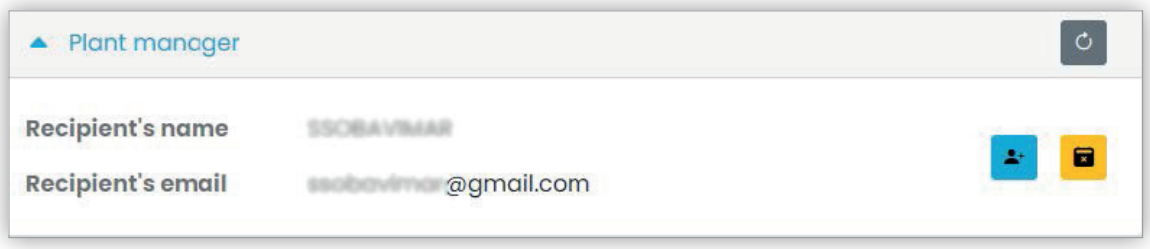

Infine, quando il gestore pendente accetta l'invito, il groupbox in questione diventa come la figura seguente e l'installatore non avrà più alcun potere nei confronti del gestore.

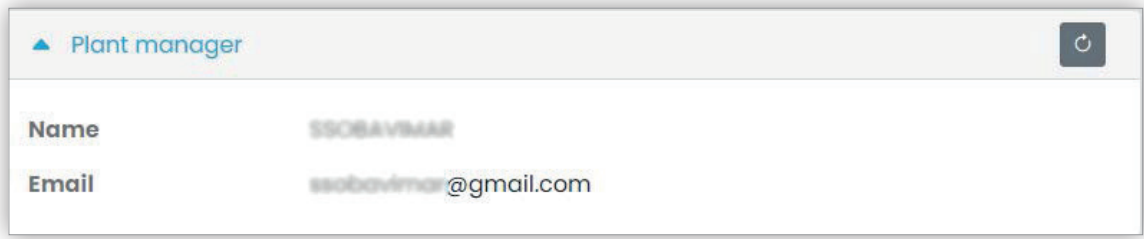

#### **5.2.3.4 Invitare/modificare/eliminare un Manutentore**

La casella di gruppo in basso mostra l'elenco dei Manutentori correntemente configurati nell'impianto, con semplici filtri da utilizzare per restringere l'elenco.

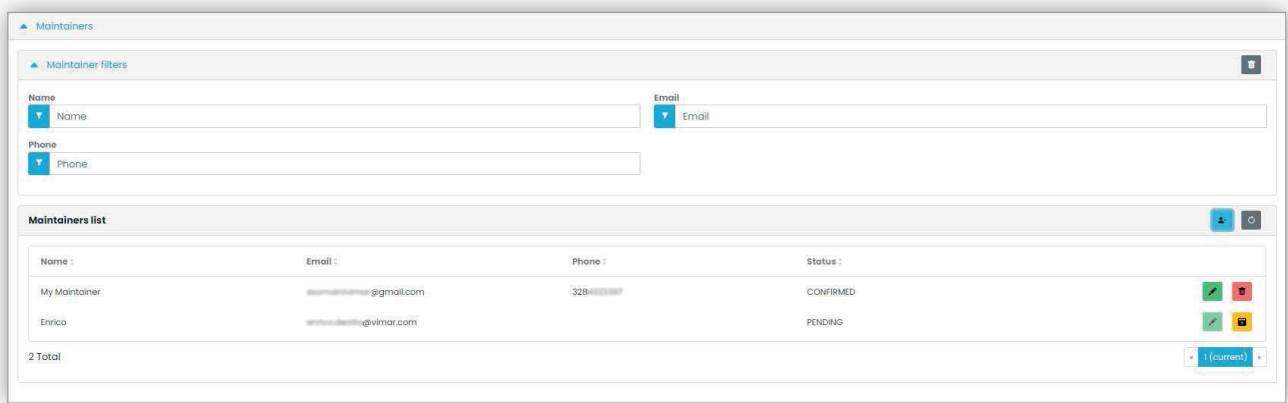

Per ciascun Manutentore il portale mostra Nome (Name), Email, Telefono (Phone) e Stato (Status). Per il Manutentore sono disponibili due stati: • IN SOSPESO (Pending): il Manutentore è stato invitato dall'Installatore ma non ha ancora accettato l'invito. Non è ancora operativo. L'unica operazione che è permessa all'Installatore su un manutentore in questo stato è la rimozione, che non è altro che la semplice eliminazione dell'invito.

• CONFERMATO (Confirmed): il Manutentore è stato invitato dall'Installatore e ha accettato l'invito. È completamente operativo nell'impianto.

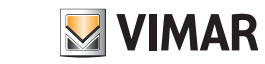

## **Portale View Vimar**

**5.2.3.4.1 Invitare**

Per invitare un Manutentore fare clic sull'icona . Nel portale si apre una finestra pop-up come la seguente:

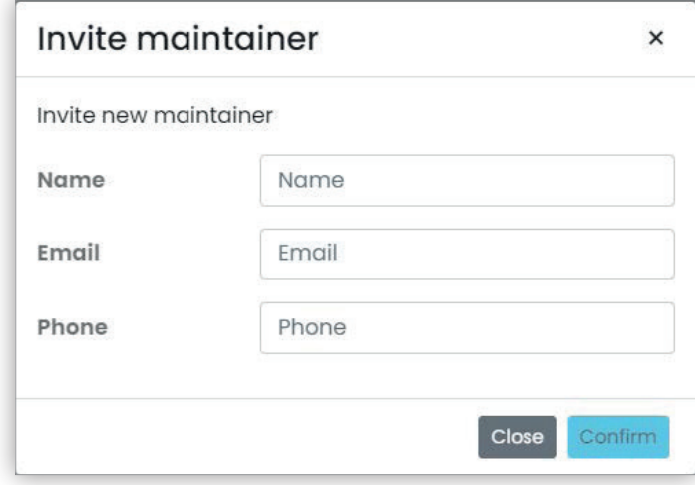

in cui è possibile inserire il Nome (Name) e l'Email (obbligatori) e facoltativamente il Telefono (Phone). Quando si conferma, il portale invia un'email al nuovo Manutentore, in modo analogo a quanto accade quando si invita un Installatore o un Gestore impianto.

#### **5.2.3.4.2 Modificare**

Per modificare le proprietà di un Manutentore, fare clic sull'icona **in l**in corrispondenza del nome. Una volta che un Manutentore è stato inserito è possibile solo modificare le proprietà del telefono. Se si deve modificare il nome è possibile eliminarlo e crearlo di nuovo con il nome desiderato.

 $\circled$ 

#### **5.2.3.4.3 Eliminare**

Per eliminare un Manutentore, fare clic sull'icona  $\Box$ : (o su  $\Box$ : se in stato "in sospeso") in corrispondenza del nome.

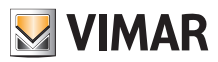

# **Portale View Vimar**

#### **5.2.4 Rubrica telefonica**

La pagina della Rubrica telefonica (*Phonebook*) contiene un elenco di tutti gli appartamenti, dei posti esterni e di altri dispositivi IP configurati all'interno dell'impianto. Nella parte superiore sono disponibili alcuni filtri che possono essere usati per restringere l'elenco.

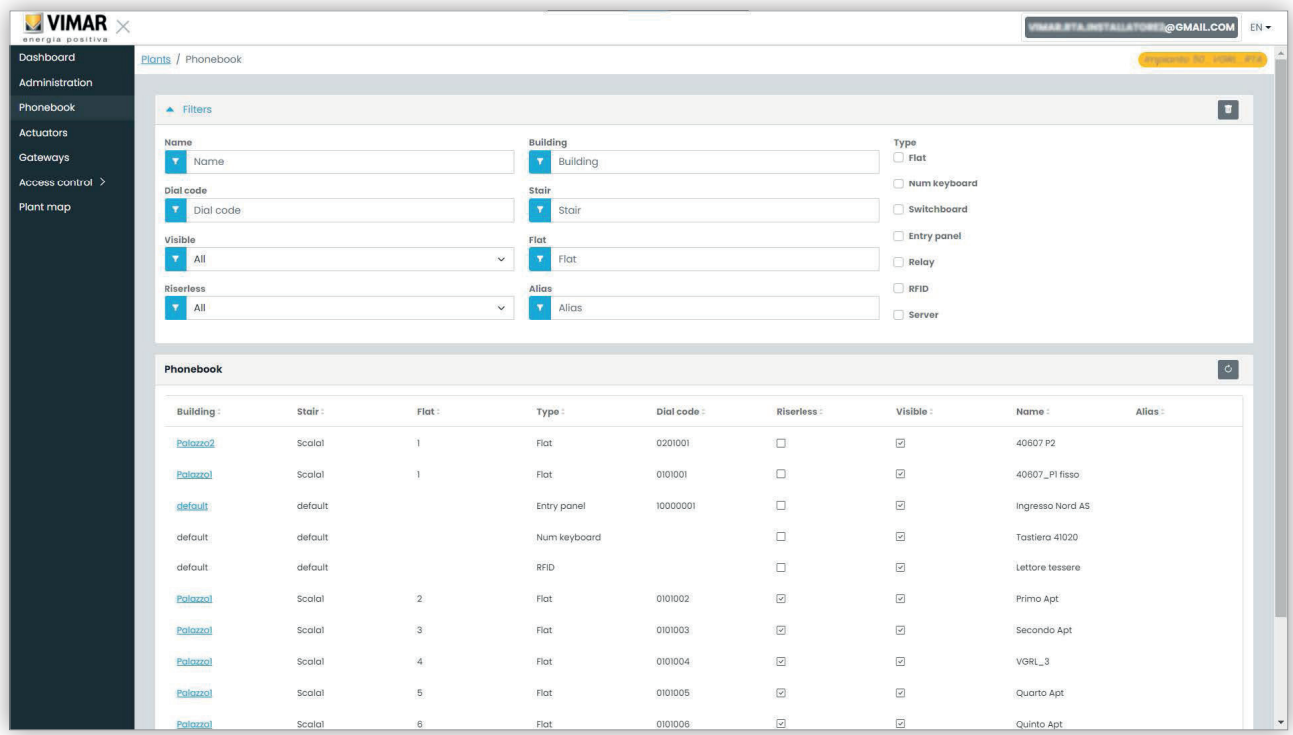

A seconda del tipo di elemento dell'elenco (appartamento, posto esterno, altro) sono disponibili diverse impostazioni, come descritto nei seguenti paragrafi.

#### **5.2.4.1 Pagina di configurazione dell'appartamento**

Quando si clicca sul record di un appartamento, il portale mostra la seguente pagina:

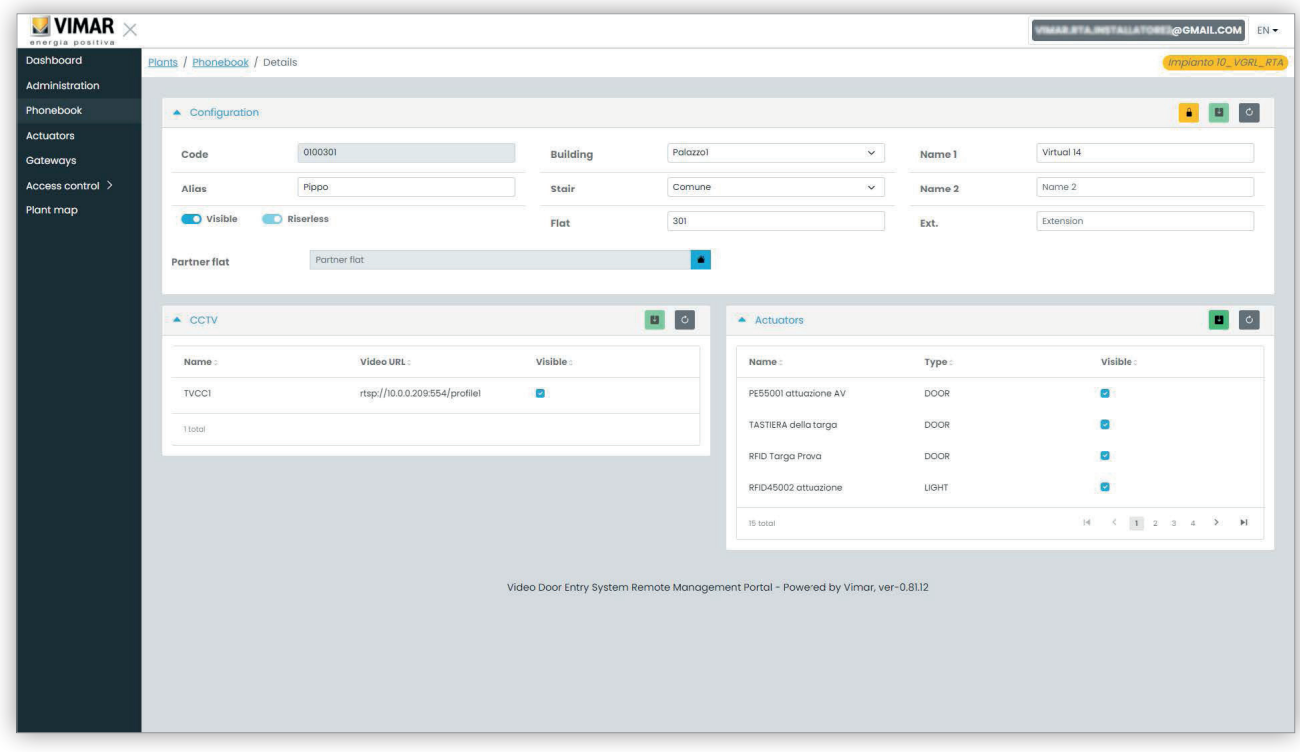

 $\circled$ 

In questa pagina è possibile cambiare i seguenti parametri.

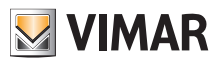

#### **5.2.4.1.1 Configurazione**

- Nomi primari, secondari ed estesi
- Edificio, scala e appartamento: solo per gli appartamenti virtuali
- Visibilità dell'appartamento sul posto esterno
- Alias: nome personalizzato assegnato all'appartamento dagli utenti del back-office: non può essere cambiato dagli Inquilini o dai Gestori appartamento
- Codice di chiamata: cambiare il codice di chiamata è un'operazione delicata e si deve confermare l'operazione aprendo un lucchetto giallo nell'angolo in alto a destra. Inoltre, in quel caso si sbloccherebbe l'impostazione per tutti gli elementi della rubrica telefonica, che non può essere ripristinata a meno che non si utilizzi il VDIPM in connesso localmente all'impianto.
- Partnership: questa funzione consente di associare un appartamento fisico (ovvero il suo posto interno fisico) a uno virtuale. In tal caso se si chiama l'appartamento virtuale, entrambi i posti interni fisico e virtuale squillano. Tuttavia, il funzionamento non è simmetrico: se si chiama l'appartamento fisico, il posto interno virtuale non squilla.

#### **5.2.4.1.2 Assegnazione TVCC**

Questa casella mostra tutte le TVCC configurate nell'impianto e consente di selezionare quelle a cui l'appartamento può accedere.

#### **5.2.4.1.3 Assegnazione attuatori**

In questa casella sono indicati tutti gli attuatori configurati nell'impianto ed è possibile selezionare quelli che possono essere attivati dall'appartamento.

#### **5.2.4.2 Pagina di configurazione del posto esterno**

La pagina di configurazione del posto esterno contiene un primo gruppo di parametri che è analogo a quelli descritti in "Pagina di configurazione dell'appartamento" (vedere Capitolo 5.2.4.1). Inoltre è possibile modificare alcune impostazioni speciali del posto esterno, raggruppate in 4 categorie come mostrato nei paragrafi successivi.

#### **5.2.4.2.1 Configurazione**

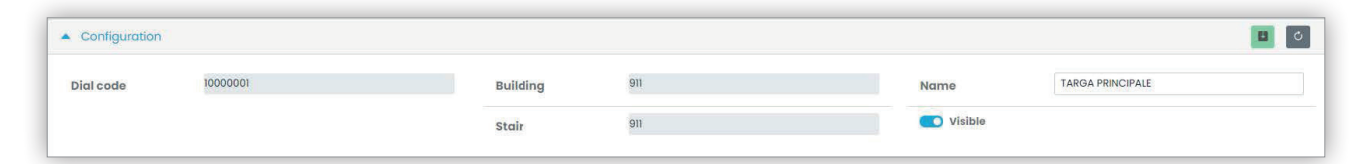

#### **5.2.4.2.2 Generale**

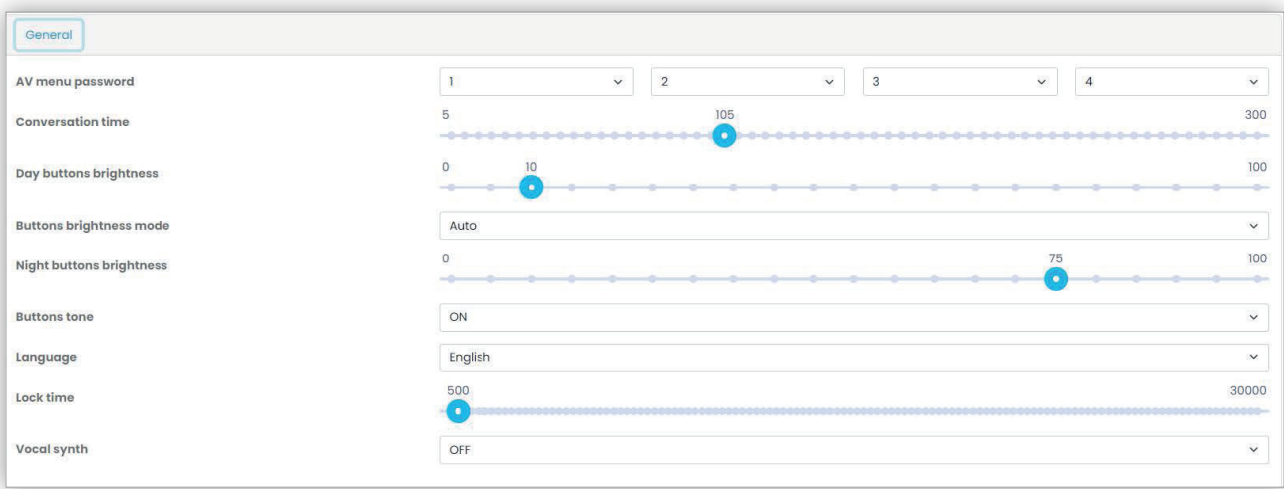

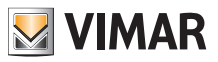

#### **5.2.4.2.3 Telecamera**

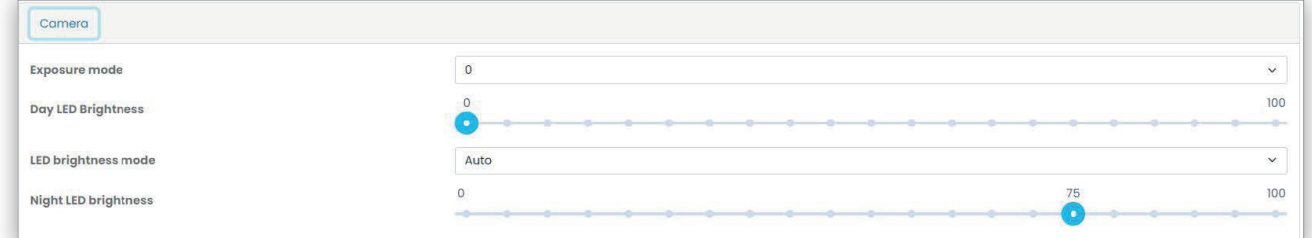

#### **5.2.4.2.4 Audio**

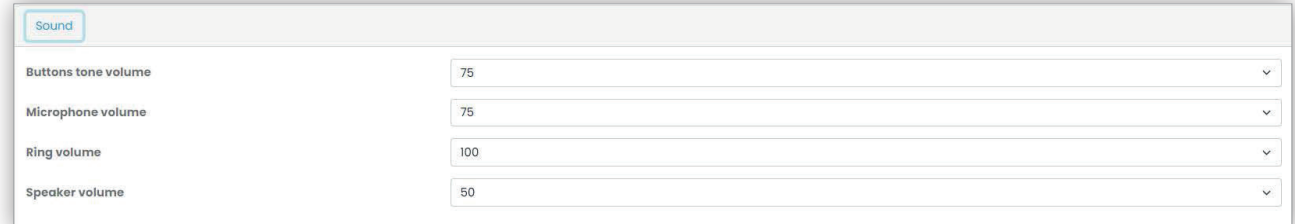

#### **5.2.4.2.5 Schermo LCD**

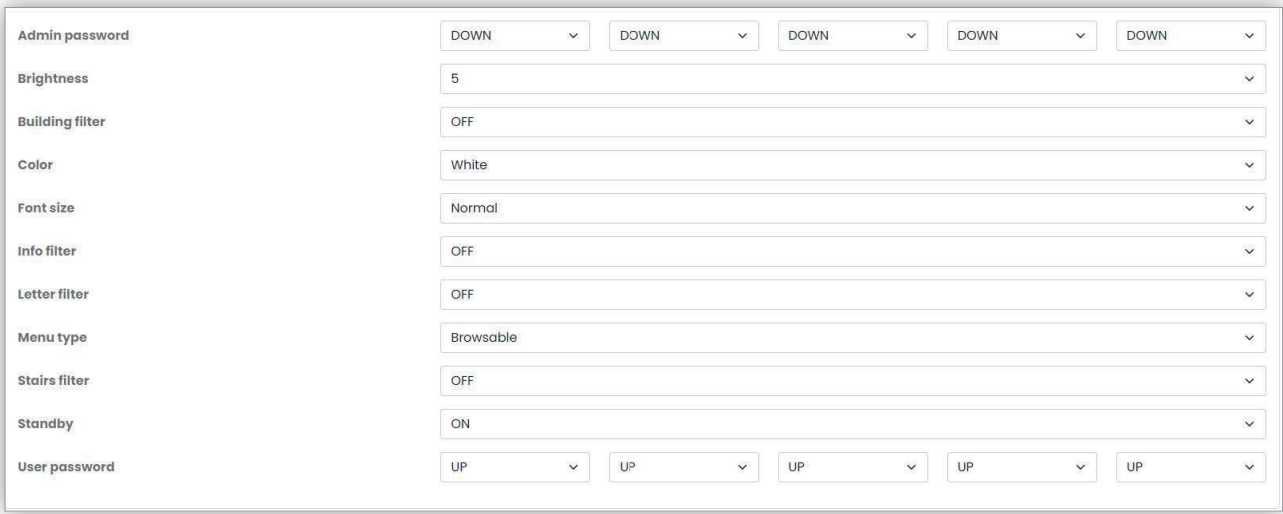

## **5.2.4.3 Pagina di configurazione di altri elementi**

Gli altri elementi della rubrica, con l'eccezione del server, che è di sola lettura, possono essere configurati dalla stessa casella di gruppo di "Pagina di configurazione del posto esterno" (vedere Capitolo 5.2.4.2).

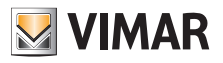

## **Portale View Vimar**

## **5.2.5 Attuatori**

Questa pagina mostra l'elenco di tutti gli attuatori configurati nell'impianto.

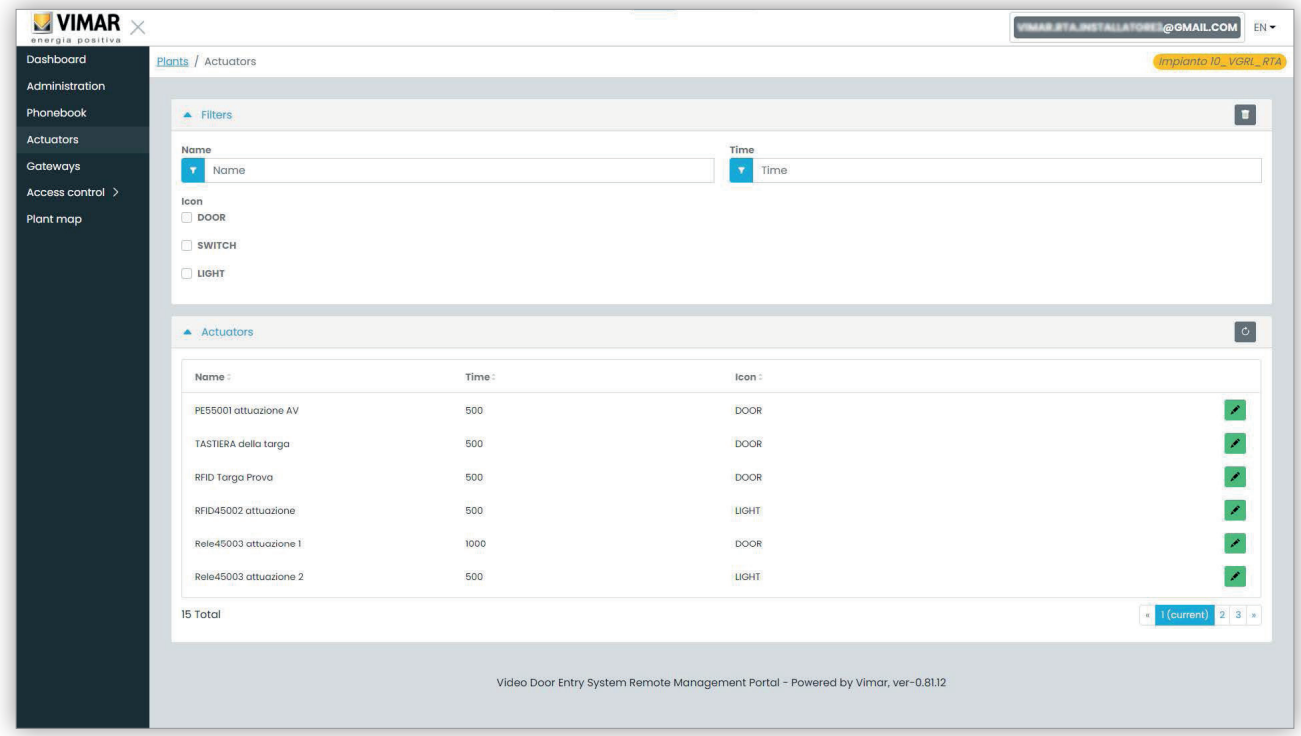

Facendo clic sull'icona della matita è possibile aprire una finestra pop-up in cui si possono modificare le 3 proprietà seguenti:

- nome (Name)
- tempo relè (in millisecondi) (Time (msec))
- tipo di icona (Icon) (DOOR, LIGHT o SWITCH)

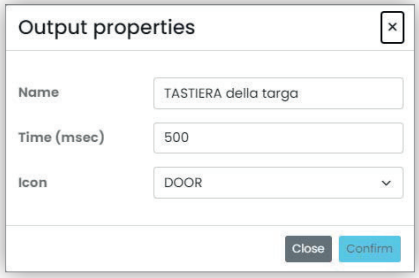

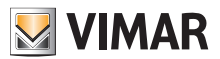

## **Portale View Vimar**

#### **5.2.6 Gateway**

Questa sezione del portale permette di operare sui video gateway in relazione a:

- **licenze**: mostra quelle presenti sui Gateway e permette di caricane di nuove
- **aggiornamento fw**: controlla le versioni correnti dei firmware caricati sui Gateway e permette di aggiornarle.

Cliccando il pulsante "Gateway", si apre la pagina che offre una panoramica dei gateway installati nell'impianto:

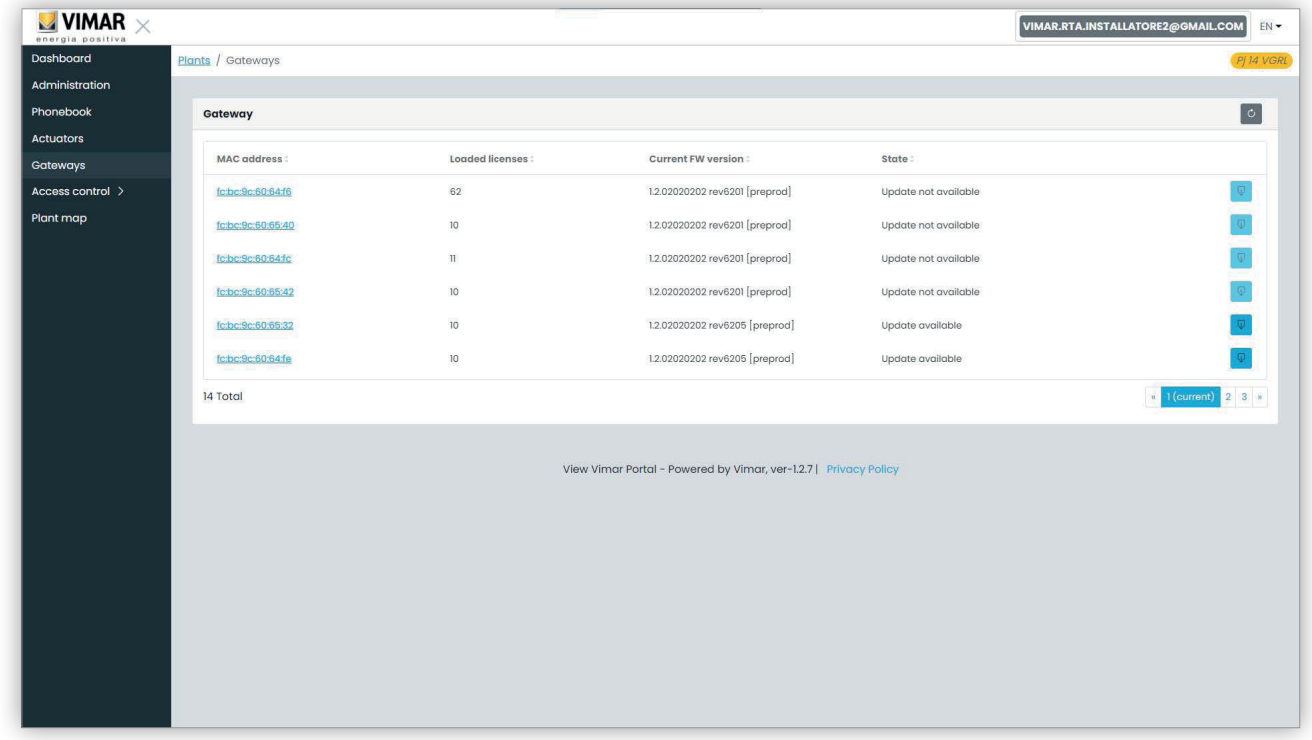

#### **5.2.6.1 Pagina di riepilogo dei gateway**

Per ogni gateway la tabella mostra:

- **MAC address**: identificatore del gateway che è l'indirizzo MAC dell'interfaccia LAN del gateway
- **Licenze caricate**: numero di appartamenti coperti dalle licenze caricate sul gateway
- **Versione FW attuale**: la versione firmware presente sul gateway
- **Stato**: descrive le seguenti condizioni in cui può trovarsi il gateway:
- **Aggiornamento non disponibile**: il gateway ha già il firmware più recente. Il pulsante di aggiornamento è disabilitato.
- **Aggiornamento disponibile**: è disponibile una versione firmware che può essere scaricata e installata. Il pulsante di aggiornamento è abilitato e facendo clic su di esso è possibile avviare il processo di aggiornamento.
- **Aggiornamento in corso**: il processo di aggiornamento è stato avviato ed è in corso. Il completamento richiederà circa 2 minuti. Al termine della procedura il gateway tornerà allo stato **Aggiornamento non disponibile**.

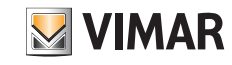

#### **Portale View Vimar**

## **5.2.6.2 Pagina dei dettagli del gateway**

Cliccando sul nome di un gateway nella pagina di riepilogo, il portale visualizzerà la pagina di dettaglio del gateway stesso:

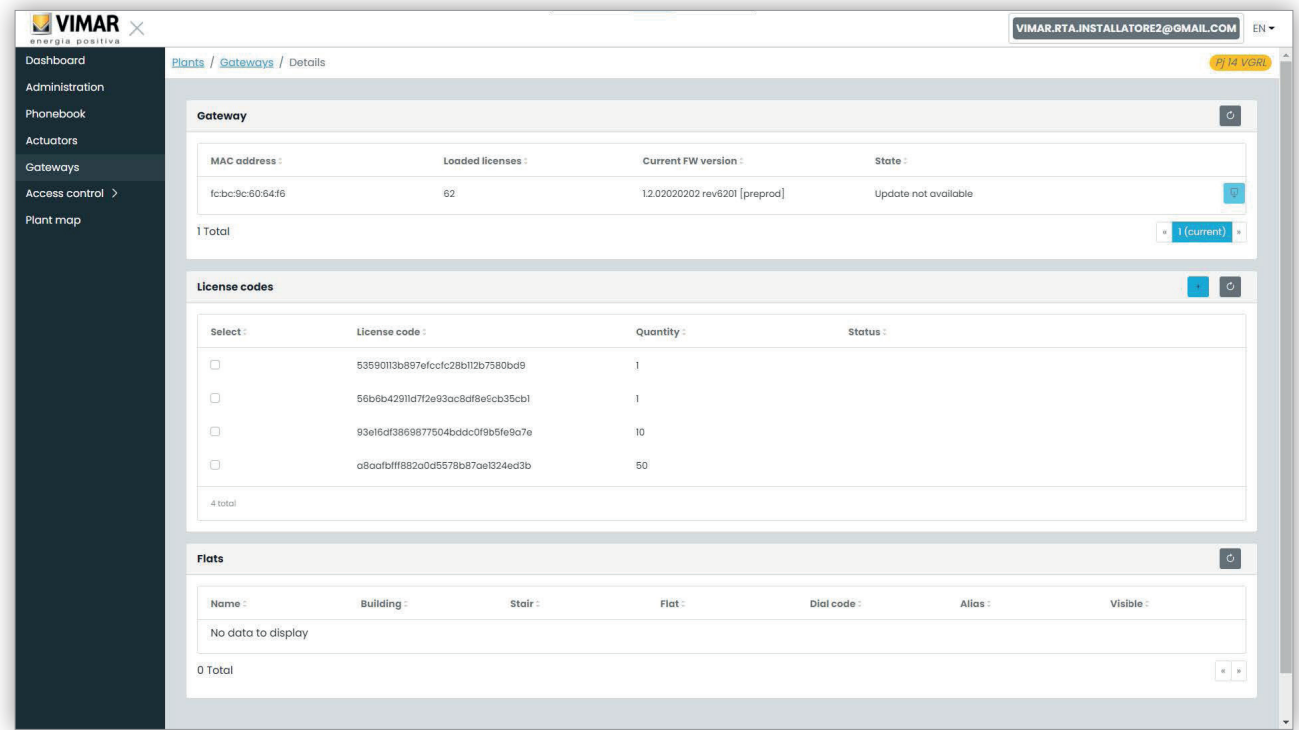

La prima sezione mostra le informazioni principali del gateway che erano già mostrate nella pagina di riepilogo.

La seconda sezione mostra i dettagli di tutte le licenze caricate sul gateway. Selezionando il checkbox corrispondente ad ogni licenza, il portale valorizza la terza sezione con l'elenco degli appartamenti coperti dalla licenza/e, come mostrato nella figura seguente:

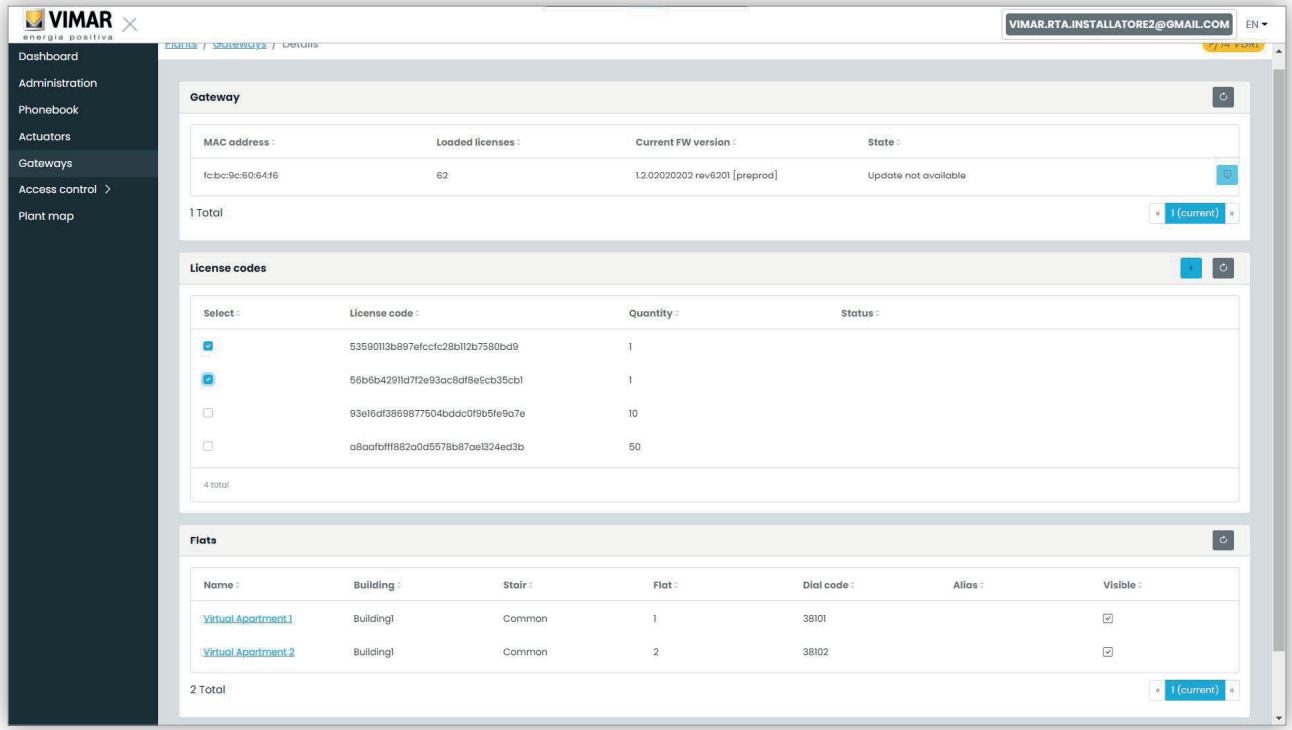

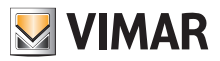

#### **5.2.6.3 Aggiornamento del firmware del gateway**

Questa operazione può essere eseguita sia dalla pagina dei dettagli del gateway che dalla pagina di riepilogo. Quando il cloud Vimar rende disponibile un aggiornamento per un gateway specifico, lo stato del gateway cambia di conseguenza in "aggiornamento disponibile" e il pulsante di aggiornamento viene abilitato. A questo punto, cliccando su tale pulsante, si avvierà il processo di aggiornamento che richiederà circa 2 minuti. Lo stato del gateway passerà a "Aggiornamento in corso" e durante questa fase il gateway aggiornerà il proprio firmware ed eseguirà un riavvio completo. Durante questa fase è possibile cliccare sul pulsante di ricarica nell'angolo in alto a destra per forzare un refresh della pagina. Al termine dell'intero processo il gateway mostrerà la versione firmware appena aggiornata e lo stato corrispondente tornerà "Aggiornamento non disponibile".

#### **5.2.6.4 Caricamento di una nuova licenza su un gateway**

Questa operazione può essere eseguita solo dalla pagina dei dettagli del gateway. E' possibile cliccare sul pulsante :plus cyan ico: e il portale richiederà di fornire un codice di licenza valido.

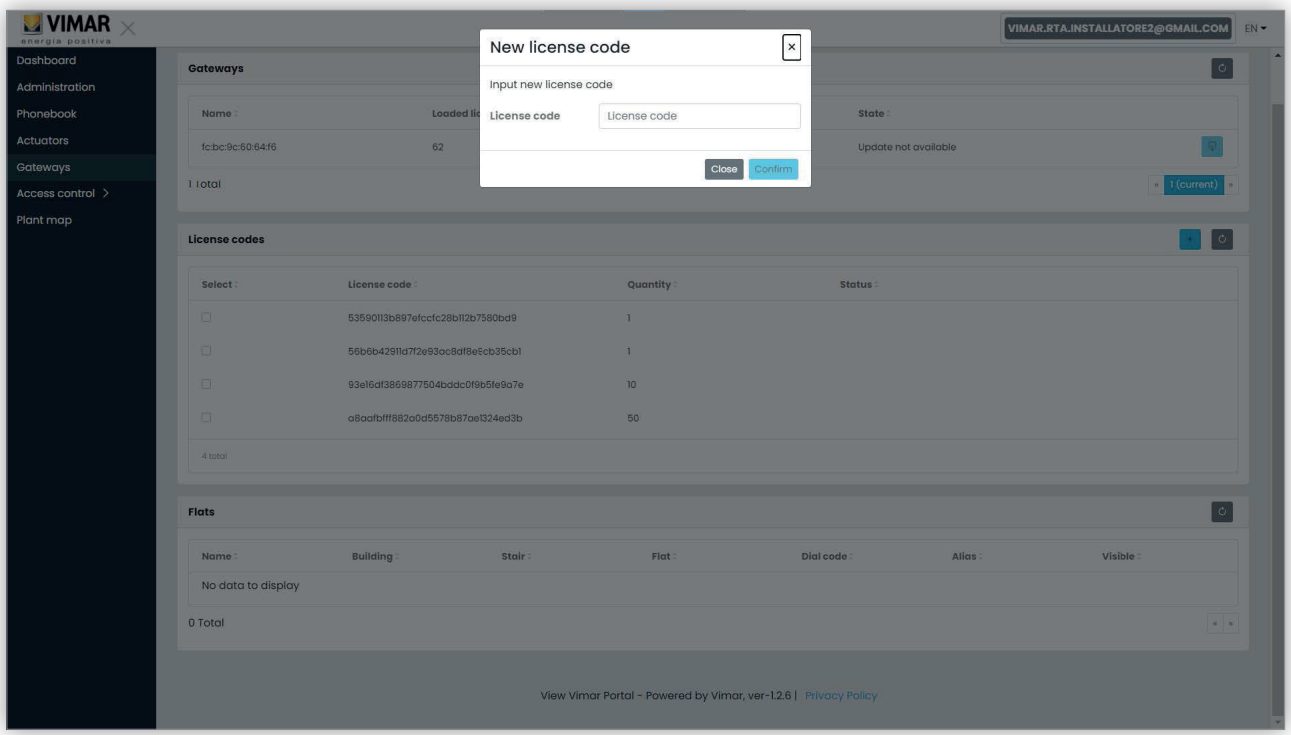

Una volta inserito un codice di licenza, il portale lo verificherà e se è valido lo caricherà sul gateway.

Questa operazione può richiedere fino ad un minuto e lo stato della licenza in questa fase verrà mostrato come 'PENDENTE'. E' possibile aggiornare lo stato della licenza cliccando sul bottone di reload nell'angolo in alto a destra della sezione 'licenze'.

Al termine di questa operazione la nuova licenza viene mostrata alla fine dell'elenco delle licenze caricate. Successivamente è possibile selezionare la licenza per verificare i nuovi appartamenti che sono stati attivati ed eventualmente modificare la relativa configurazione, se necessario.

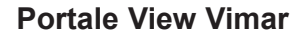

#### **5.2.7 Controllo dell'accesso**

Questa sezione del portale consente di configurare il sistema di controllo accessi dell'impianto. Più specificamente, quando si clicca sul pulsante "Controllo accessi" (Access control) viene visualizzato un menu a discesa con 4 voci:

**MIMAR** 

- Varchi (Gates)
- Utenti (Users)
- Gruppi (Groups)
- Festività (Holidays)

Quando clicca su una voce si apre una pagina dedicata i cui dettagli sono descritti nei paragrafi successivi.

#### **5.2.7.1 Varchi**

Questa pagina mostra tutti i varchi configurati inizialmente nell'impianto con l'applicazione VDIPM.

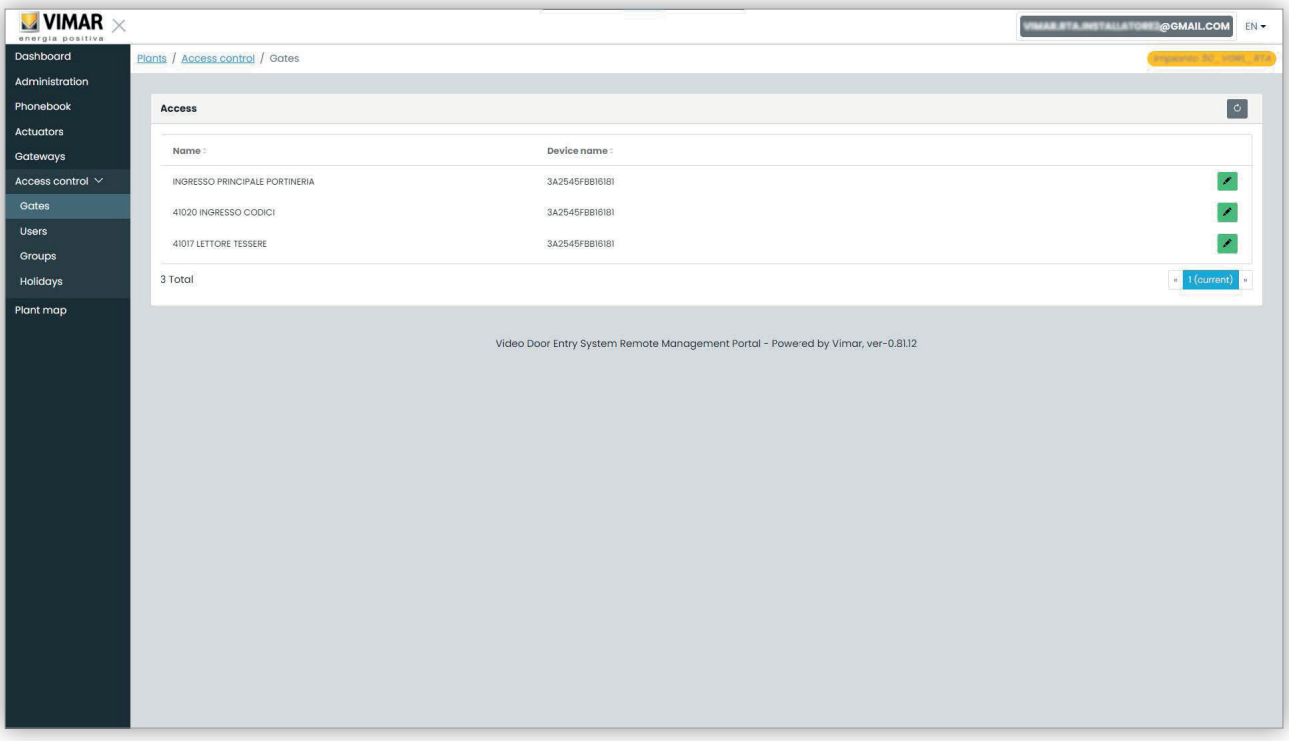

Tenere presente che per creare o rimuovere un varco è necessario usare il VDIPM. Dal portale è solo possibile cambiare il nome di un varco già esistente, facendo clic sull'icona della matita a destra della voce del varco. Viene visualizzato un modulo semplice, come il seguente:

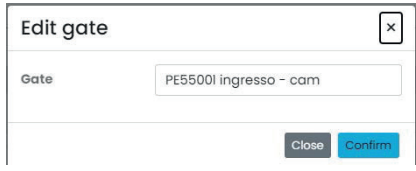

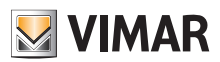

## **Portale View Vimar**

#### **5.2.7.2 Utenti**

Questa pagina mostra l'elenco di tutti gli utenti del controllo accessi. In questa pagina è possibile aggiungere, modificare o eliminare un utente del controllo accessi.

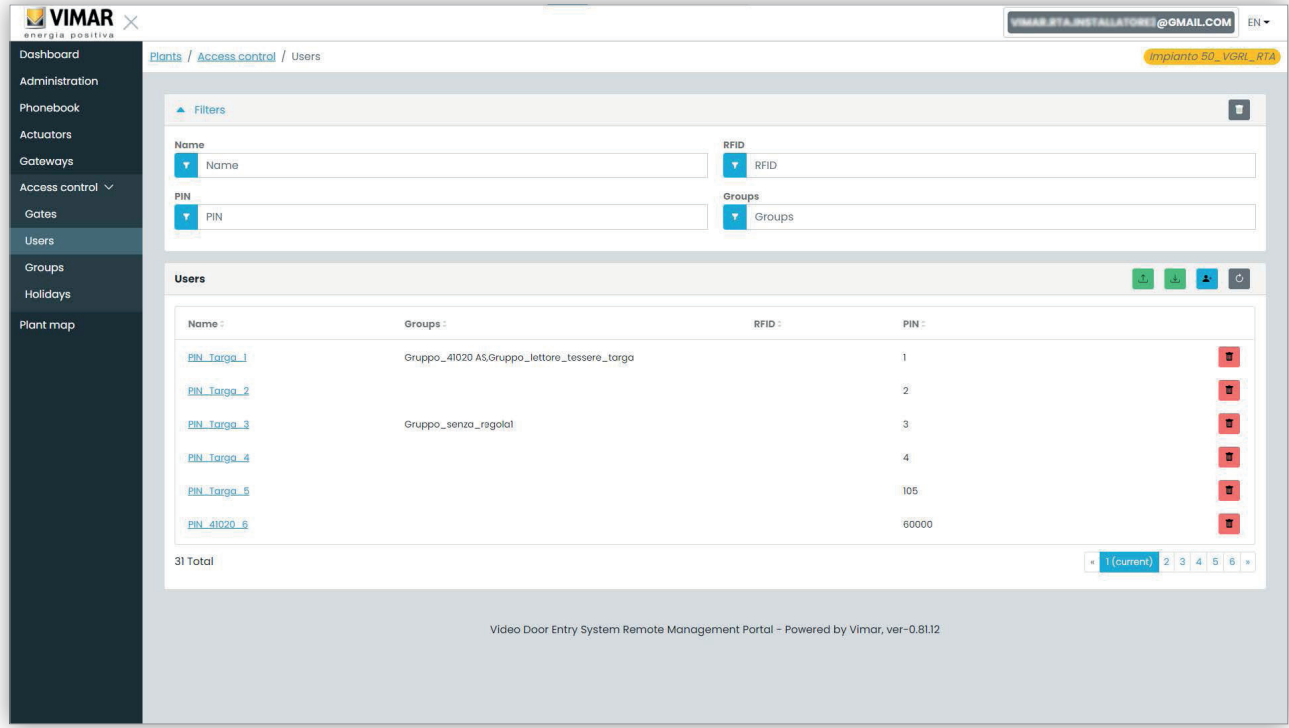

Per aggiungere un utente è sufficiente fare clic sul pulsante "+" e inserire le informazioni richieste. Per rimuovere un utente basta fare clic sul pulsante del cestino corrispondente all'utente e confermare.

Quando si fa clic sul nome di un utente il portale apre la pagina dell'utente in cui è possibile visualizzare/modificare le seguenti proprietà dell'utente.

#### **5.2.7.2.1 Proprietà generali**

- Qui è possibile modificare:
	- Nome (Name)
	- Email
	- Numero di cellulare (Cell)

• Codice tessera (Card): è possibile digitare manualmente il codice o utilizzare il lettore da tavolo con il driver CardReader (vedi Manuale Utente "Card Reader Driver")

• PIN

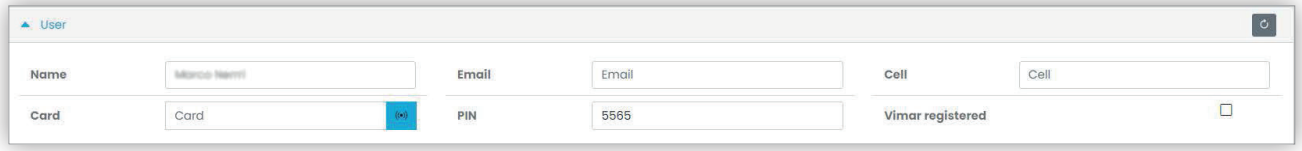

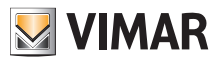

## **Portale View Vimar**

#### **5.2.7.2.2 Gruppi**

Subito dopo le proprietà generali dell'utente, è disponibile la sezione in cui si possono selezionare i gruppi a cui deve essere assegnato l'utente.

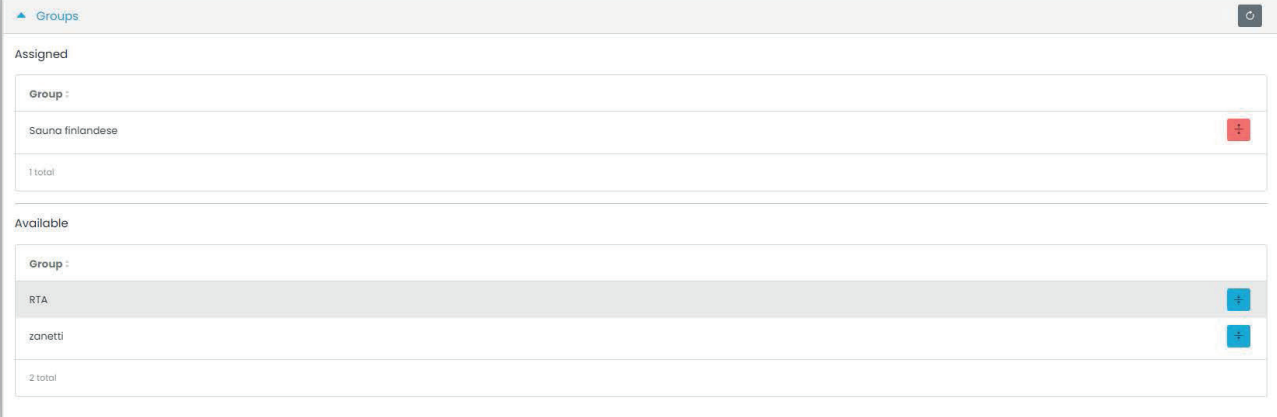

#### **5.2.7.2.3 Regole di accesso**

L'ultima parte della pagina utente mostra le regole di accesso valide per l'utente. Sono divise in due serie: personali (Personal), che possono essere modificate solo in questa pagina ed ereditate (Inherited) dai gruppi a cui appartiene l'utente. Per modificare le seconde è necessario aprire la pagina dei gruppi (vedere più avanti).

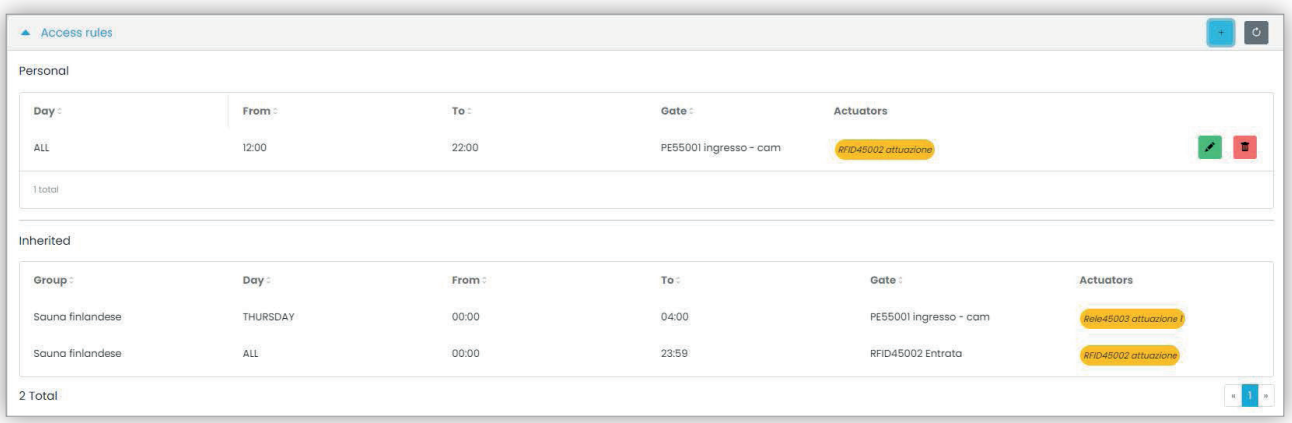

Per creare una regola di accesso basta fare clic sul pulsante , viene visualizzato un modulo in cui si può impostare la regola di accesso come segue:

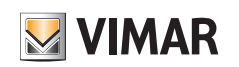

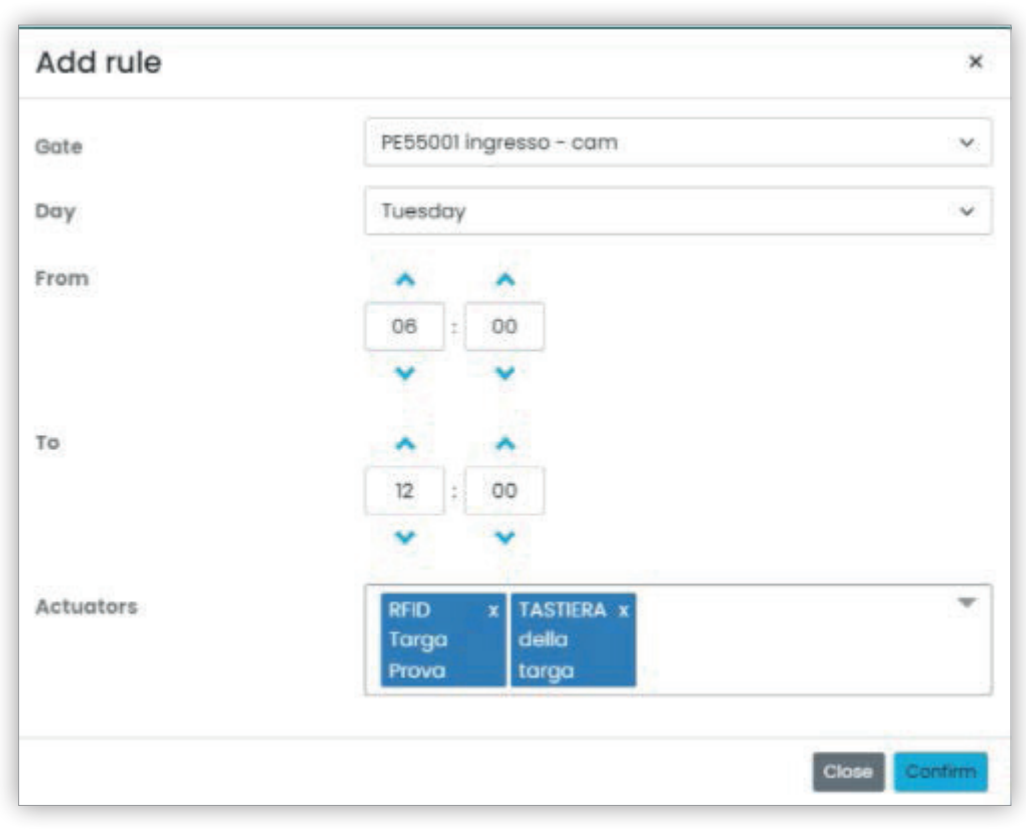

La regola è definita dai seguenti parametri:

- **Varco (Gate)**: può essere un lettore RFID o un tastierino numerico
- **Giorno (Day)**: il giorno della settimana in cui è valida la regola. Sono disponibili anche due opzioni supplementari, come "Tutti" (*All*) (= tutti i giorni) e "Festività" (*Holidays*) (= tutti i giorni definiti come festivi, vedere "Festività", Capitolo 5.2.6.4). Per intervalli di tempo più complessi è possibile combinare più regole.

 $\circled$ 

- **Da/A** (From / To): l'intervallo orario della giornata in cui si applica la regola
- **Attuatori** (Actuators): gli attuatori che saranno attivati quando viene autenticato l'utente

Premendo il pulsante "Conferma" (Confirm), la regola viene salvata e diventa effettiva. Nel caso vi siano più regole associate a un

utente autenticato, queste saranno controllate in sequenza fino a trovarne una che eventualmente consenta l'accesso.

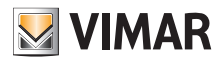

#### **Portale View Vimar**

#### **5.2.7.3 Gruppi**

La pagina dei gruppi funziona in maniera analoga a quella degli utenti. In questa pagina è possibile aggiungere/modificare/eliminare un gruppo. L'aggiunta e la rimozione di un gruppo funzionano in maniera analoga alle rispettive funzioni per gli utenti.

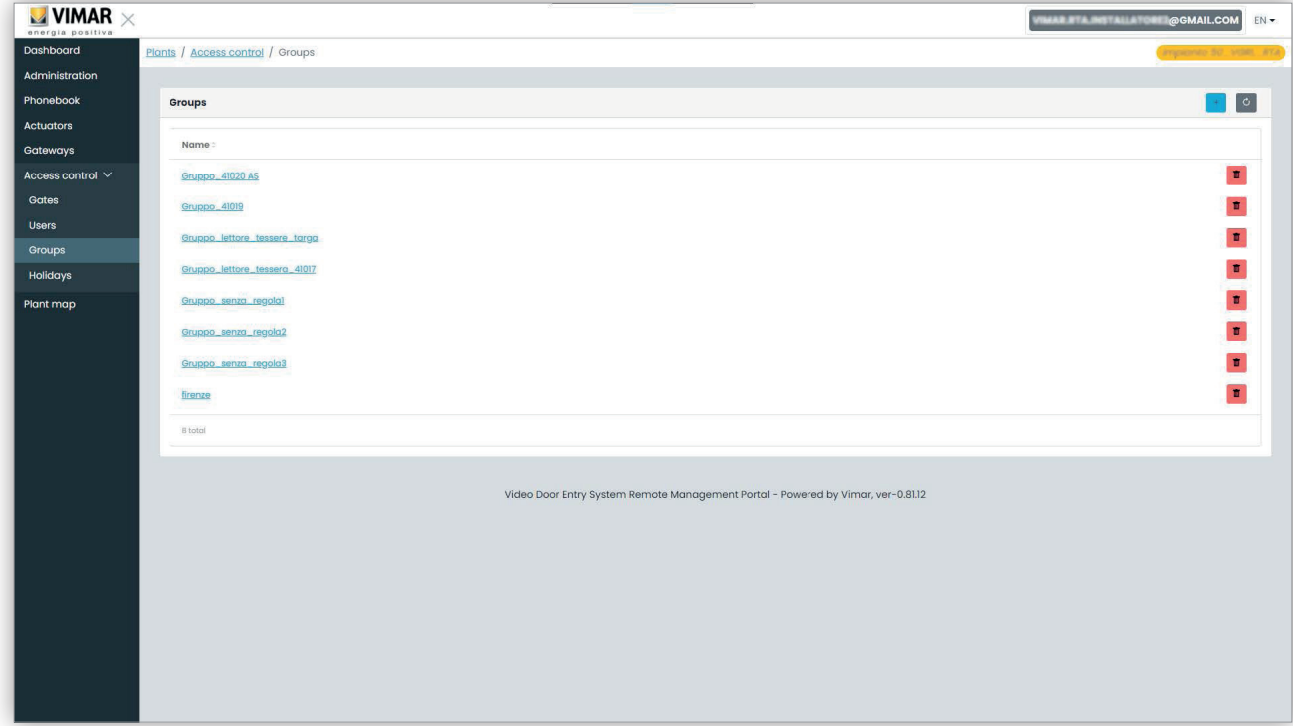

Anche la modifica di un gruppo è simile: basta fare clic sul nome del gruppo e il portale visualizza la pagina del gruppo in cui è possibile cambiare le proprietà seguenti.

#### **5.2.7.3.1 Nome**

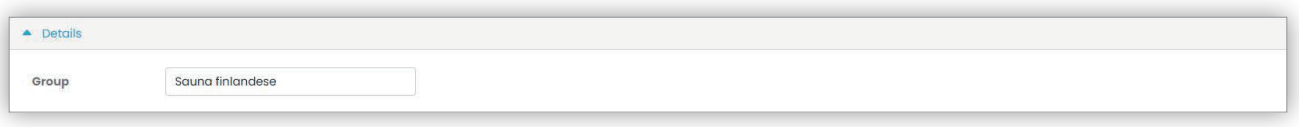

#### **5.2.7.3.2 Utenti**

Questa sezione mostra i membri del gruppo. È possibile rimuovere un membro o aggiungerne uno scegliendolo dall'elenco degli utenti disponibili.

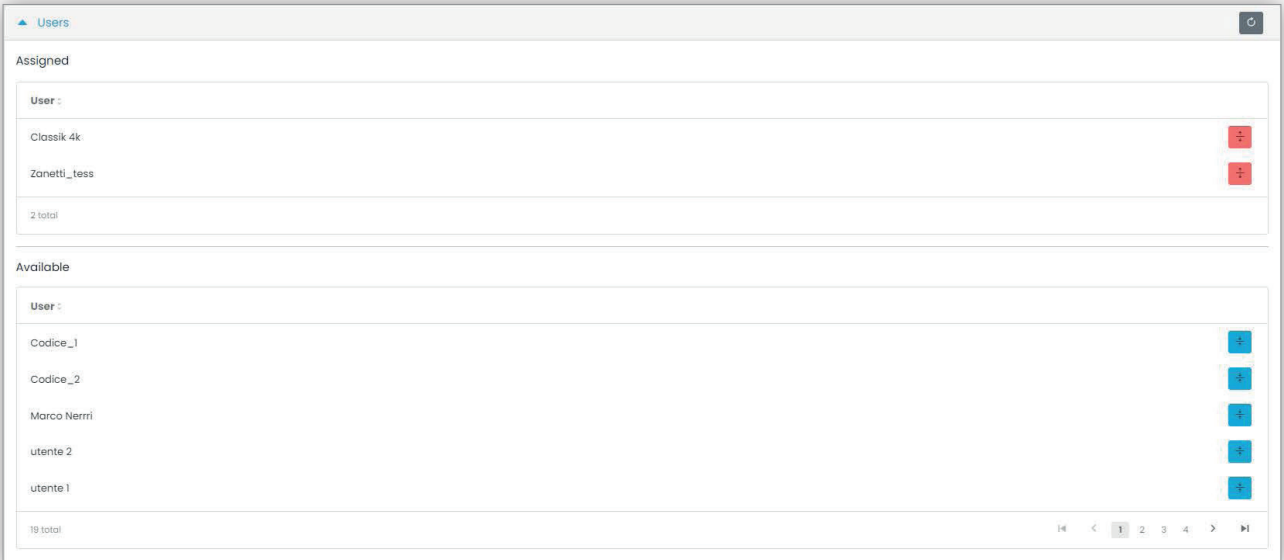

 $\overline{(\mathbb{D})}$ 

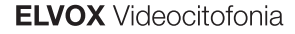

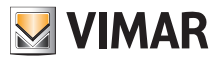

#### **5.2.7.3.3 Regole di accesso**

Questa sezione mostra le regole di accesso del gruppo, valide per tutti i membri che lo compongono. È possibile aggiungere/modificare/rimuovere una regola di accesso.

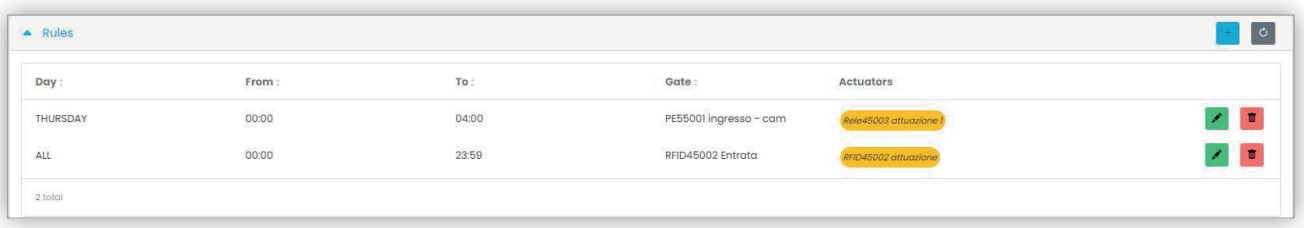

Vedere "Installatore e Manutentore" (Capitolo 5.2) per ulteriori dettagli.

#### **5.2.7.4 Festività**

Questa pagina mostra l'elenco dei giorni dell'anno che possono essere configurati come "Festività" (Holidays) quando vengono definiti gli orari di applicabilità di una regola di accesso.

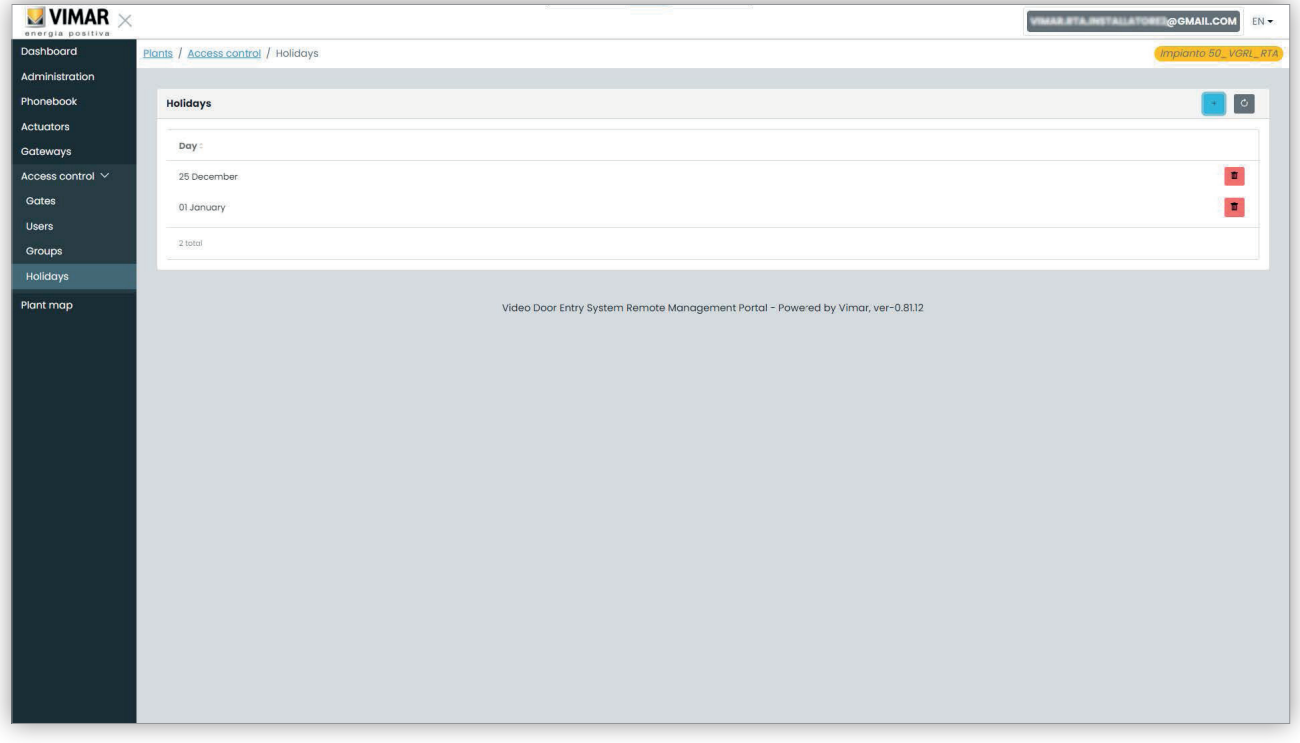

#### 5 Festività nel Controllo accesso

Da questa pagina è possibile aggiungere un nuovo giorno festivo premendo il pulsante "+" ed eliminarne uno esistente premendo il pulsante del cestino. Un esempio tipico sono il 1° gennaio, il 25 dicembre e così via.

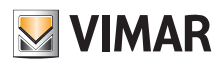

#### **Portale View Vimar**

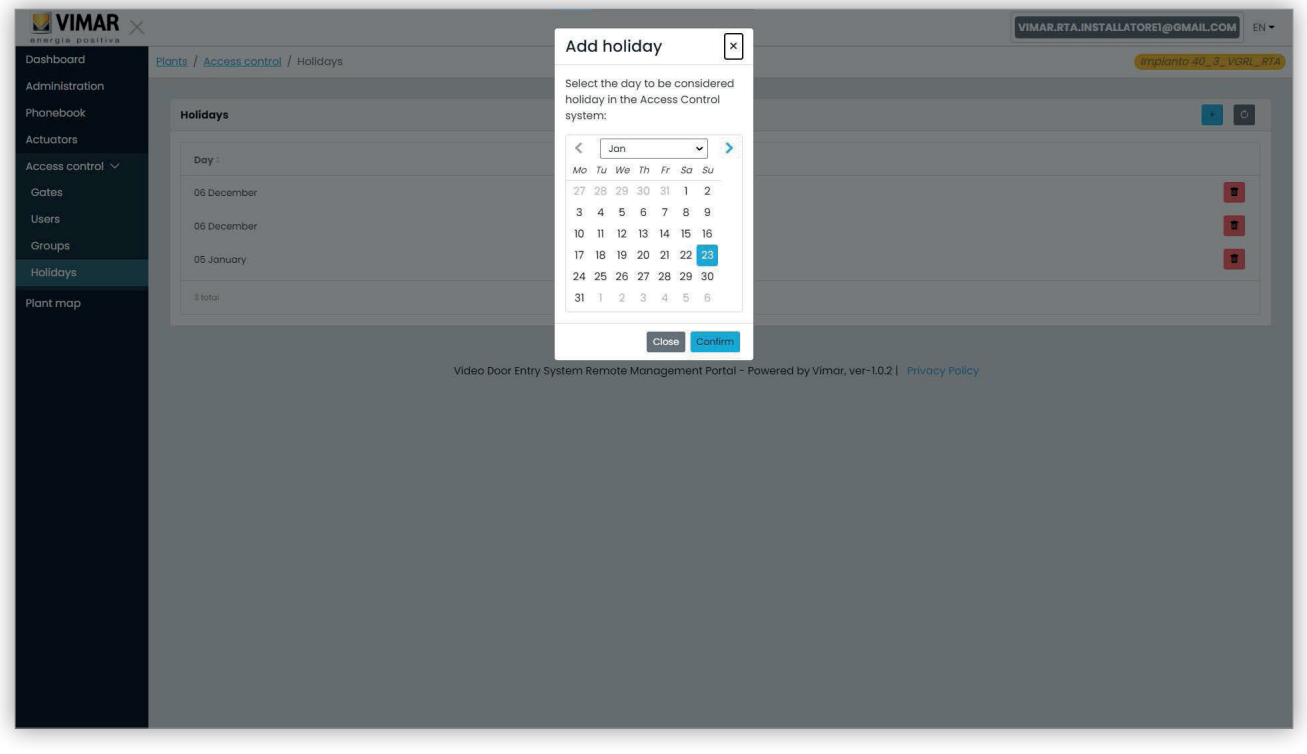

#### 6 Aggiunta di una festività

## **5.2.8 Mappa impianto**

Questa pagina consente di tenere in archivio 5 immagini che possono essere utili per la gestione dell'impianto. Le immagini potrebbero rappresentare, ad esempio, la topografia degli appartamenti, degli ascensori, la posizione dei posti esterni, ecc.

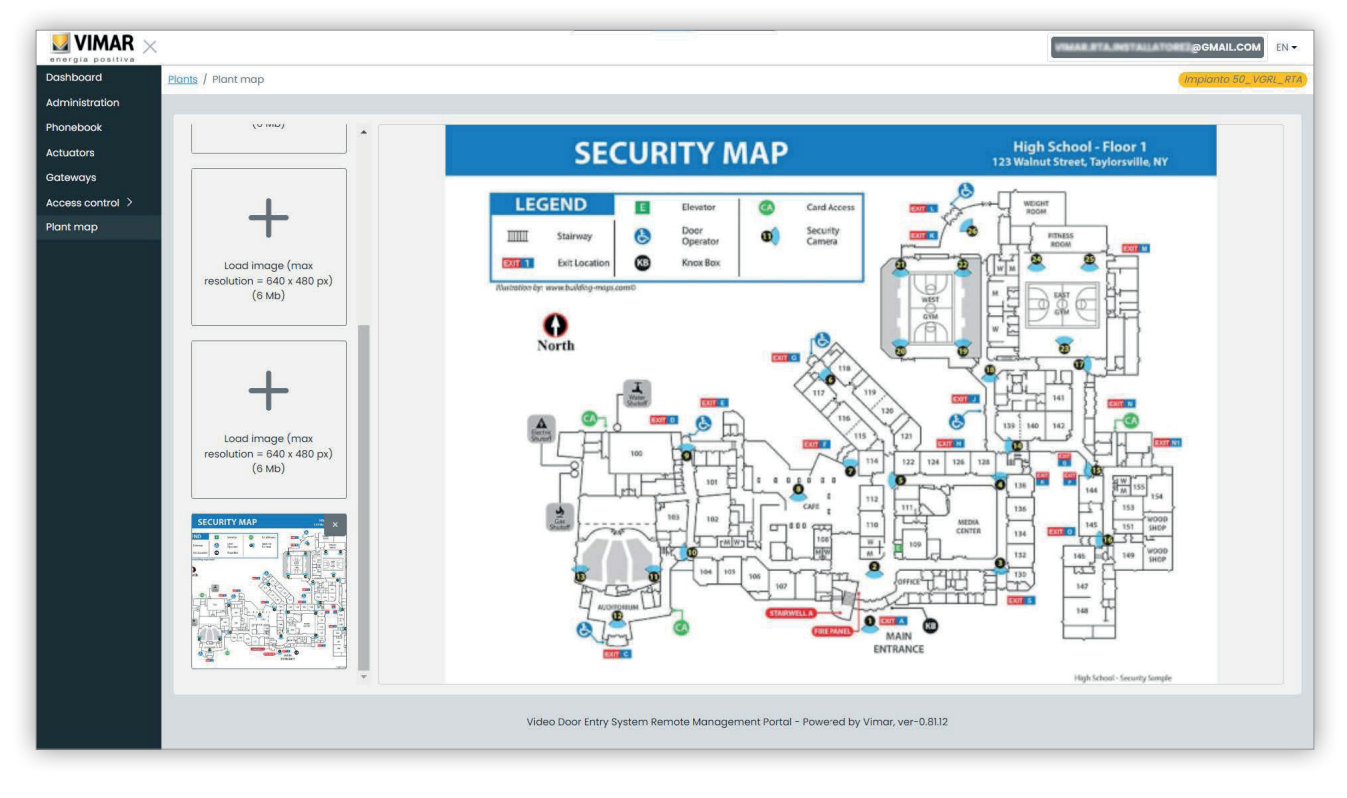

#### 7 Mappa dell'impianto

Sul lato sinistro della pagina è possibile utilizzare un selettore file (con anteprima) per caricare le immagini e passare da una visualizzazione all'altra.

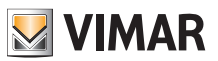

## **Portale View Vimar**

# **5.3 Gestore impianto e Operatore**

## **5.3.1 Elenco impianti**

Questa è la pagina visualizzata dagli utenti back-office quando effettuano il login:

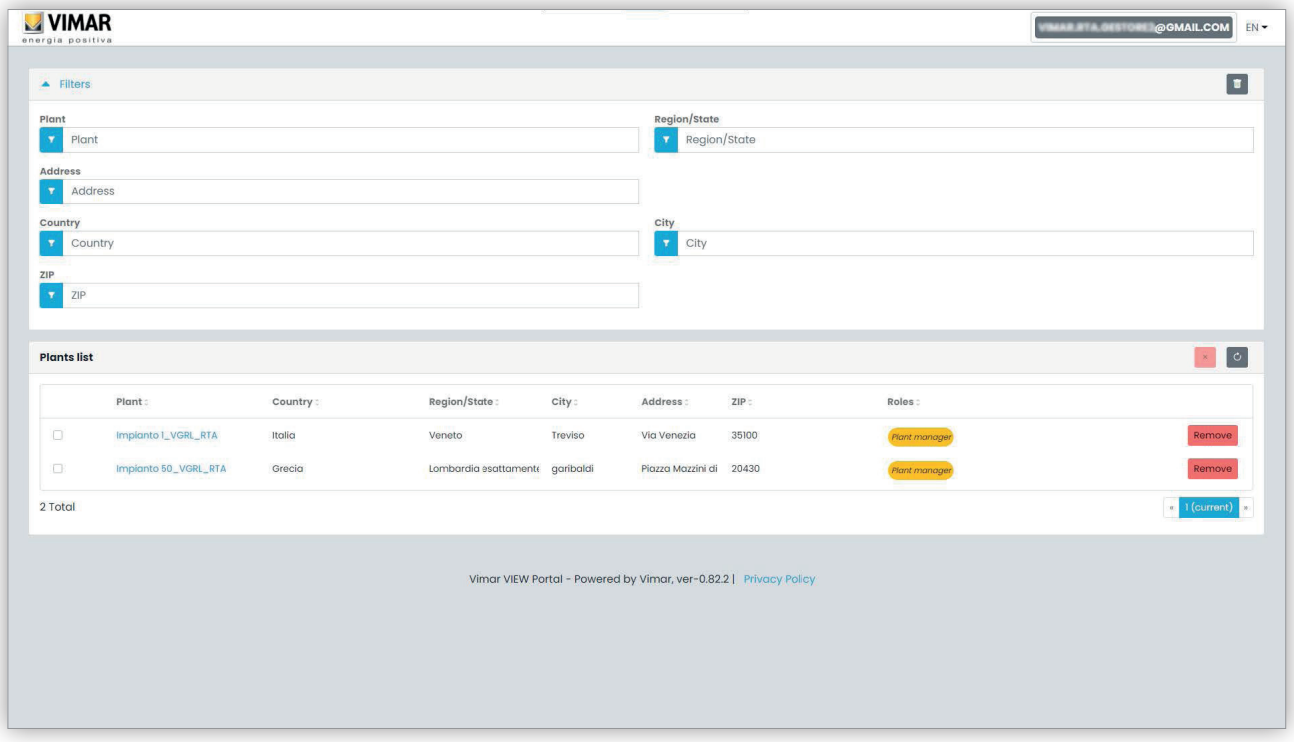

La pagina mostra tutti gli impianti per cui si ha un ruolo di back-office. Se si fa clic su un impianto di cui si è Gestore impianto o Operatore, verrà visualizzata la pagina Utenti (*Users*) di quell'impianto.

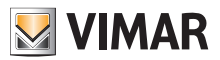

## **Portale View Vimar**

#### **5.3.2 Utenti**

Questa pagina mostra l'elenco di tutti gli utenti che sono stati creati nell'impianto e che hanno almeno uno dei seguenti ruoli:

- Amministratore d'appartamento (è richiesto l'account MyVimar)
- Inquilino (è richiesto l'account MyVimar)
- Ospite

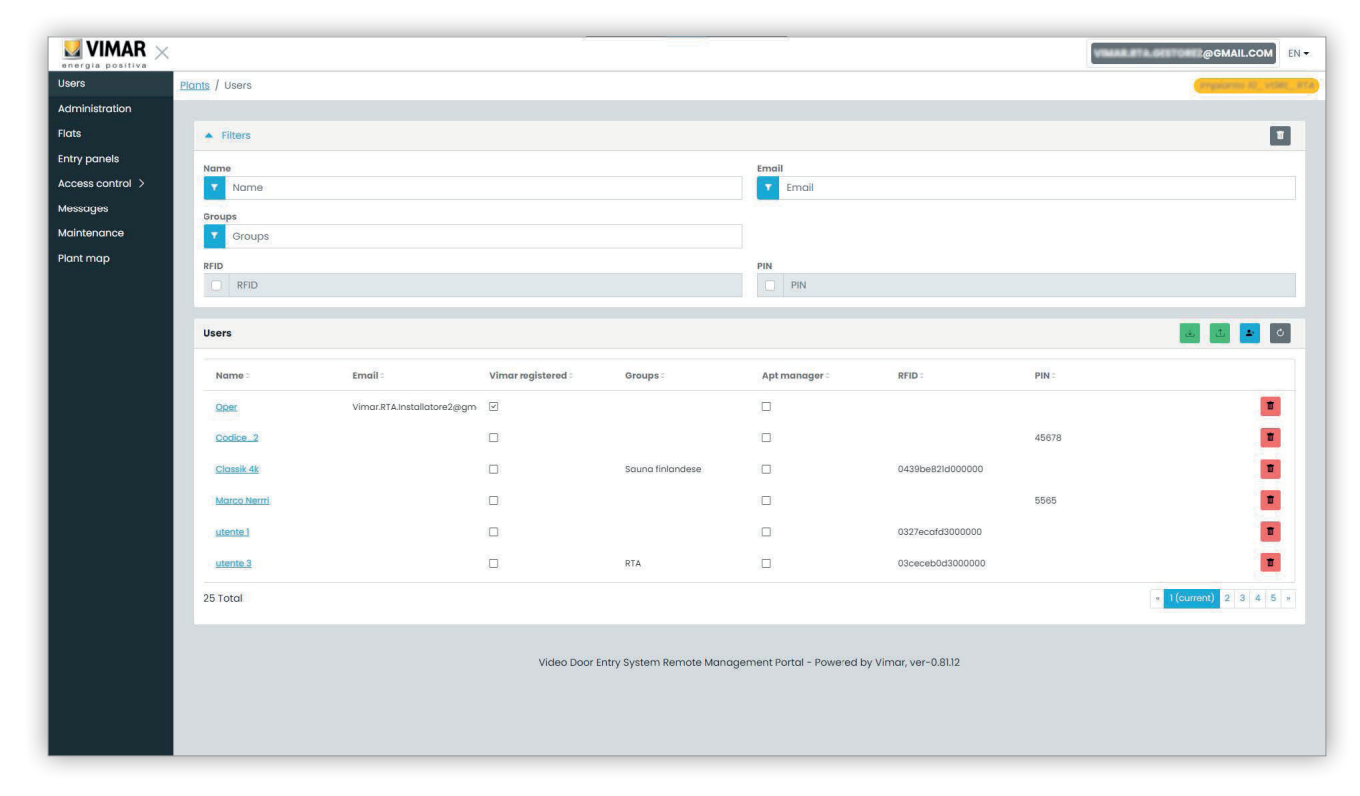

In questa pagina è possibile aggiungere/modificare/eliminare un utente come descritto nei paragrafi successivi.

#### **5.3.2.1 Aggiunta di un utente**

Per creare un utente fare clic sul pulsante . Nel portale si apre una finestra pop-up come la seguente, in cui è possibile inserire i dati principali dell'utente:

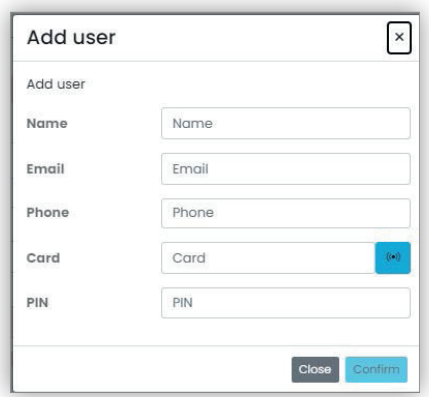

L'unico parametro obbligatorio di questo form è il Nome (Name). Gli altri parametri possono diventare obbligatori a seconda dei servizi che possono essere assegnati all'utente. Questo argomento sarà trattato più specificamente in altri paragrafi.

#### **5.3.2.2 Modifica di un utent**e

Per modificare le proprietà di un utente esistente, cliccare sul suo nome nell'elenco utenti. Nel portale si apre la pagina dell'utente in cui è possibile modificare tutte le proprietà dell'utente raggruppate nelle seguenti categorie:

- Proprietà specifiche dell'utente
- Appartamenti a cui l'utente è associato
- Gruppi di cui l'utente è membro

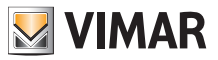

• Regole di accesso associate all'utente

**5.3.2.2.1 Proprietà specifiche dell'utente Le proprietà specifiche dell'utente sono:**

- Nome (*Name*) (modificabile): l'identificatore dell'utente, assegnato dalla persona che lo ha registrato nel portale
- Email (non modificabile): si utilizza per mandare notifiche all'utente quando gli vengono assegnati ulteriori servizi
- Cell (modificabile): è una stringa con solo finalità di back-office, non viene utilizzata direttamente dal portale
- Tessera (*Card*) (modificabile): l'identificatore della tessera con RFID (codice esadecimale) da utilizzare per il sistema di controllo accessi, se presente
- PIN (modificabile): una sequenza di numeri da utilizzare per il sistema di controllo accesso, se presente
- Registrazione Vimar (*Vimar registered*) (non modificabile): indica se l'utente ha anche un account MyVimar

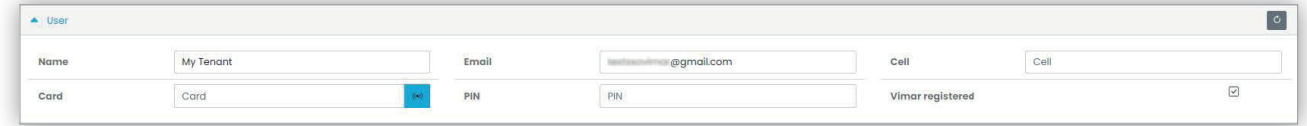

#### **5.3.2.2.2 Appartamenti**

In questa sezione sono elencati gli appartamenti a cui l'utente è associato, come Inquilino o come Amministratore d'appartamento. Si tenga presente che, per essere associato a un appartamento, l'utente deve avere un account Vimar, di conseguenza il campo dell'email non può essere vuoto.

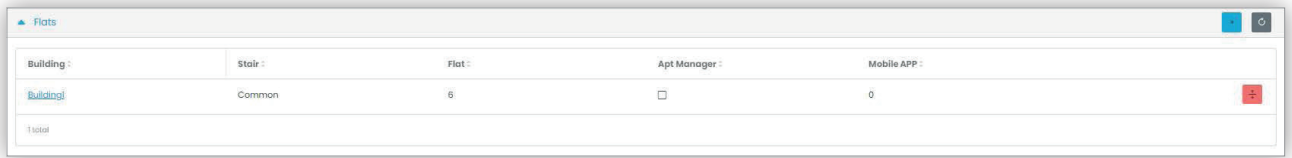

#### **5.3.2.2.3 Gruppi**

In questa sezione sono elencati i gruppi di cui l'utente fa parte. Per essere membro di un gruppo, l'utente deve possedere almeno una tessera o un codice PIN, di conseguenza uno dei due codici deve essere compilato. In questa sezione è possibile associare o disassociare l'utente da un gruppo semplicemente utilizzando i due pulsanti visibili su ogni riga della lista dei gruppi disponibili e associati rispettivamente.

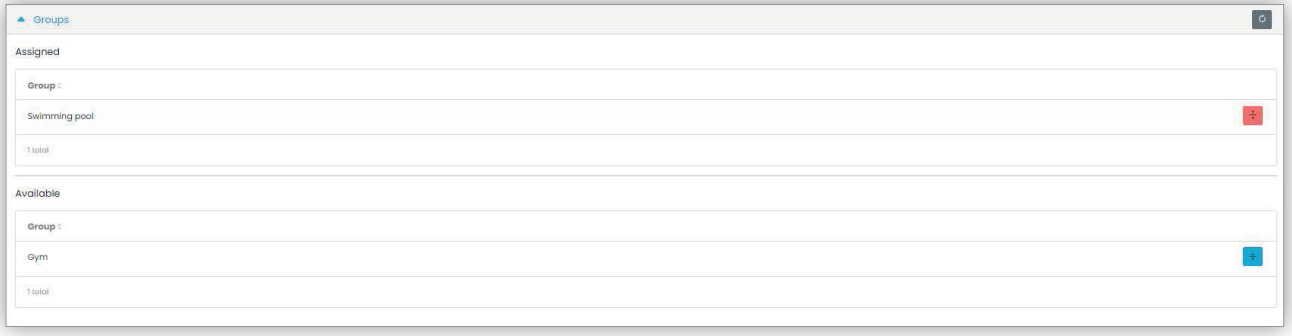

#### **5.3.2.2.4 Regole di controllo dell'accesso**

In questa sezione sono elencate le regole di accesso associate all'utente. Possono essere Personali (Personal), cioè associate specificamente all'utente o Ereditate (Inherited), cioè regole che sono state definite per i gruppi di cui l'utente è membro. Ovviamente l'utente può accedere attraverso un varco se almeno una delle sue regole lo consente.

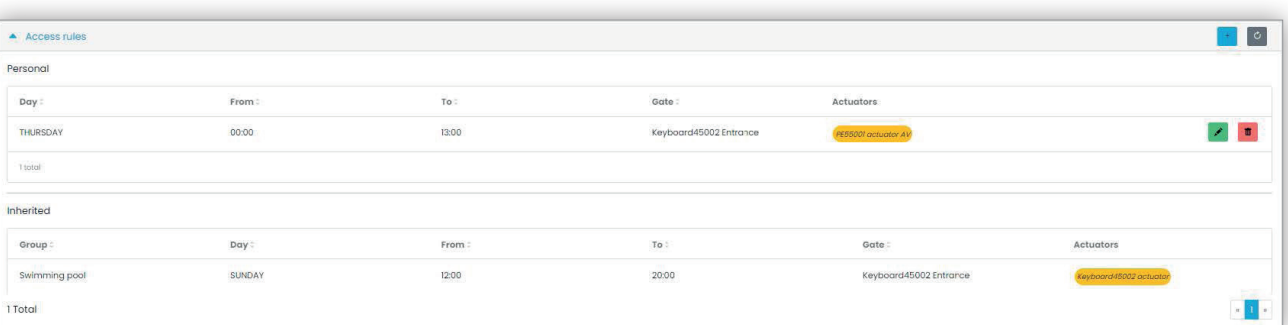

 $\binom{1}{1}$ 

Vedere "Installatore e Manutentore" (Capitolo 5.2) per ulteriori dettagli.

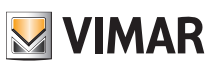

#### **5.3.2.3 Eliminazione di un utente**

Per eliminare un utente, fare clic sul pulsante :delete\_ico: corrispondente al suo nome nell'elenco. Verrà richiesto di confermare la scelta e, se confermata, l'utente sarà rimosso dall'impianto.

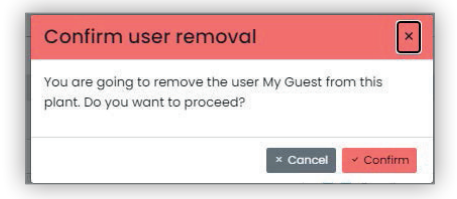

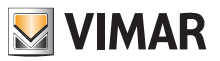

#### **5.3.3 Amministrazione (solo Gestore impianto)**

La pagina Amministrazione (Administration) è simile a quella disponibile per l'Installatore e consente di:

- leggere e modificare le informazioni relative al luogo dell'impianto
- invitare un nuovo Installatore e/o un nuovo Gestore impianto
- invitare/rimuovere un Operatore

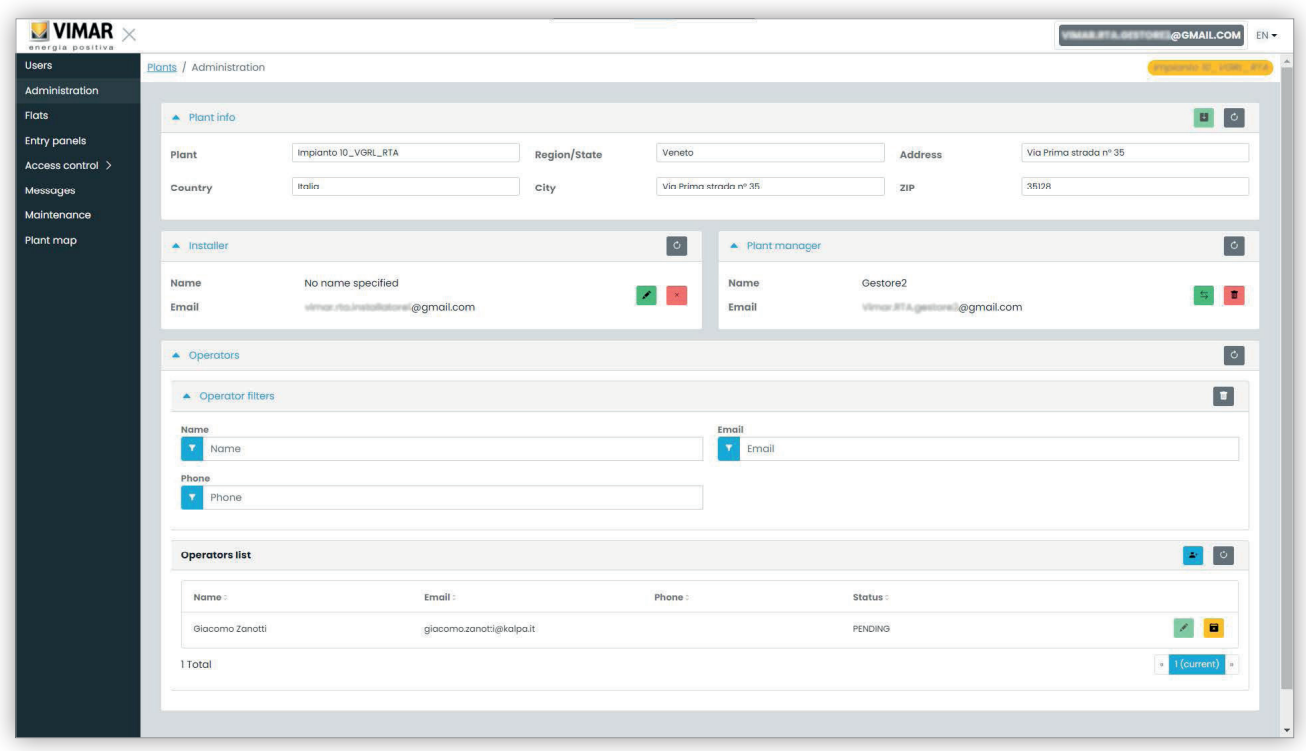

#### **5.3.3.1 Leggere e modificare le informazioni sul luogo dell'impianto**

Nel groupbox in alto sono riportate alcune informazioni sull'indirizzo dell'impianto. E' possibile modificare tale informazioni e cliccare sul pulsante verde in alto a destra per salvare le modifiche.

#### **5.3.3.2 Invitare un nuovo Installatore**

La parte sinistra del groupbox centrale mostra l'installatore corrente ed i pulsanti per rimuoverlo o invitarne uno nuovo. Nel secondo caso ti verrà chiesto di inserire Nome ed Email del nuovo installatore. L'email deve appartenere ad un account registrato MyVimar che abbia già effettuato almeno una volta il login sull'applicazione VDIPM. Quando inviti un nuovo installatore, il portale View Vimar invia un'email all'invitato con tutte le istruzioni necessarie per accettare l'invito e prendere servizio. Fino a quel momento l'installatore corrente può ancora operare sull'impianto. Se è presente un nuovo installatore invitato che non ha ancora accettato l'invito, il portale mostra un box come il seguente:

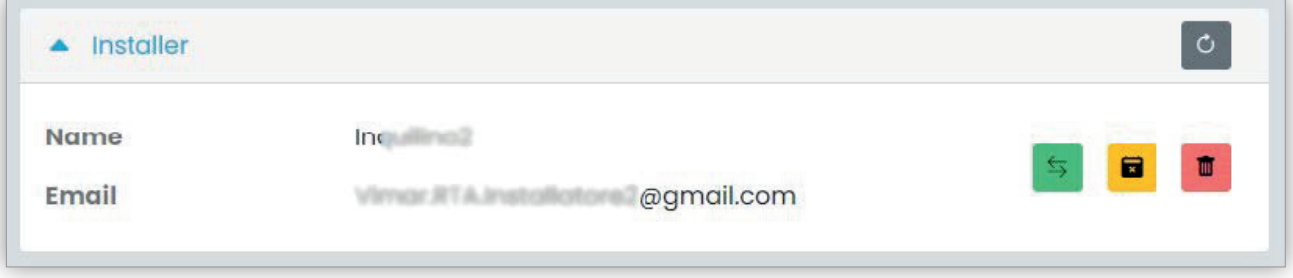

Cliccando sul pulsante verde, puoi modificare la persona invitata. Cliccando sul pulsante giallo puoi rimuovere l'invito pendente e cliccando sul pulsante rosso puoi rimuovere l'installatore corrente dall'impianto con effetto immediato.

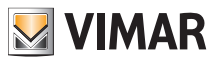

#### **5.3.3.3 Invitare un nuovo Gestore impianto**

In un modo simile, la parte destra del groupbox centrale ti dà la possibilità di rimuovere il gestore corrente (te stesso) o invitarne uno nuovo. In caso tu abbia invitato un nuovo gestore ed egli non abbia ancora preso servizio la situazione è analoga a quella già descritta sopra per l'installatore.

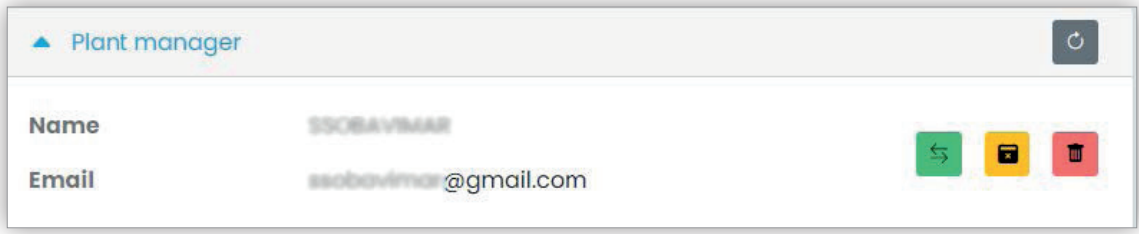

#### **5.3.3.4 Invitare/modificare/eliminare un Operatore**

Il groupbox in basso mostra l'elenco degli Operatori correntemente configurati nell'impianto, con semplici filtri da utilizzare per restringere l'elenco.

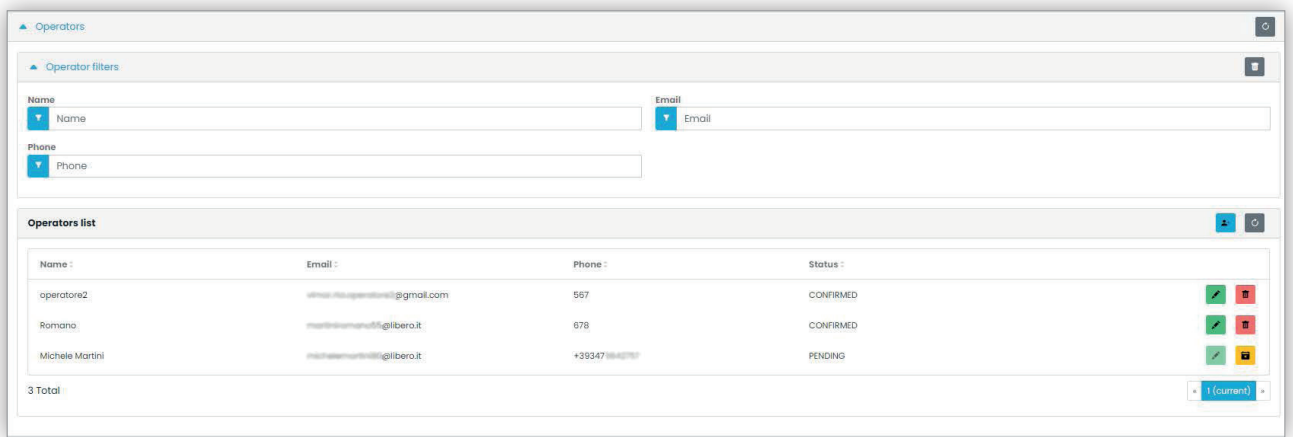

Per ciascun Operatore il portale mostra Nome (Name), Email, Telefono (Phone) e Stato (Status). Per l'Operatore sono disponibili due stati:

- IN SOSPESO (Pending): l'Operatore è stato invitato dal Gestore impianto ma non ha ancora accettato l'invito. Non è ancora operativo. Un operatore in questo stato non può essere modificato dal Gestore, ma solo eventualmente eliminato.
- CONFERMATO (Confirmed): l'Operatore è stato invitato dal Gestore impianto e ha accettato l'invito. È pienamente operativo nell'impianto.

#### **5.3.3.4.1 Invitare**

Per invitare un nuovo Operatore, fare clic sull'icona . Nel portale si apre una finestra pop-up come la seguente:

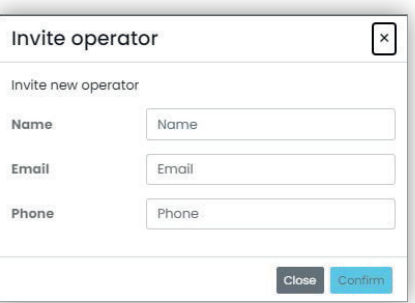

in cui è possibile inserire il Nome (Name) e l'Email (obbligatori) e opzionalmente il Telefono (Phone). Quando si conferma, il portale invia un'email al nuovo Operatore, in modo analogo a quanto accade quando si invita un Installatore o un Gestore impianto.

#### **5.3.3.4.2 Modificare**

Per modificare le proprietà di un Operatore, cliccare sull'icona **in c**orrispondenza del nome. Una volta che un Operatore è stato inserito è possibile solo modificare le proprietà del telefono. Se si deve modificare il nome è possibile eliminarlo e crearlo di nuovo con il nome desiderato.

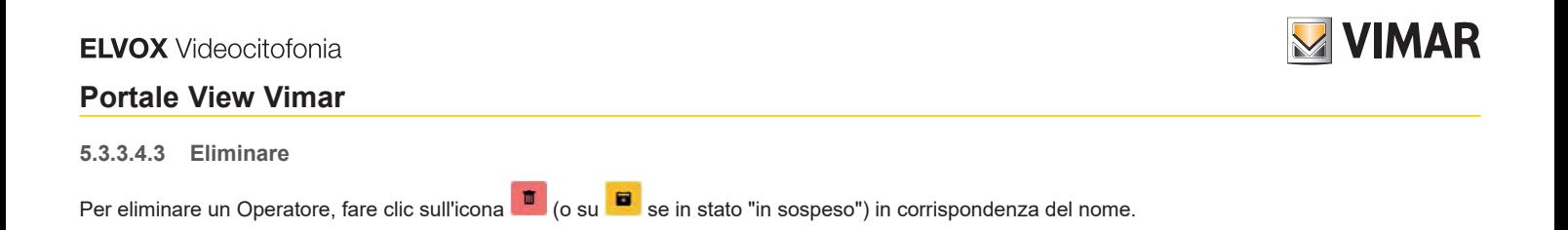

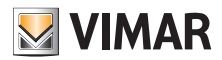

## **Portale View Vimar**

#### **5.3.4 Appartamenti**

In questa pagina sono elencati tutti gli appartamenti che sono stati configurati dall'Installatore al momento della configurazione iniziale dell'impianto. Nella parte superiore sono disponibili alcuni filtri da utilizzare per restringere i risultati visualizzati sotto.

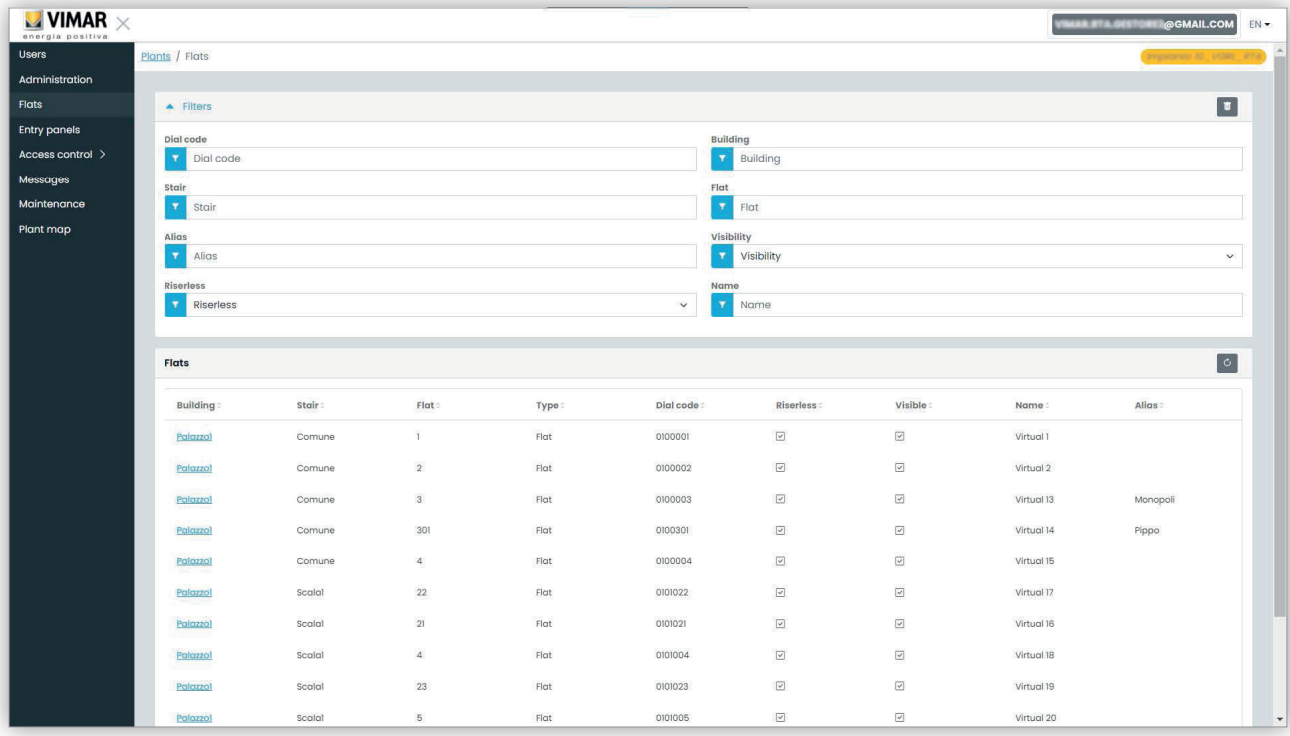

Quando si fa clic sul nome di un appartamento, si apre la pagina corrispondente che contiene tutte le proprietà dell'appartamento raggruppate nelle sezioni seguenti:

- Configurazione (Configuration)
- Utenti (Users)
- APP mobili (Mobile APPs)
- TVCC (CCTV)
- Attuatori (Actuators).

Ulteriori dettagli sono forniti nei paragrafi seguenti.

#### **5.3.4.1 Configurazione**

Questa sezione contiene la configurazione specifica dell'appartamento:

- **Codice (Code) (sola lettura)** : il codice da comporre
- **Edificio (Building), Scala (Stair) e Appartamento (Flat) (sola lettura)**: le coordinate topografiche
- **Nome1 (Name1), Nome2 (Name2), Nome esteso (Ext) (lettura-scrittura)**: i nomi assegnati all'appartamento
- **Visibile (Visible)** (lettura-scrittura): determina se l'appartamento è visibile sul posto esterno
- **Alias (lettura-scrittura)**: un nome personalizzato assegnato dallo staff del back-office che non può essere modificato dagli Inquilini dell'appartamento
- **Senza montante (Riserless) (sola lettura)**: indica se l'appartamento è virtuale (senza posti interni fisici)
- **Amministratore d'appartamento (Apt manager) (lettura-scrittura)**: l'eventuale Amministratore assegnato all'appartamento. Si tenga presente che, in questo caso, la sezione APP mobile non sarà visibile in quanto solo l'Amministratore d'appartamento può gestire le APP associate all'appartamento.
- **Appartamento partner (Partner flat) (sola lettura)**: nel caso in cui l'appartamento sia associato a un appartamento partner. Il legame di partnership collega un appartamento virtuale a uno fisico. Se dalla targa si chiama l'appartamento virtuale, squilleranno i dispositivi di entrambi gli appartamenti. Se dalla targa si chiama invece quello fisico squillerà solo quello.

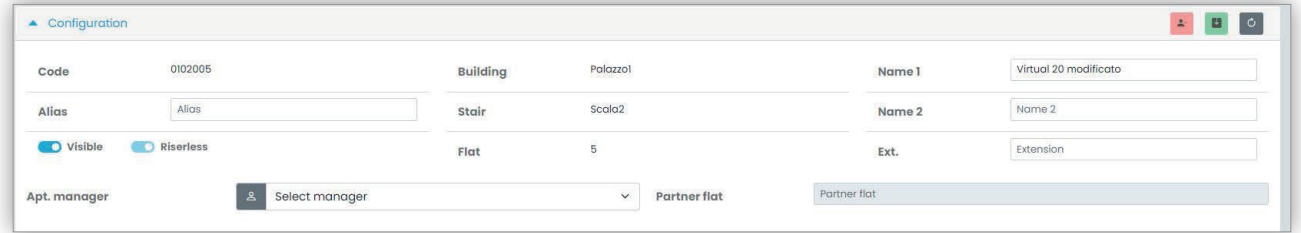

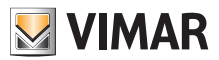

#### **Portale View Vimar**

#### **5.3.4.2 Utenti**

In questa sezione sono elencati gli utenti associati all'appartamento. Fare clic sul pulsante **per associare un utente all'appartamento come Inquilino**. A questo scopo, l'utente deve avere un indirizzo email valido a cui il portale potrà inviare l'email con l'invito e le istruzioni per creare un account MyVimar, nel caso non ne abbia già uno.

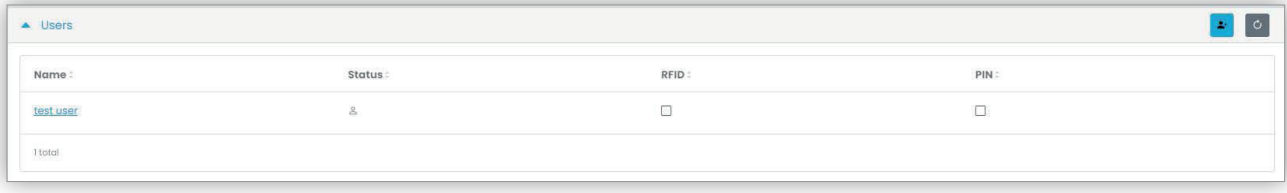

#### **5.3.4.3 APP mobili**

In questa sezione è possibile configurare i 5 servizi APP disponibili per l'appartamento. È disponibile una riga per ciascun servizio APP, il simbolo verde indica i servizi con anteprima video, mentre quello rosso indica quelli senza.

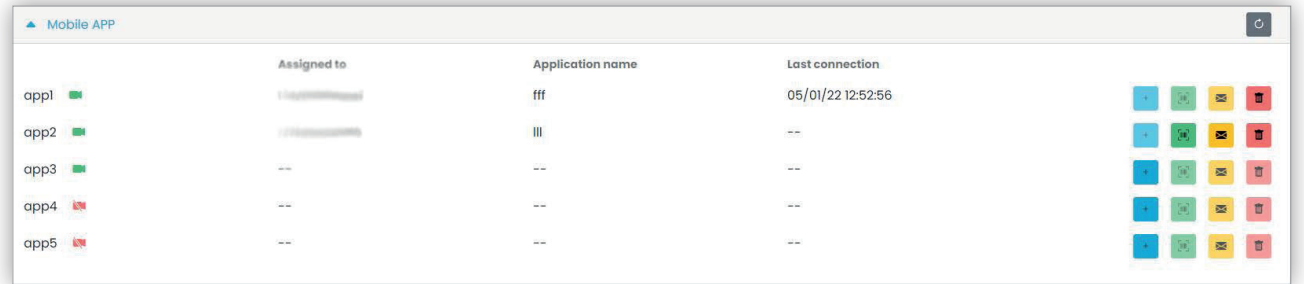

Per ogni servizio APP è possibile eseguire le azioni descritte nei paragrafi successivi.

## **5.3.4.3.1 Assegnare il servizio ( )**

Fare clic sul pulsante per aprire il modulo in cui è possibile assegnare un'APP a un utente.

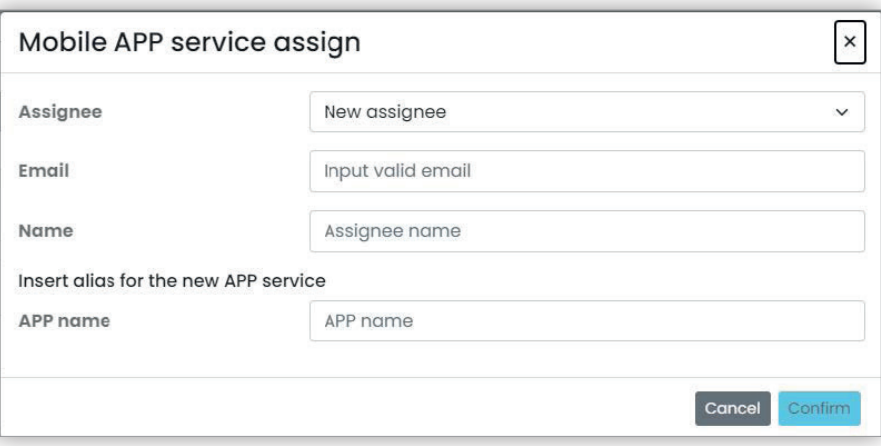

La persona a cui assegnarla può essere scelta dall'elenco Inquilini già associato all'appartamento oppure a un nuovo utente che può essere invitato direttamente, selezionando l'opzione Nuovo assegnatario (New assignee) nella casella combinata. In tal caso, sarà necessario fornire l'indirizzo email e il nome dell'assegnatario e un altro nome per il servizio APP. Si tenga presente che, poiché è possibile assegnare più servizi APP allo stesso assegnatario, è necessario indicare un nome APP per distinguerli. Quando si conferma l'assegnazione del servizio, verrà inviata un'email all'assegnatario del servizio e gli altri pulsanti diventeranno disponibili.

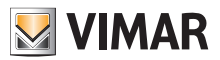

**5.3.4.3.2 Visualizzare un invito in sospeso ( :qrcode\_ico: )**

Questo pulsante è disponibile solo se è presente un invito in sospeso. Selezionarlo per visualizzare i dati dell'invito in sospeso:

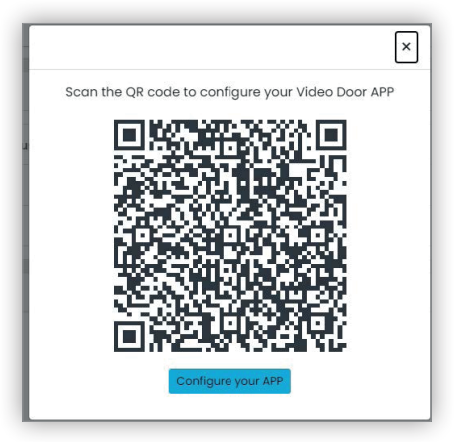

è possibile utilizzare il codice QR (o il pulsante "configura l'APP" (Configure your APP), se si apre la pagina nel browser di uno smartphone) per configurare un'APP Vimar. Quando la configurazione del servizio è completa, il parametro "Ultima connessione" (Last connection) viene popolato e il

pulsante non è più selezionabile.

**5.3.4.3.3 Inviare di nuovo l'email di invito ( )**

Cliccare su questo pulsante per inviare di nuovo l'email dell'invito all'assegnatario del servizio APP. Analogamente al pulsante :qrcode\_ico:, non sarà più disponibile dopo che la configurazione del servizio dell'APP è stata completata.

**5.3.4.3.4 Eliminare un servizio APP ( )**

Cliccando sul pulsante del cestino in corrispondenza di una voce di servizio APP, si elimina il servizio APP: l'assegnatario di quel servizio non potrà più ricevere chiamate dai dispositivi dell'impianto.

#### **5.3.4.4 TVCC**

In questa sezione sono elencati tutti i TVCC configurati dall'Installatore all'interno dell'impianto. È possibile selezionare/deselezionare la casella di controllo per rendere rispettivamente visibile/invisibile la TVCC dall'appartamento.

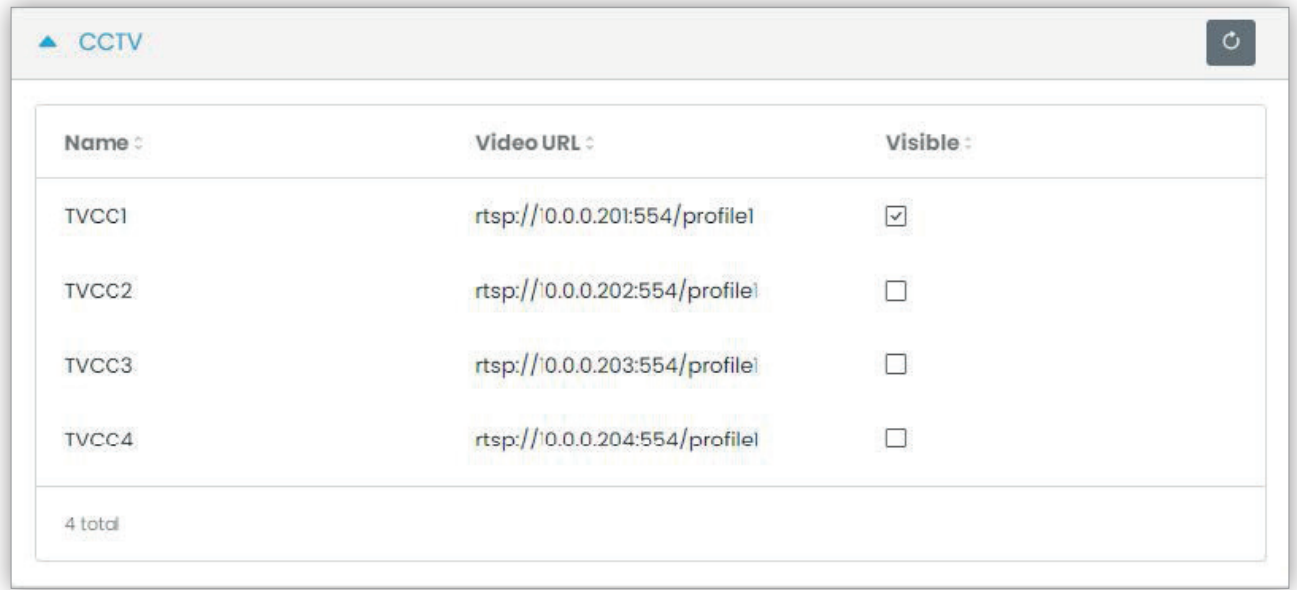

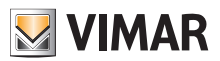

## **Portale View Vimar**

## **5.3.4.5 Attuatori**

In questa sezione sono elencati tutti gli attuatori configurati dall'Installatore all'interno dell'impianto. È possibile selezionare/deselezionare il checkbox per rendere l'attuatore rispettivamente visibile/invisibile all'appartamento.

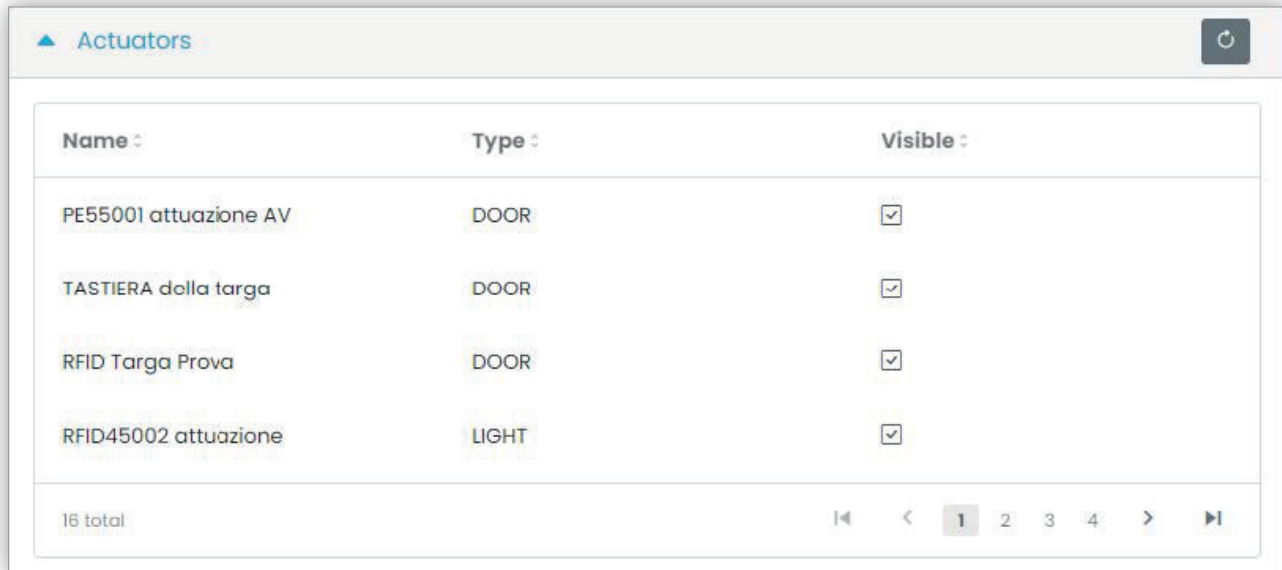

 $\overline{\bigoplus}$ 

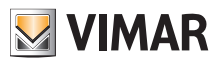

## **Portale View Vimar**

## **5.3.5 Posti esterni**

Questa pagina mostra l'elenco di tutti i posti esterni che sono stati configurati nell'impianto.

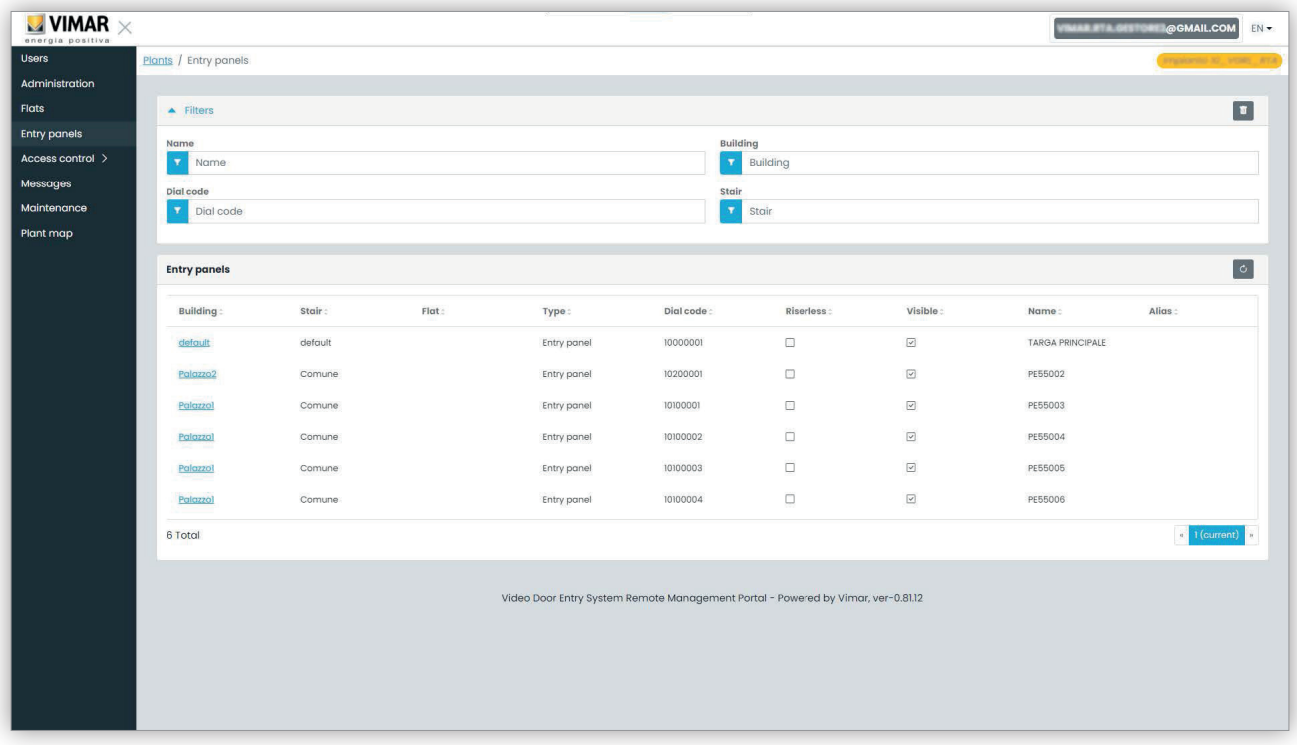

Cliccando sul nome di un posto esterno si apre la pagina corrispondente, in cui sono indicati i dati specifici del posto esterno come mostrato nella figura seguente:

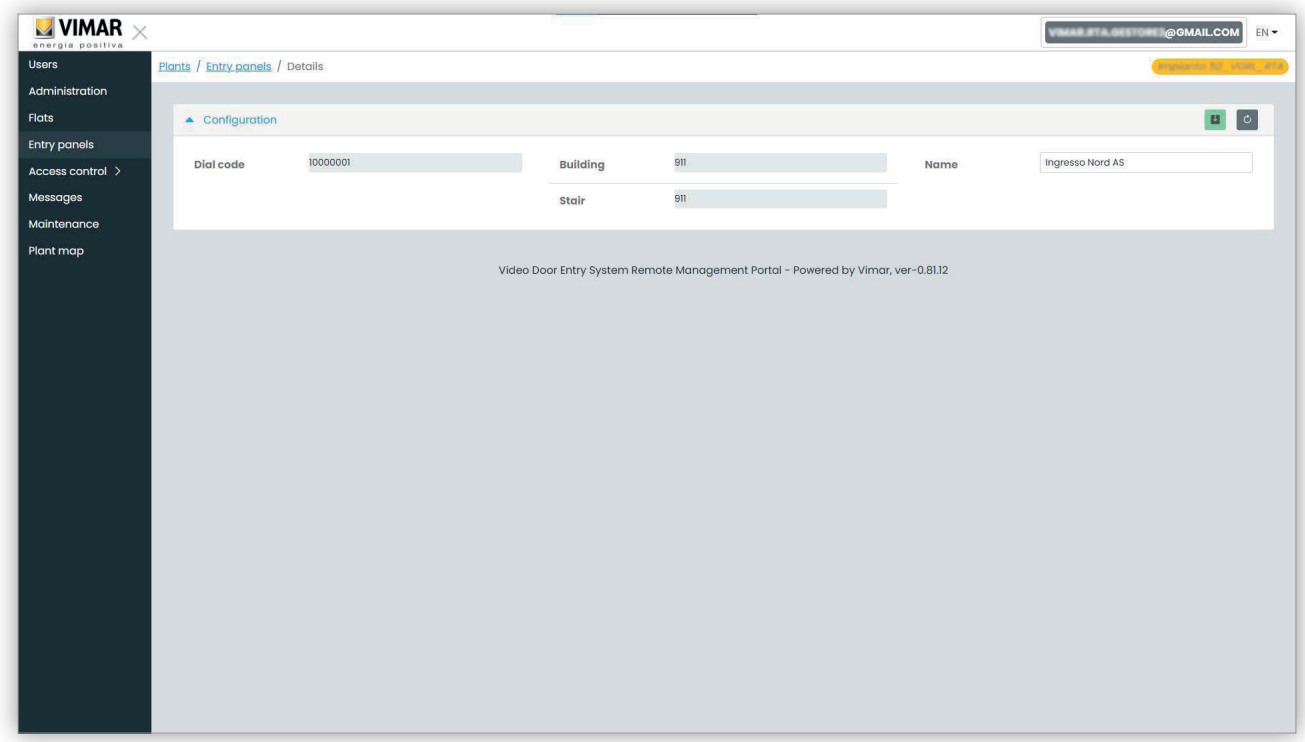

 $\circled$ 

L'unica proprietà modificabile è il nome del posto esterno.

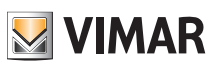

#### **5.3.6 Controllo dell'accesso**

Questa sezione del portale consente di configurare il sistema di controllo dell'accesso dell'impianto. Più precisamente, la sezione si suddivide in 3 sottosezioni in cui è possibile configurare rispettivamente:

- Varchi (Gates)
- Gruppi (Groups)
- Festività (Holidays)

Ulteriori dettagli sono forniti nei paragrafi successivi.

#### **5.3.6.1 Panoramica**

Questa pagina fornisce una panoramica dei dati storici di accesso dell'impianto. La pagina predefinita sarà simile alla figura seguente:

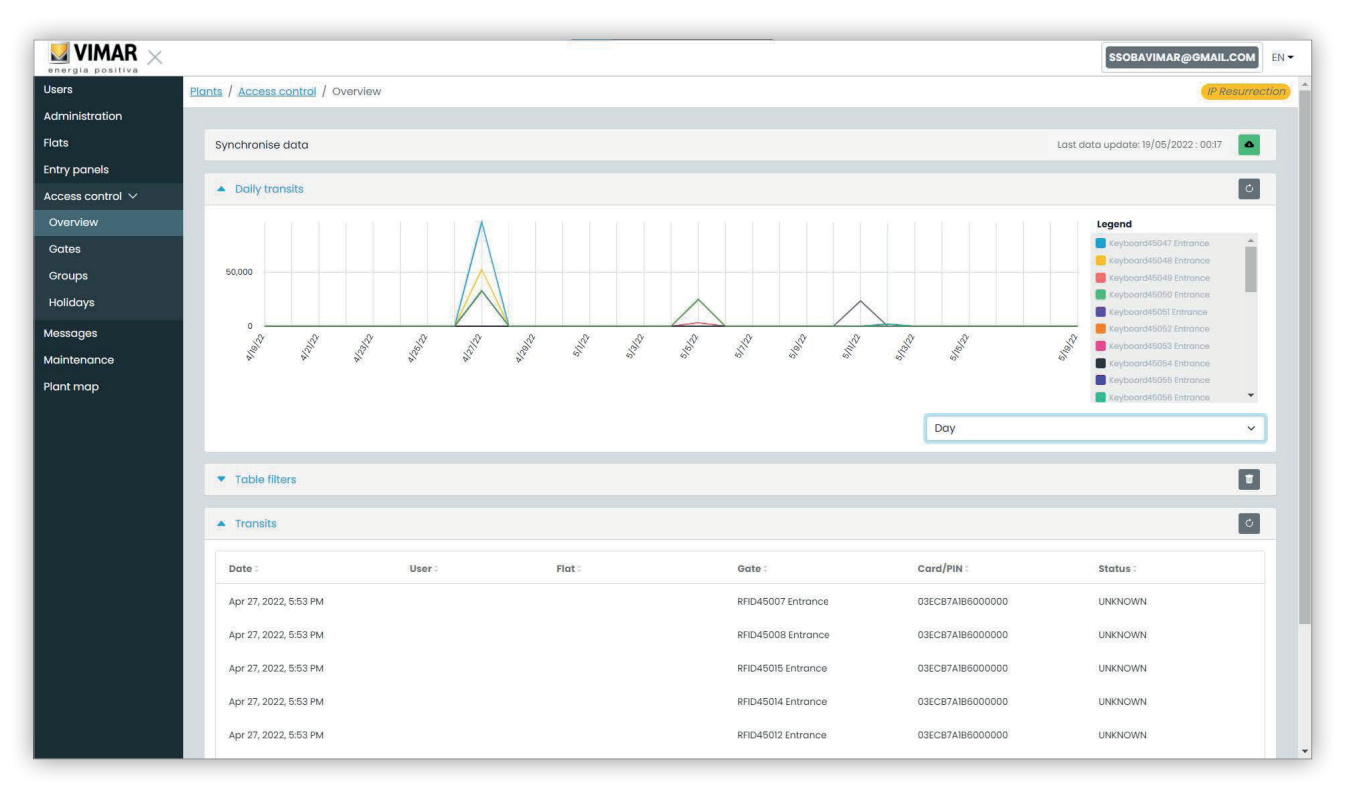

La pagina contiene le seguenti 4 sezioni:

- un pulsante che può forzare il download dei dati di accesso dall'impianto al cloud
- un grafico che mostra i dati di accesso per varco. I dati di accesso possono essere raggruppati per Mese/Settimana/Giorno/Ora/Minuto a seconda dell'intervallo di tempo selezionato nei filtri Tabella. Se la finestra temporale copre più di 7 giorni, il possibile raggruppamento è Mese/Settimana/ Giorno. Se la finestra temporale è di 7 giorni o meno, le opzioni di raggruppamento sono Giorno/Ora/Minuto. L'intervallo di tempo predefinito è 30 giorni e il massimo è 365 giorni.
- alcuni filtri che possono restringere la ricerca.

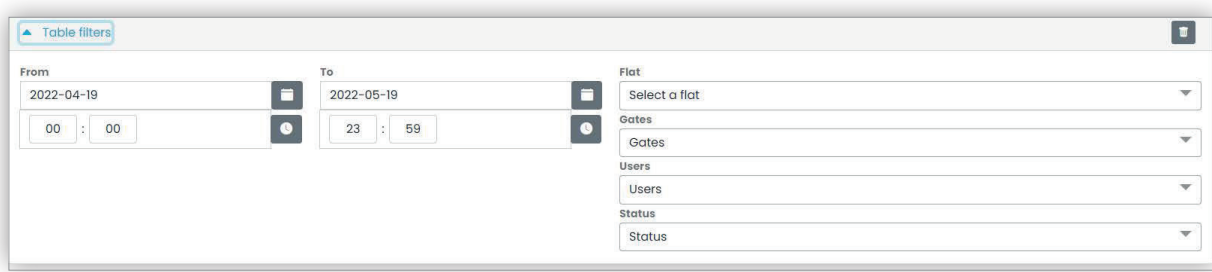

- **Da/A**: intervallo di tempo (il valore predefinito è 30 giorni e il massimo è 365 giorni)
- **Appartamento**: seleziona i transiti effettuati dagli inquilini di uno specifico appartamento (o appartamenti)
- **Cancelli**: seleziona i transiti effettuati attraverso uno o più varchi specifici
- **Utenti**: seleziona i transiti effettuati da uno o più utenti specifici
- **Stato**: seleziona i transiti in base allo stato (Concesso/Negato/Utente sconosciuto/Errore)
- una tabella dei risultati con tutti i dettagli dei dati tracciati.

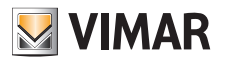

## **Portale View Vimar**

#### **5.3.6.2 Cancelli**

Questa pagina mostra tutti i varchi configurati inizialmente nell'impianto con l'applicazione VDIPM.

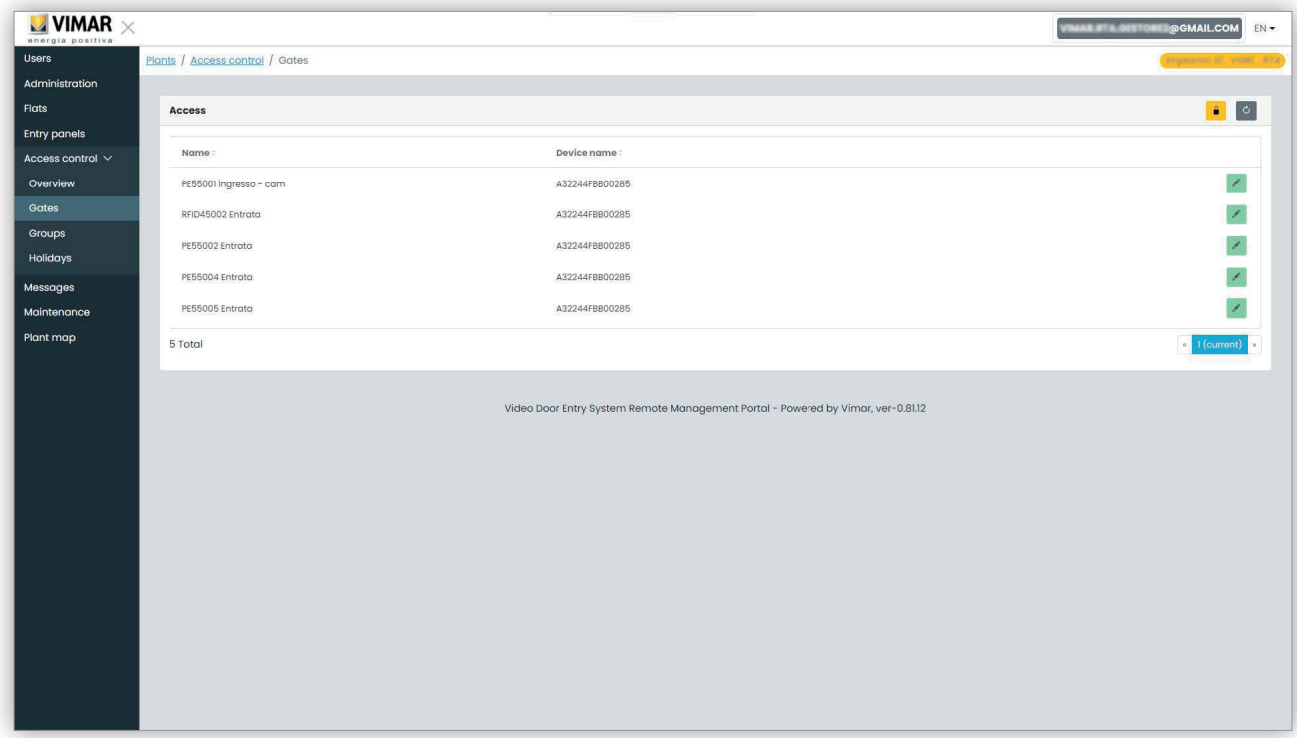

Tenere presente che per creare o rimuovere un varco è necessario usare il VDIPM connesso localmente all'impianto. Dal portale è solo possibile cambiare il nome di un varco già esistente, cliccando sull'icona della matita a destra della voce del varco. Viene visualizzato un semplice popup, come il seguente:

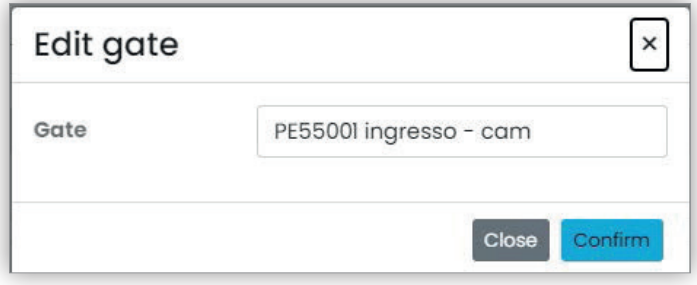

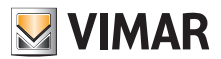

## **Portale View Vimar**

#### **5.3.6.3 Gruppi**

In questa pagina sono elencati i gruppi configurati nell'impianto. In questa pagina è possibile:

- aggiungere un gruppo selezionando il pulsante "+"
- eliminare un gruppo esistente selezionando il pulsante del cestino corrispondente alla voce del gruppo nell'elenco
- modificare le proprietà del gruppo facendo clic sul nome del gruppo

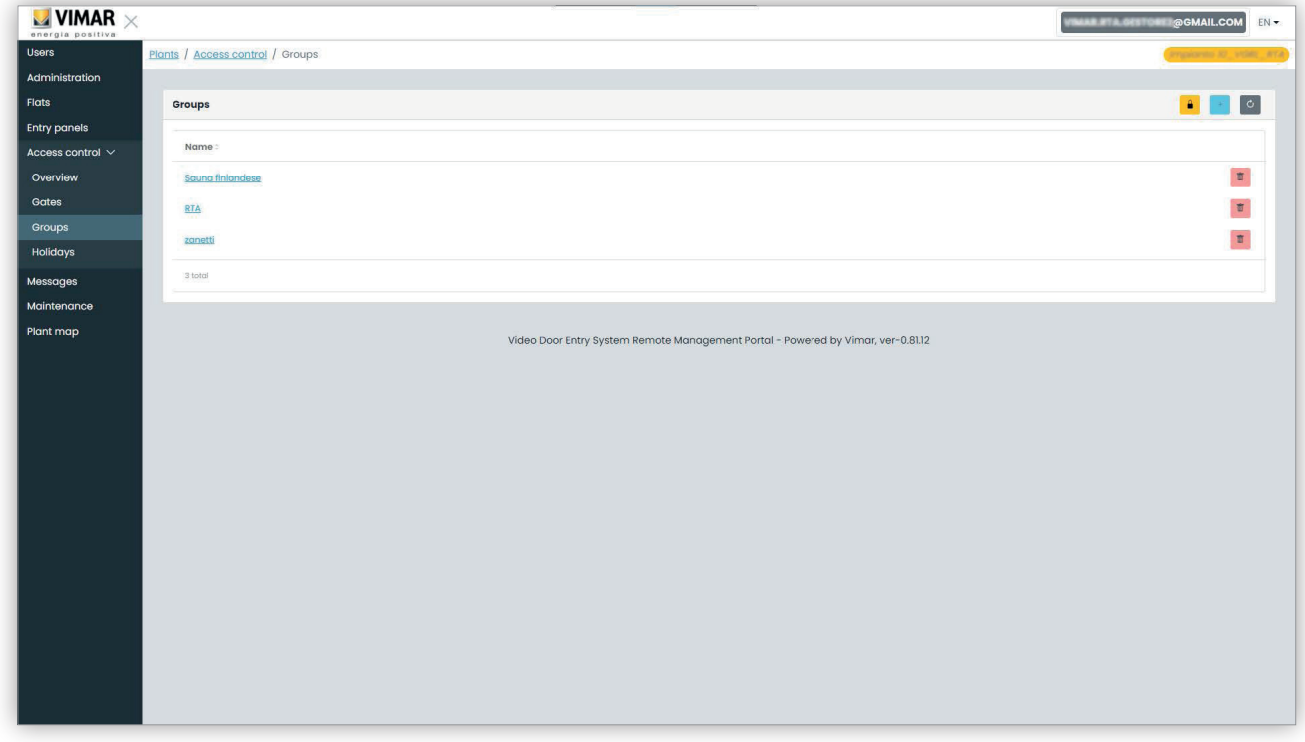

Le proprietà del gruppo che si possono configurare sono mostrate nei paragrafi seguenti.

#### **5.3.6.3.1 Nome**

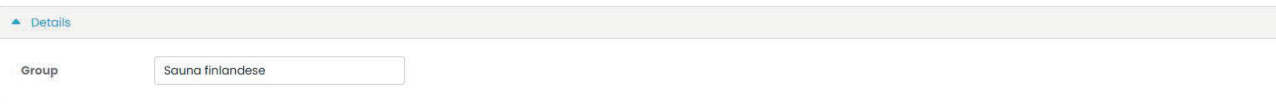

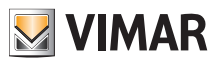

#### **Portale View Vimar**

#### **5.3.6.3.2 Utenti**

Questa sezione mostra i membri del gruppo. È possibile rimuovere un membro o aggiungerne uno scegliendolo dall'elenco degli utenti disponibili.

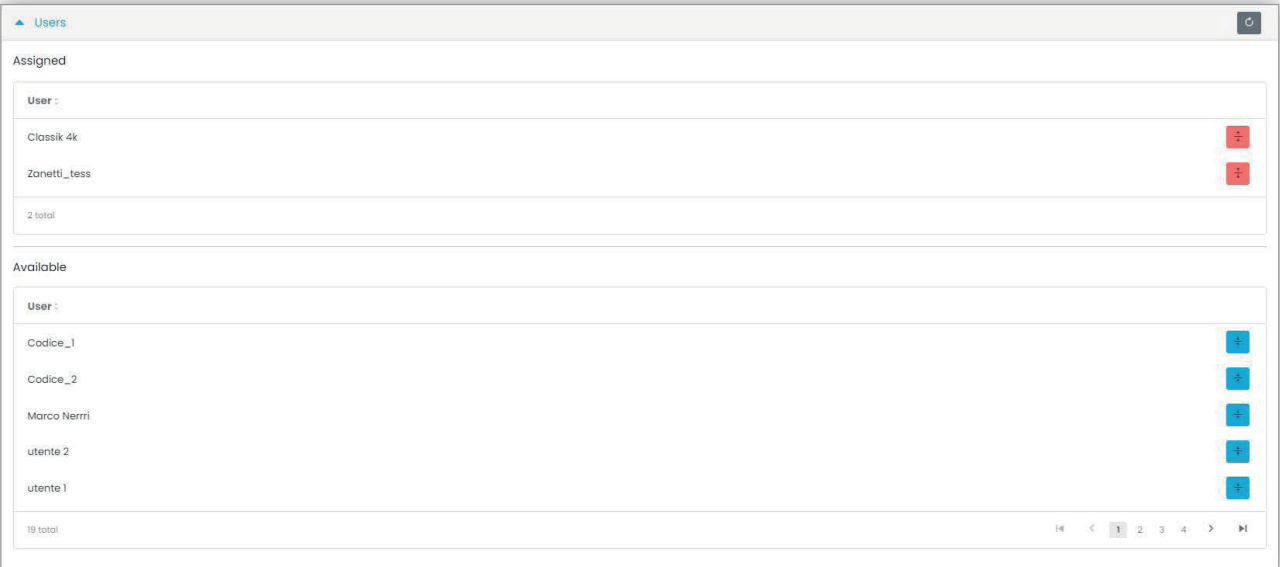

#### **5.3.6.3.3 Regole di accesso**

Questa sezione mostra le regole di accesso del gruppo, valide per tutti i membri che lo compongono. È possibile aggiungere/modificare/rimuovere una regola di accesso.

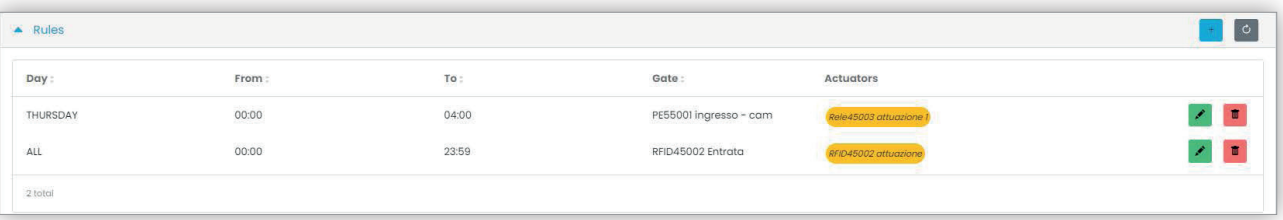

 $\overline{(\mathbb{D})}$ 

Vedere "Installatore e Manutentore" (Capitolo 5.2) per ulteriori dettagli.

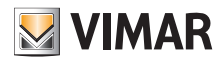

#### **Portale View Vimar**

## **5.3.6.4 Festività**

Questa pagina mostra l'elenco dei giorni dell'anno che possono essere configurati come "Festività" (Holidays) quando vengono definiti gli intervalli orari di applicabilità di una regola di accesso.

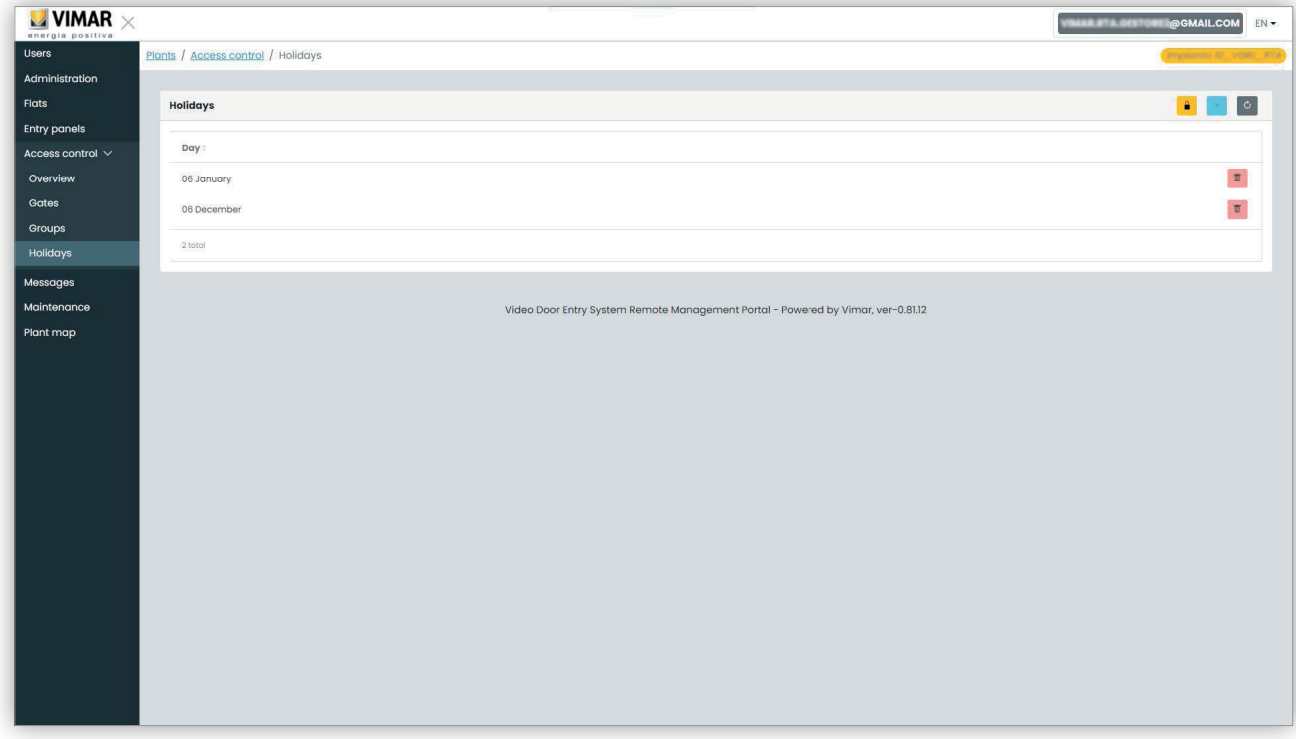

Da questa pagina è possibile aggiungere un nuovo giorno festivo premendo il pulsante "+" ed eliminarne uno esistente premendo il pulsante del cestino. Un esempio tipico sono il 1° gennaio, il 25 dicembre e così via.

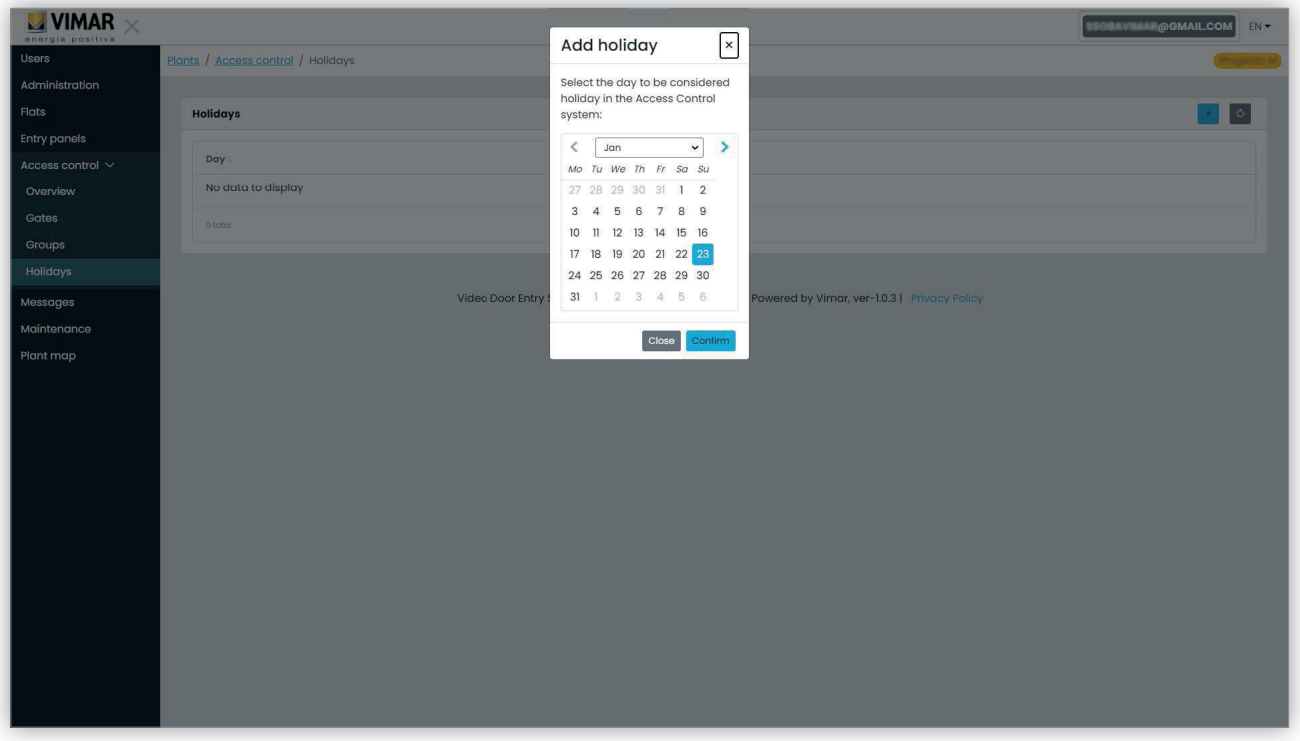

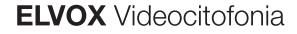

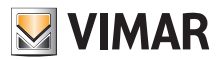

## **5.3.7 Messaggi**

Questa pagina permette di inviare messaggi a qualsiasi appartamento, sia fisico che virtuale, per avvisare gli inquilini di alcuni eventi/attività in corso all'interno della struttura. La pagina mantiene il record di tutti i messaggi inviati, con un'esperienza utente simile ad un programma client di posta elettronica.

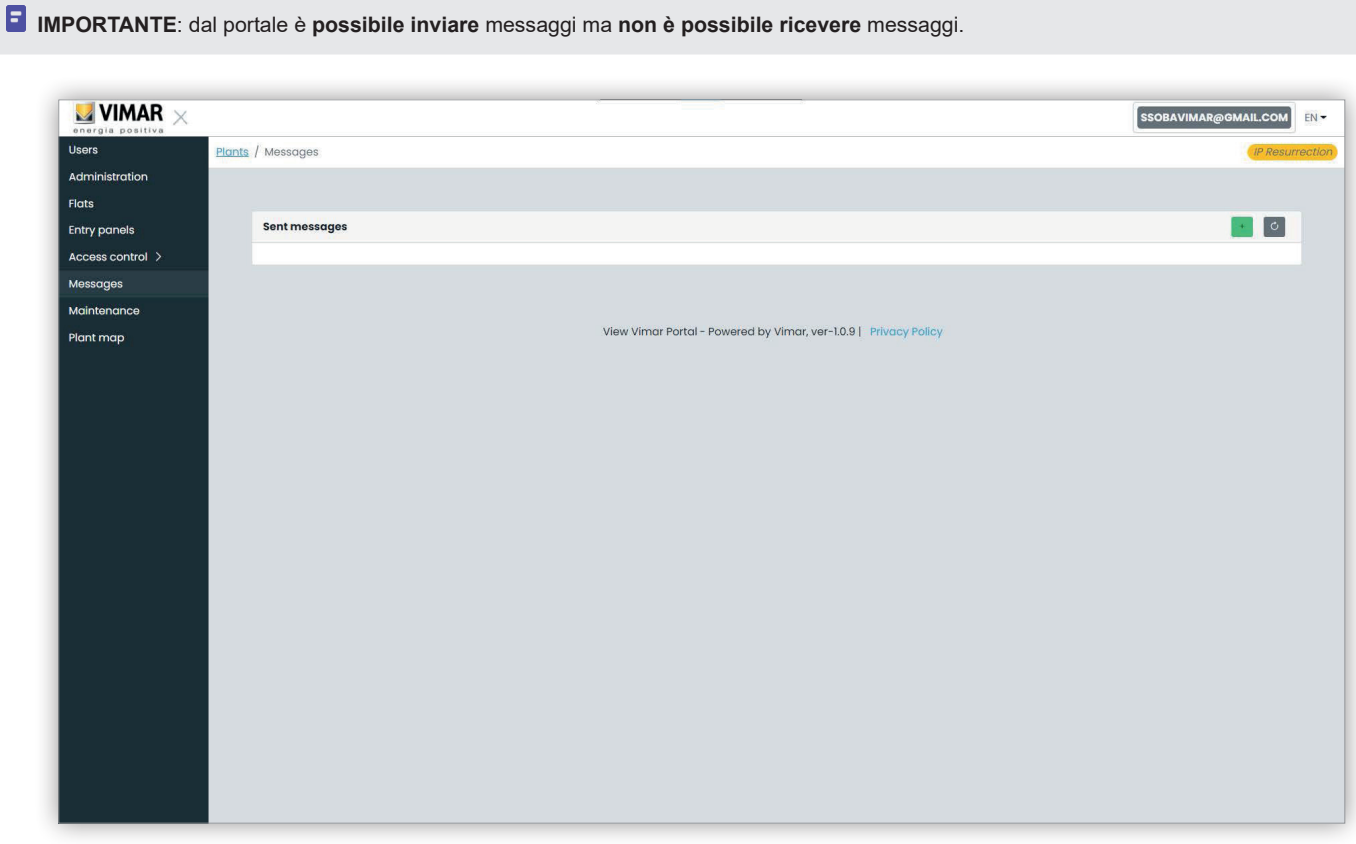

Per comporre e inviare un nuovo messaggio è necessario fare clic sul pulsante **nell'angolo in alto a destra e verrà visualizzata** la pagina di creazione del messaggio:

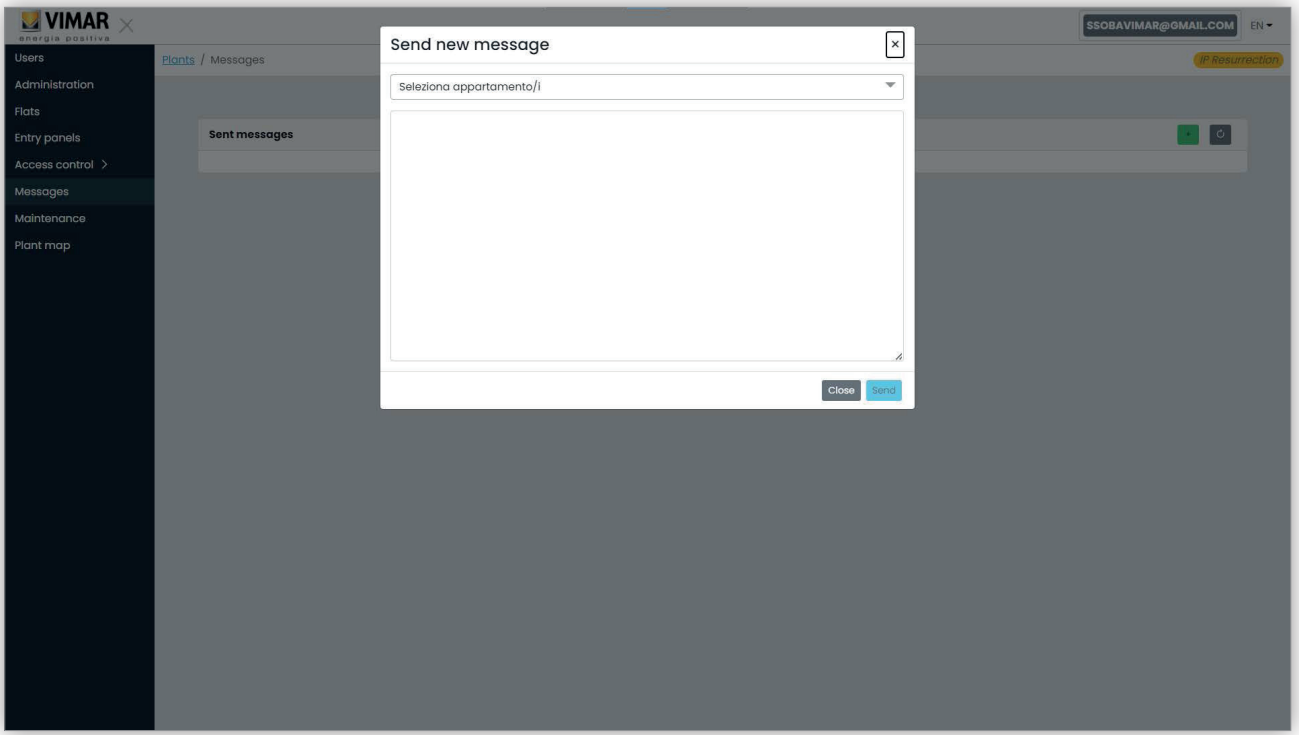

 $\overline{\bigoplus}$ 

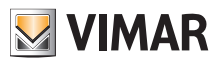

## **Portale View Vimar**

In questa finestra è possibile compilare il campo dei destinatari con tutti gli appartamenti a cui si desidera inviare il messaggio.

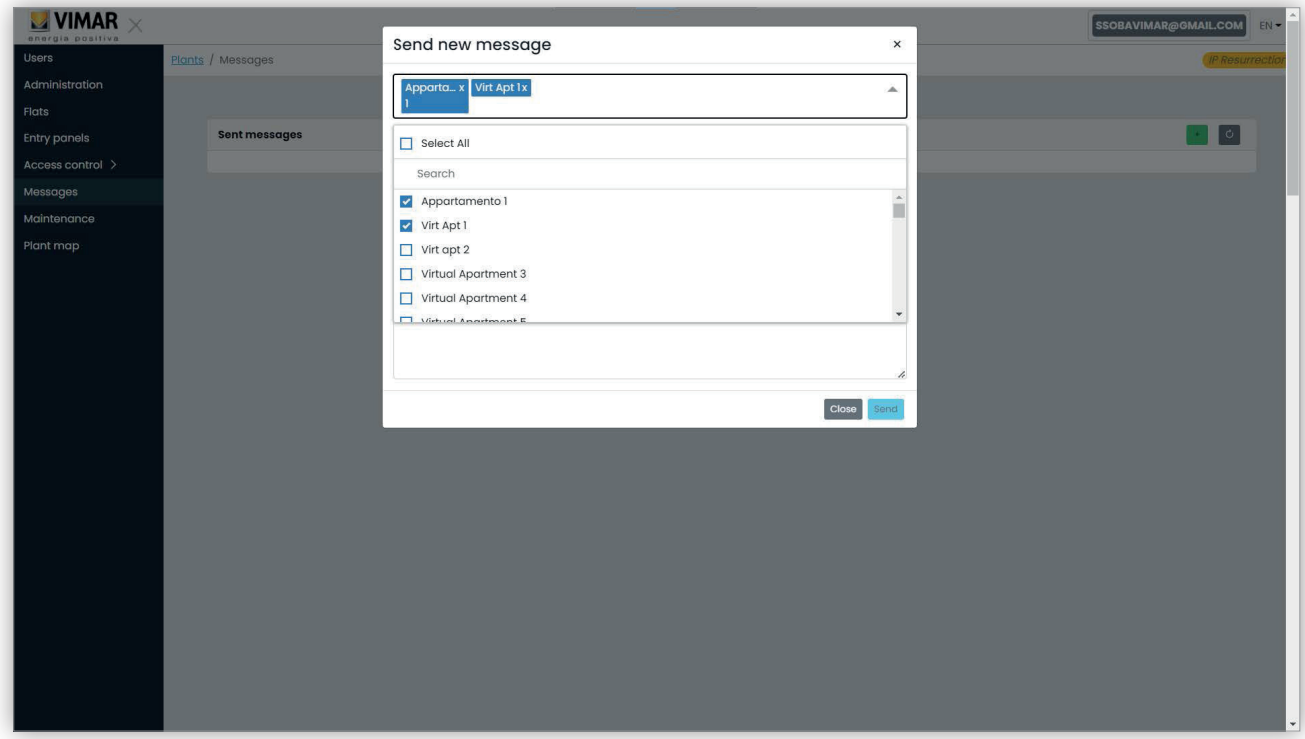

Una volta inseriti i destinatari, è possibile compilare il corpo del messaggio. Si tenga presente che il pulsante "Invia" non sarà abilitato fino a quando non si inserisce il testo da inviare. In altre parole, i messaggi vuoti non sono consentiti.

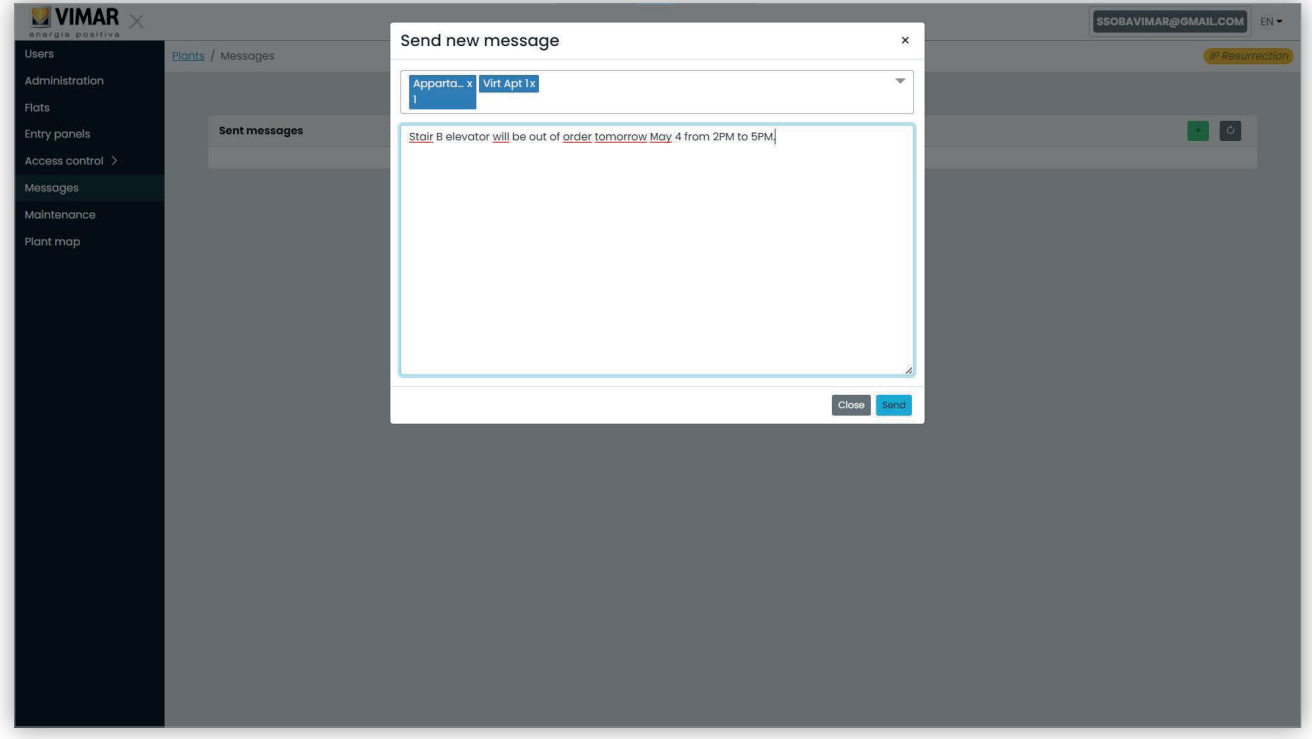

Dopo aver completato il corpo del messaggio, inviare il messaggio facendo clic sul pulsante "Invia". Il portale visualizza un popup che conferma l'invio del messaggio e aggiorna l'elenco di tutti i messaggi inviati.

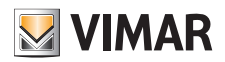

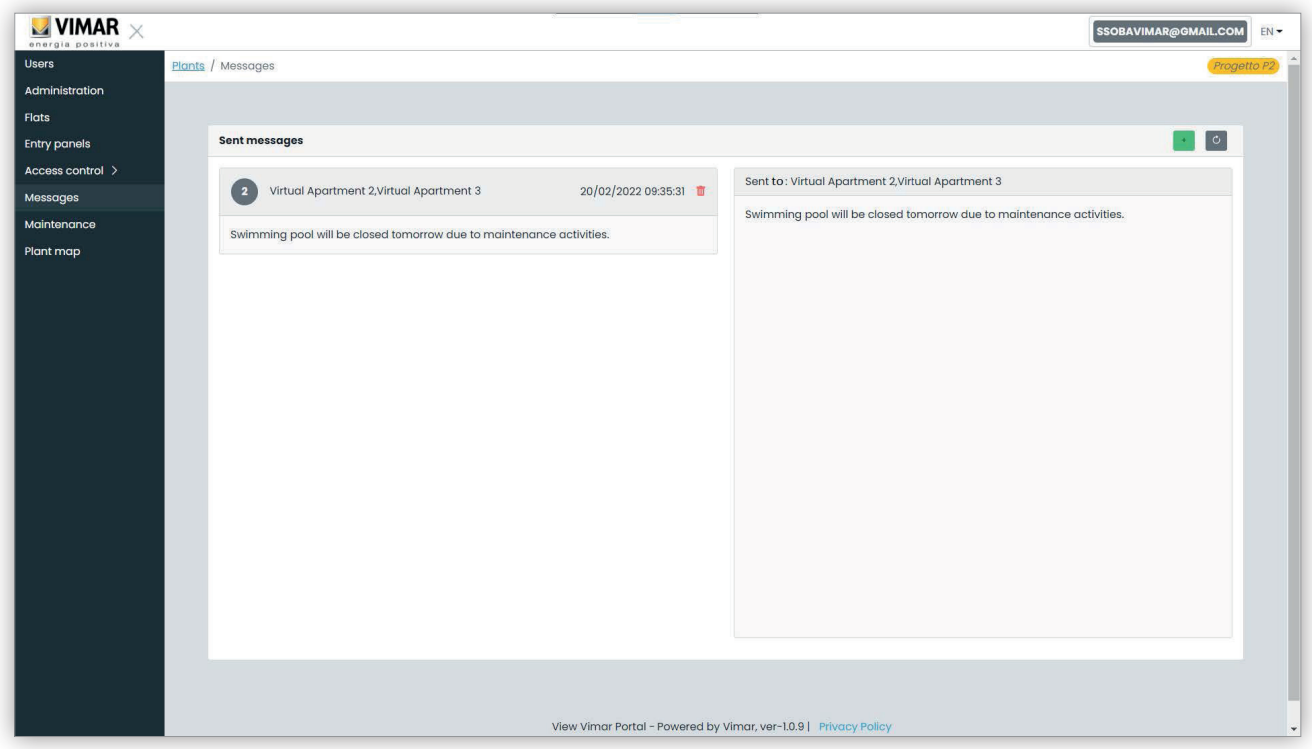

È possibile eliminare un elemento dall'elenco dei messaggi inviati facendo clic sull'icona del cestino sul messaggio. con tale operazione, il portale mostra una finestra di dialogo come di seguito e, solo in caso di conferma, il messaggio verrà eliminato.

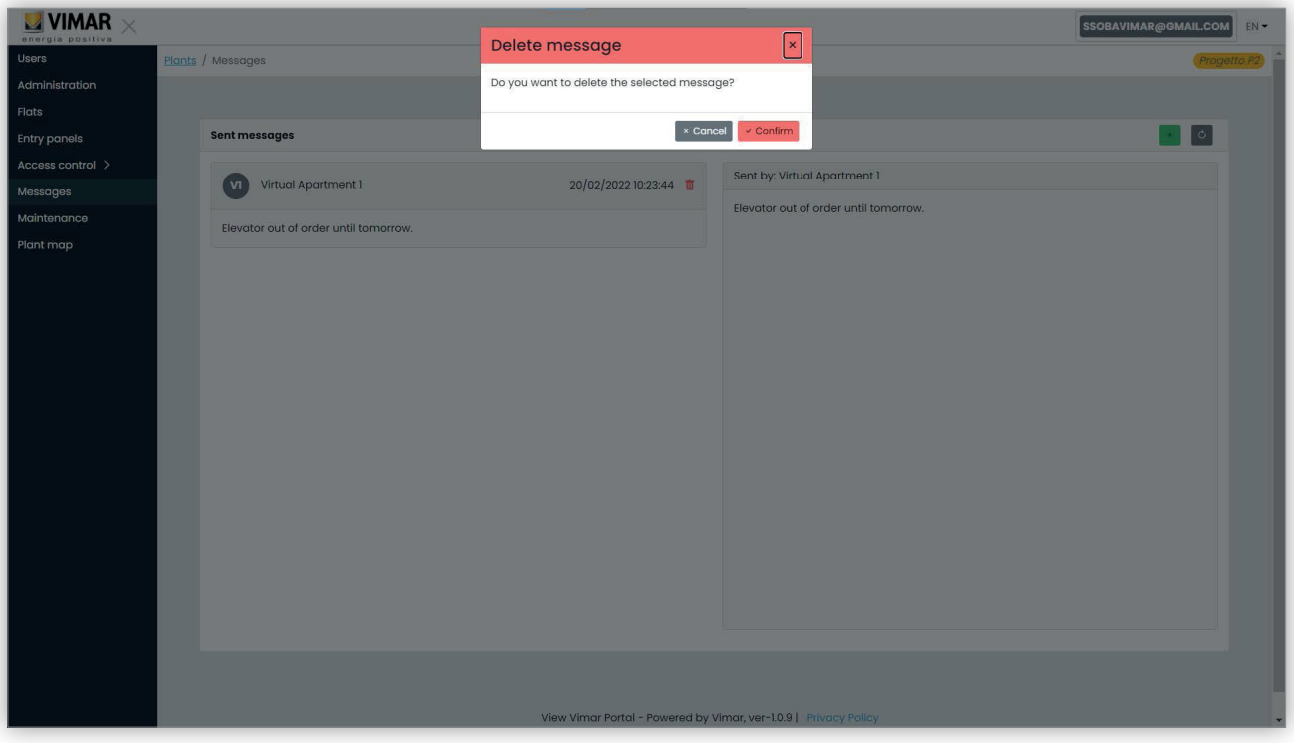

 $\textcircled{f}$ 

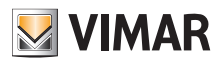

## **Portale View Vimar**

#### **5.3.8 Manutenzione**

In questa pagina sono visualizzate tutte le attività eseguite dagli utenti del back-office relativamente all'impianto. Ogni record mostra data e ora (Date), nome utente (User), ruolo (Role) all'interno dell'impianto e una breve descrizione (Activity) dell'attività registrata.

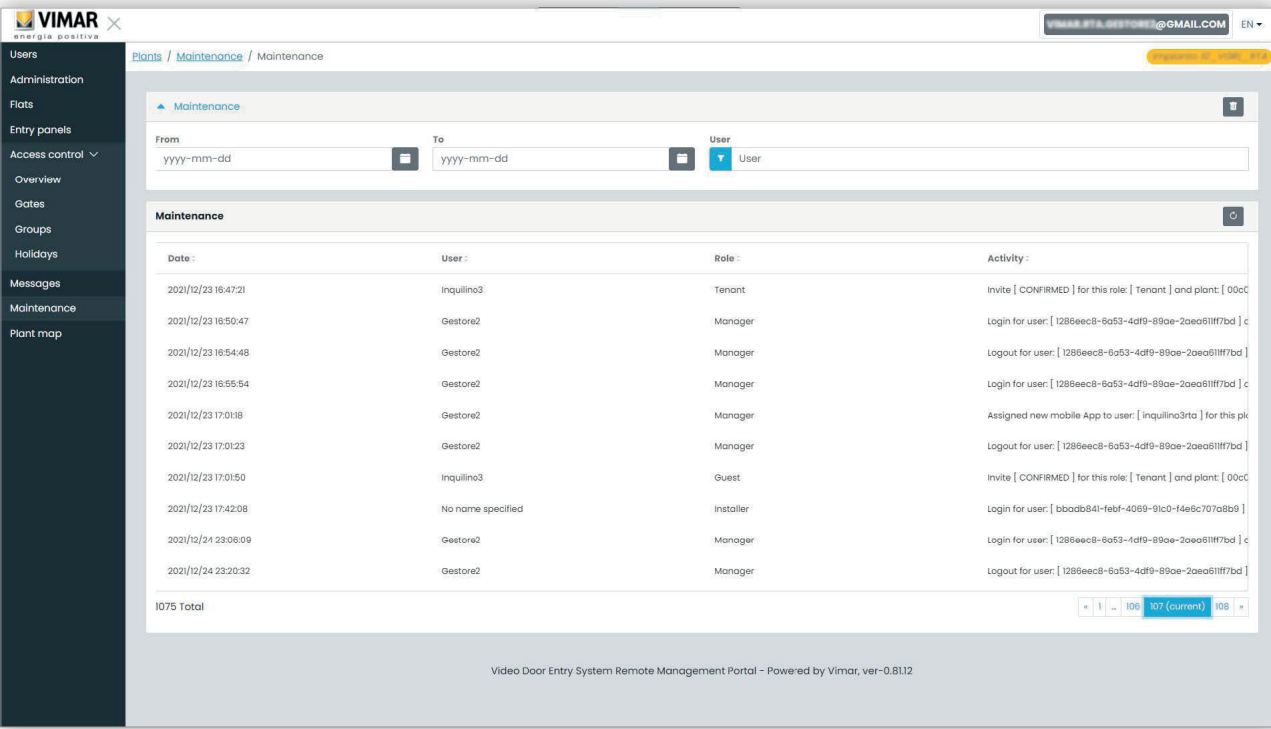

 $\overline{\bigoplus}$ 

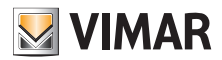

# **Portale View Vimar**

## **5.3.9 Mappa impianto**

Questa pagina consente di archiviare 5 immagini che possono essere utili per la gestione dell'impianto. Le immagini potrebbero rappresentare, ad esempio, la topografia degli appartamenti, degli ascensori, la posizione dei posti esterni, ecc.

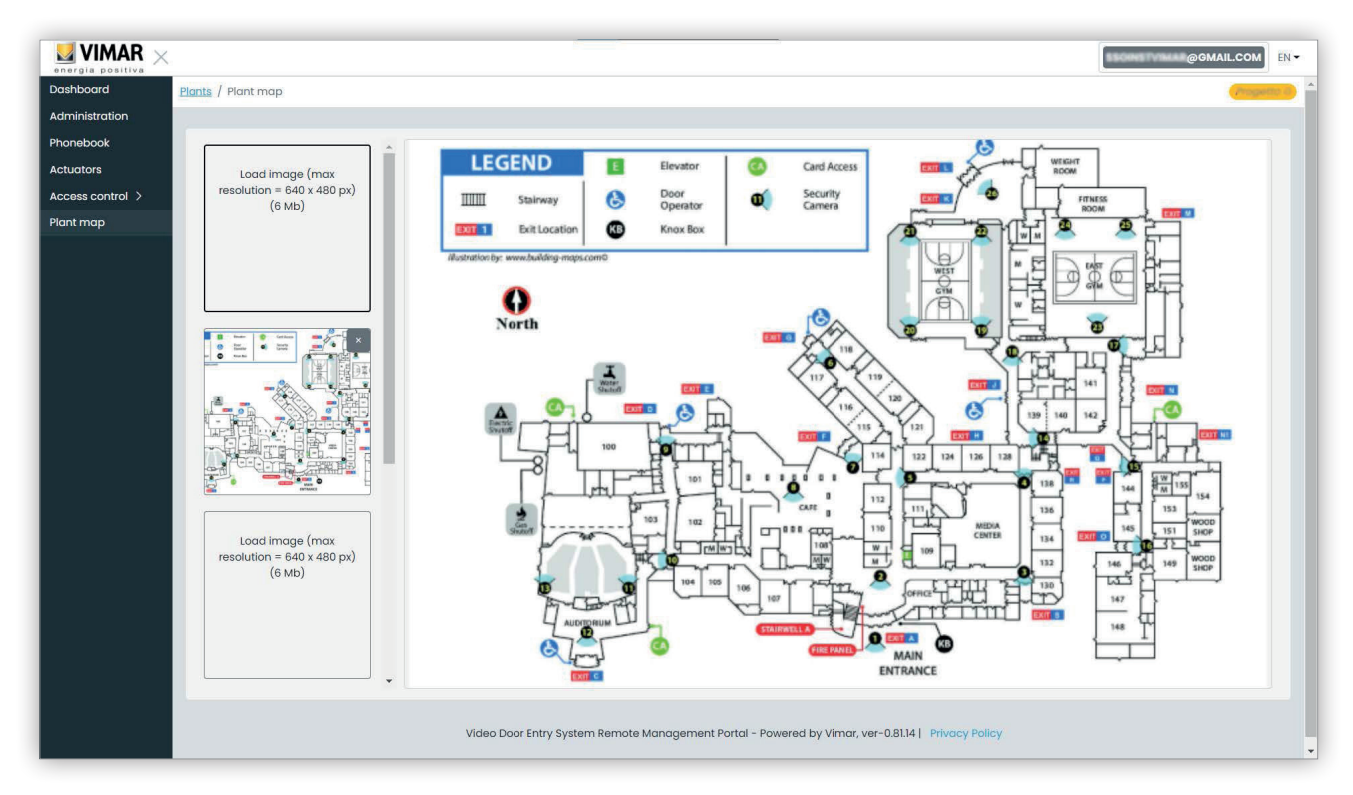

Sul lato sinistro della pagina è possibile utilizzare un selettore file (con anteprima) per caricare le immagini e passare da una visualizzazione all'altra.

 $\circled{f}$ 

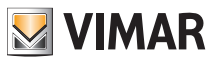

## **5.4 Amministratore d'appartamento**

#### **5.4.1 Elenco appartamenti**

Quando si accede al portale View Vimar come Inquilino o Amministratore d'appartamento, viene visualizzata la pagina dell'elenco appartamenti che mostra l'elenco di tutti gli appartamenti a cui si è assegnati. Per ogni appartamento è specificato il ruolo di appartenenza (Inquilino o Amministratore d'appartamento).

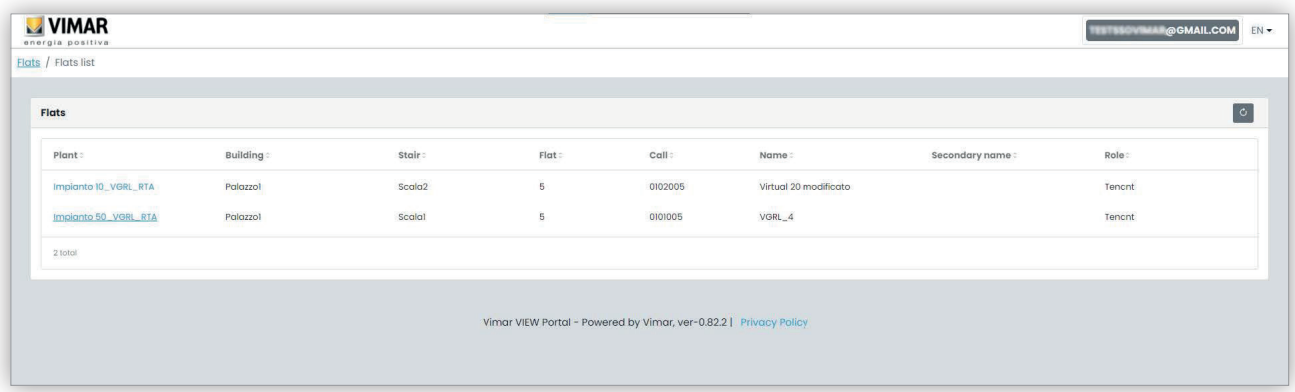

Quando si fa clic sul link di un appartamento, nel portale si apre la pagina dell'appartamento.

#### **5.4.2 Pagina degli appartamenti**

Se si dispone del ruolo di Amministratore d'appartamento, la pagina degli appartamenti sarà simile a quella della figura seguente.

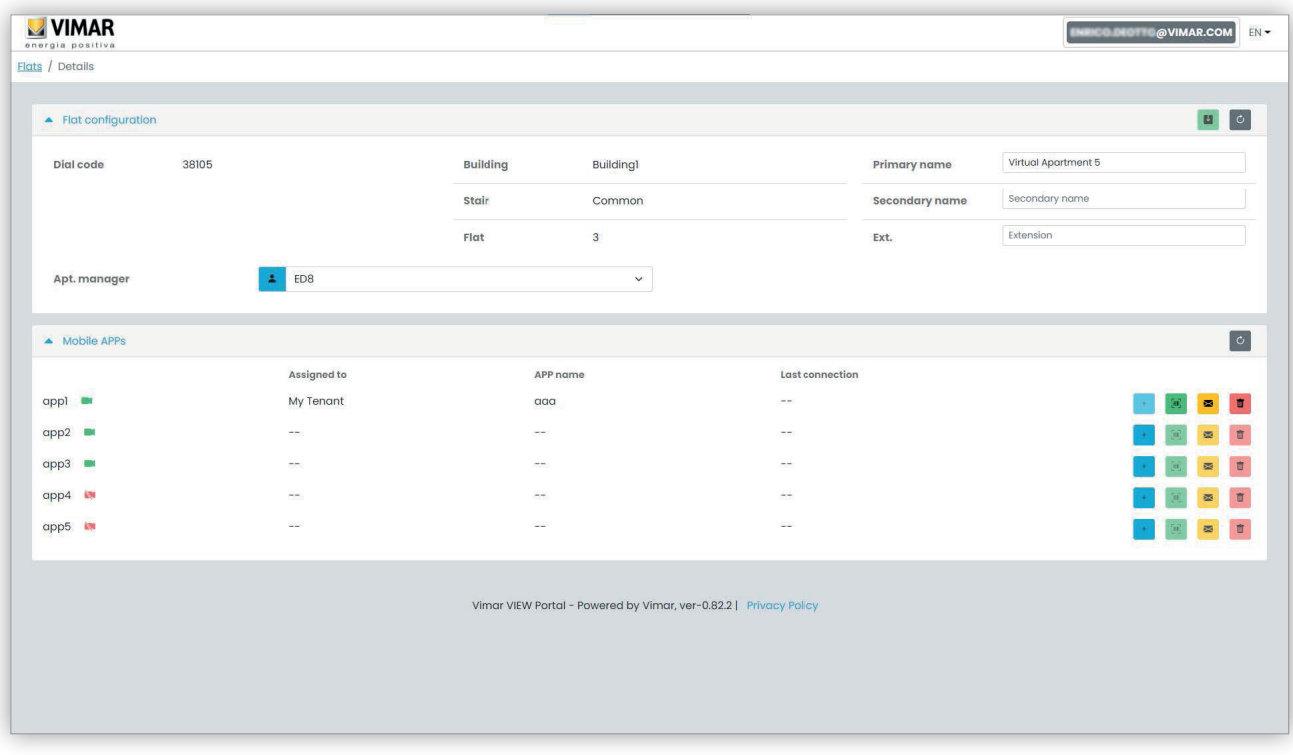

 $\circled$ 

La pagina è divisa in due sezioni che sono descritte nei paragrafi successivi.

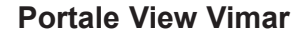

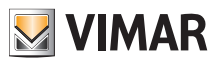

#### **5.4.2.1 Configurazione dell'appartamento**

Questa sezione contiene la configurazione generale dell'appartamento. Qui è possibile vedere i parametri principali dell'appartamento. Più specificamente in questa pagina è possibile cambiare i seguenti parametri.

- Nome principale (*Primary name*): il nome principale visualizzato sui posti esterni
- Nome secondario (*Secondary name*): il nome secondario visualizzato sui posti esterni
- Nome esteso (Extended name):

• Amministratore d'appartamento (Apt manager): da qui è possibile invitare un nuovo Amministratore d'appartamento scelto tra gli altri Inquilini dell'appartamento. Quando si conferma l'operazione, il portale invia un'email di invito al nuovo candidato. L'utente che ha inviato l'invito resterà in carica fino a quando la persona nominata esegue l'accesso, accetta l'invito e prende servizio.

#### **5.4.2.2 Mobile APP**

In questa sezione è possibile configurare i 5 servizi APP disponibili per l'appartamento. È disponibile una riga per ciascun servizio APP, il simbolo verde indica i servizi con anteprima video, mentre quello rosso indica quelli senza.

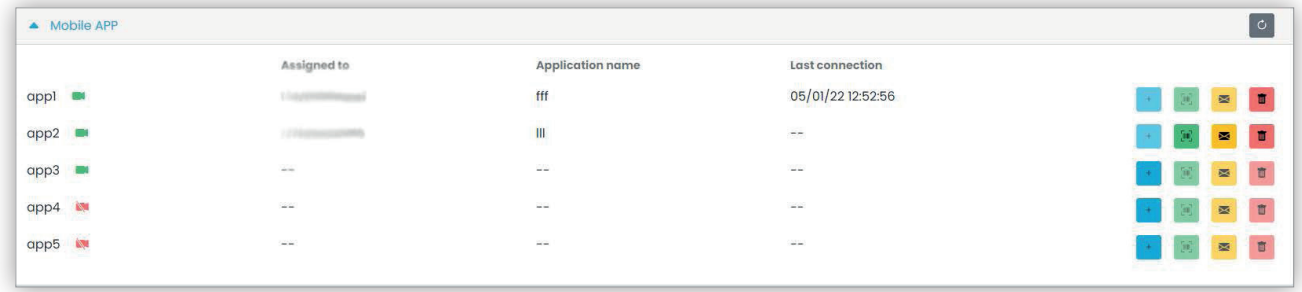

Per ogni servizio APP è possibile eseguire le azioni descritte nei paragrafi successivi.

**5.4.2.2.1 Assegnare il servizio ( )**

Fare clic sul pulsante per aprire il modulo in cui è possibile assegnare un'APP a un utente.

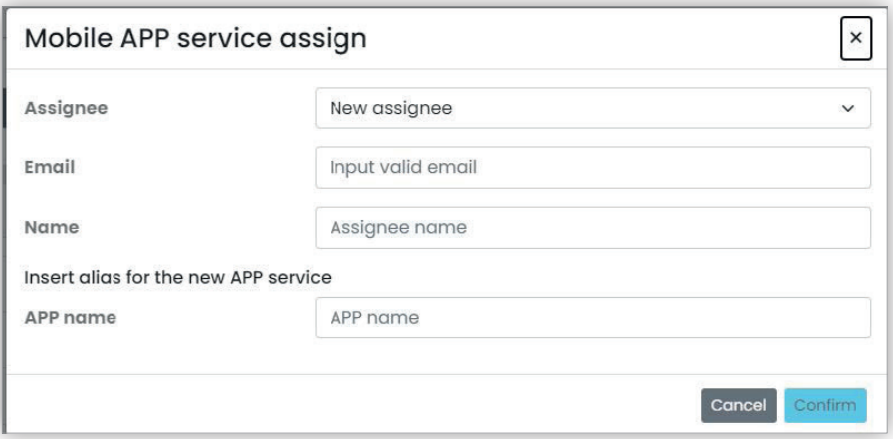

L'assegnatario della APP può essere scelto dall'elenco degli Inquilini già associati all'appartamento oppure può essere invitato direttamente, selezionando l'opzione Nuovo assegnatario (New assignee) nella relativa combobox. In quest'ultimo caso, sarà necessario fornire l'indirizzo email e il nome dell'assegnatario. Infine, è necessario fornire un nome anche per il servizio APP. Si tenga infatti presente che, poiché è possibile assegnare più servizi APP allo stesso assegnatario, è necessario indicare un nome APP per distinguerli. Quando si conferma l'assegnazione del servizio, verrà inviata un'email all'assegnatario del servizio e gli altri pulsanti diventeranno disponibili.

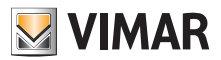

**5.4.2.2.2 Visualizzare un invito in sospeso ( )**

Questo pulsante è disponibile solo se è presente un invito in sospeso. Selezionarlo per visualizzare i dati dell'invito in sospeso:

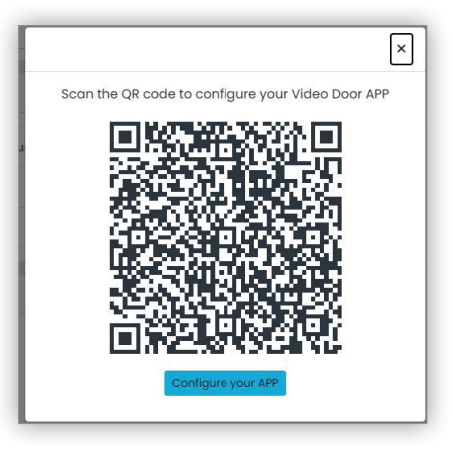

è possibile utilizzare il codice QR (o il pulsante "configura l'APP" (Configure your APP), se si apre la pagina nel browser di uno smartphone) per configurare un'APP Vimar. Quando la configurazione del servizio è completa, il parametro "Ultima connessione" (Last connection) viene popolato e il

pulsante non è più selezionabile.

# **5.4.2.2.3 Inviare di nuovo l'email di invito ( )**

Cliccare su questo pulsante per inviare di nuovo l'email dell'invito all'assegnatario del servizio APP. Analogamente al pulsante , non sarà più disponibile dopo che la configurazione del servizio dell'APP è stata completata.

**5.4.2.2.4 Eliminare un servizio APP ( )**

Facendo clic sul pulsante del cestino in corrispondenza di una voce di servizio APP, si elimina il servizio APP: l'assegnatario di quel servizio non potrà più ricevere chiamate dai dispositivi dell'impianto.

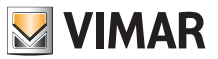

## **5.5 Inquilino**

#### **5.5.1 Elenco appartamenti**

Quando si accede al portale View Vimar come Inquilino o Gestore appartamento, viene visualizzata la pagina dell'elenco appartamenti che mostra l'elenco di tutti gli appartamenti a cui si è assegnati. Per ogni appartamento è specificato il ruolo di appartenenza (Inquilino o Gestore appartamento).

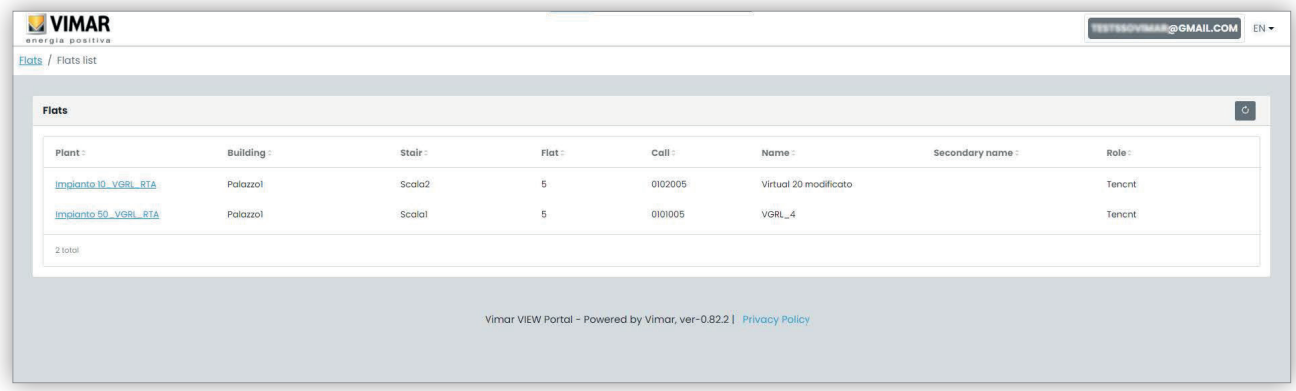

Cliccando il nome di un appartamento, il portale apre la scheda di dettaglio dell'appartamento stesso.

#### **5.5.2 Pagina Appartamento**

La pagina dell'appartamento di cui si è soltanto un Inquilino è simile alla figura che segue e consente di gestire il proprio servizio APP. Quando il servizio è stato completamente configurato, la pagina sarà simile a questa:

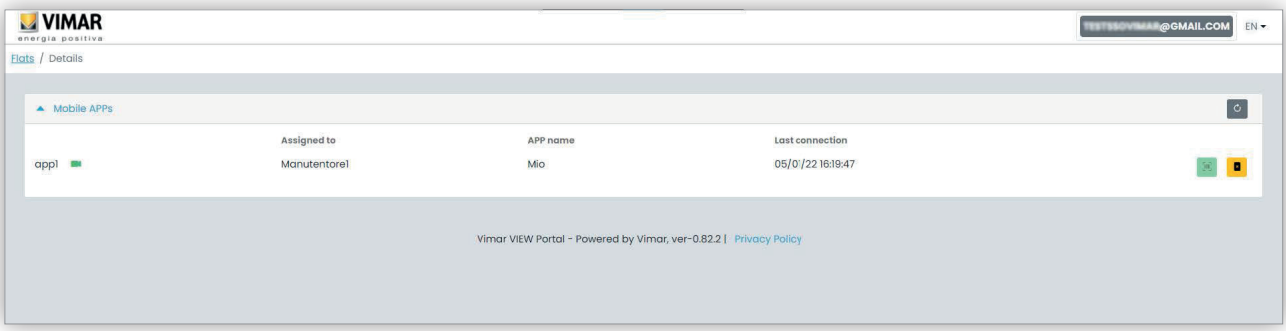

Nelle varie colonne sono indicate le seguenti informazioni:

- se il servizio APP è configurato con anteprima video (  $\blacksquare$  ) o senza (  $\blacksquare$  )
- il nome APP configurato sulla propria APP
- data e ora dell'ultima volta che l'APP si è connessa al cloud Vimar.

Per resettare il servizio APP (ad es. quando si cambia smartphone o per configurare una nuova APP) fare clic sul pulsante **a**, il servizio APP corrente viene resettato e il pulsante di diventa disponibile. Se si fa clic su questo pulsante, si apre un pop-up di configurazione.

## **Portale View Vimar**

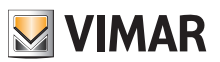

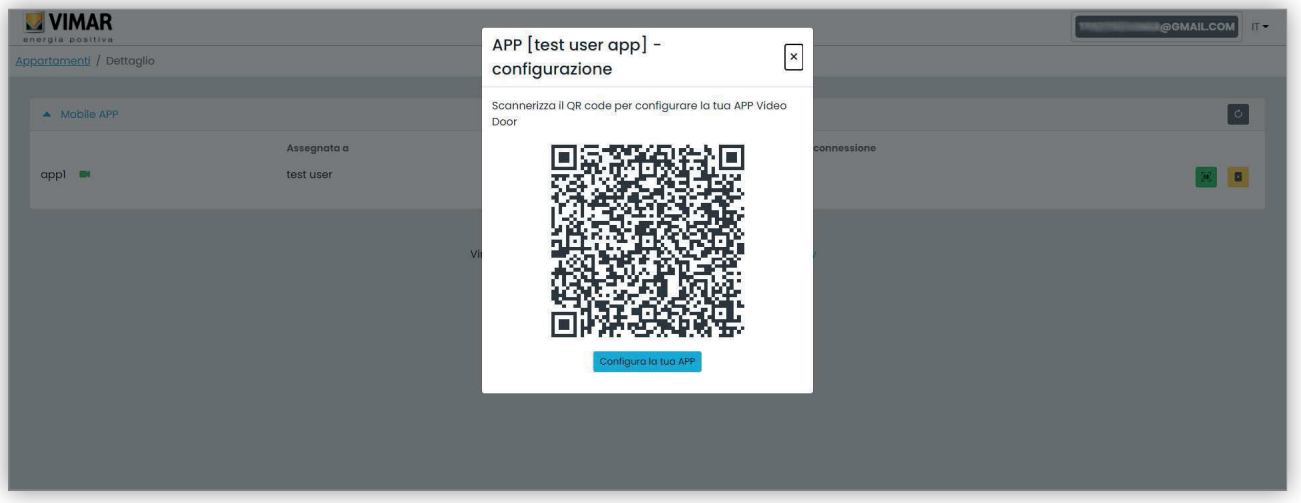

Questo popup può infine essere utilizzato per configurare una nuova istanza dell'APP. Sono disponibili due opzioni:

- 1. Utilizzare l'APP per puntare al codice QRcode visualizzato sul laptop e seguire le istruzioni che saranno visualizzate dall'APP.
- 2. Aprire il pop-up da un browser sullo smartphone in cui l'app è già installata e quindi fare clic sul pulsante "Configura la tua APP". Si aprirà automaticamente l'APP, dove è possibile seguire le istruzioni che verranno visualizzate.

## **Portale View Vimar**

## **5.6 Superutente**

Il ruolo di Superutente è assegnato soltanto ai tecnici Vimar. Il Superutente ha solo la finalità di risolvere situazioni di stallo in cui è necessario un Installatore e/o un Gestore impianto ma, per qualsivoglia motivo, non può essere nominato da quelli correnti. In qualità di Superutente, l'esperienza utente è composta da un'unica pagina in cui è possibile gestire tutti gli Installatori/Gestori di tutti gli impianti installati.

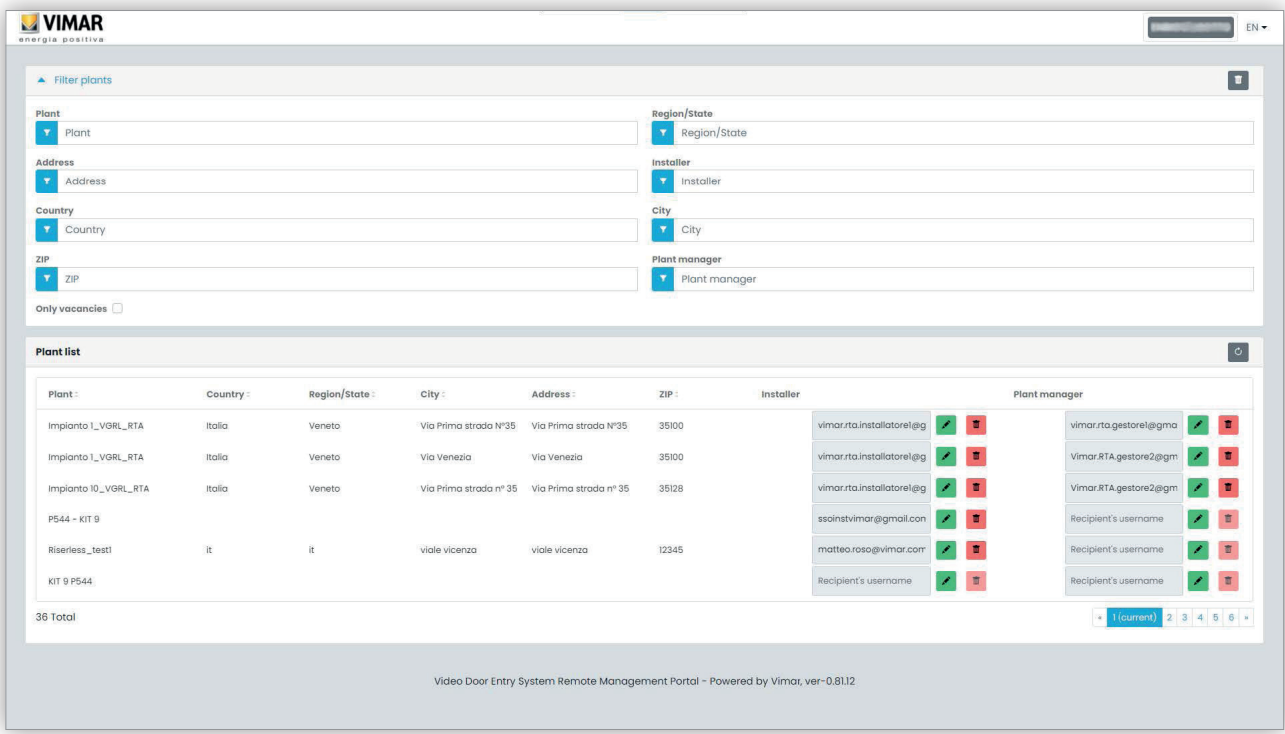

Per un Superutente è possibile rimuovere un Installatore e/o il Gestore impianto correnti senza nessuna limitazione. Analogamente, è possibile invitare un nuovo Installatore e/o Gestore impianto senza nessuna limitazione.

 $\binom{1}{1}$ 

Facendo clic sul pulsante è possibile invitare un nuovo Installatore o Gestore impianto inserendo il suo indirizzo email nella modulo che viene visualizzato. In tal caso, quello corrente rimarrà in carica fino a quando quello nuovo accetta l'invito.

Quando ciò accade, tutti i Manutentori o Operatori associati al precedente saranno rimossi dall'impianto.

Facendo clic sul pulsante le è possibile eliminare un nuovo Installatore o Gestore. In tal caso, l'Installatore o Gestore rimosso non potrà più intervenire sull'impianto, con effetto immediato. Tutti i suoi Manutentori o Operatori saranno immediatamente rimossi dall'impianto.

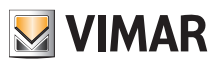

 $\boxed{\textcircled{f}}$ 

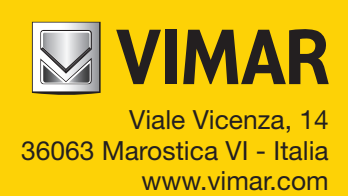